MA1009-B

# J **Z**

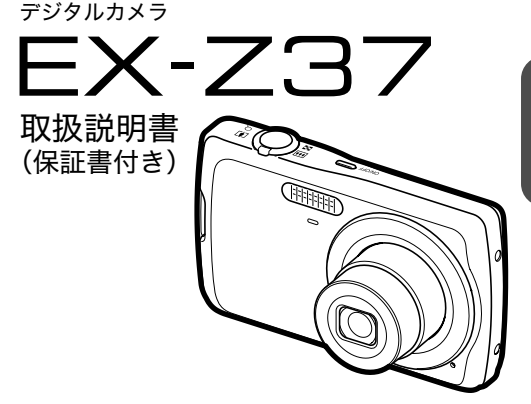

このたびはカシオ製品をお買い上げいただき、誠にありがとうございます。

- 本機をご使用になる前に、必ず別冊の「安全上のご注意」をよくお読みの 上、正しくお使いください。
- 本書はお読みになった後も、大切に保管してください。
- 本製品に関する情報は、カシオデジタルカメラオフィシャルWebサイト (http://dc.casio.ip/)またはカシオホームページ (http://casio.ip/)で ご覧になることができます。

ユーザー登録のおすすめ ユーザー登録していただくと、サポート情報の配信などをさせていただ きます。下記サイトから登録手続きを行ってください。 http://casio.ip/reg/dc/

# K1196FCM1PKC

EXILIM

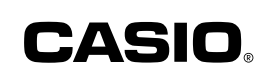

# はじめにご覧ください (基本的な操作) 15ページ

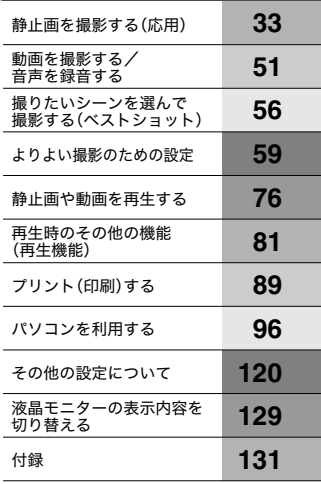

# そろっていますか

箱を開けたら、以下のものがすべてそろっているか確認してください。そろっていないとき は、お買い上げの販売店にお問い合わせください。

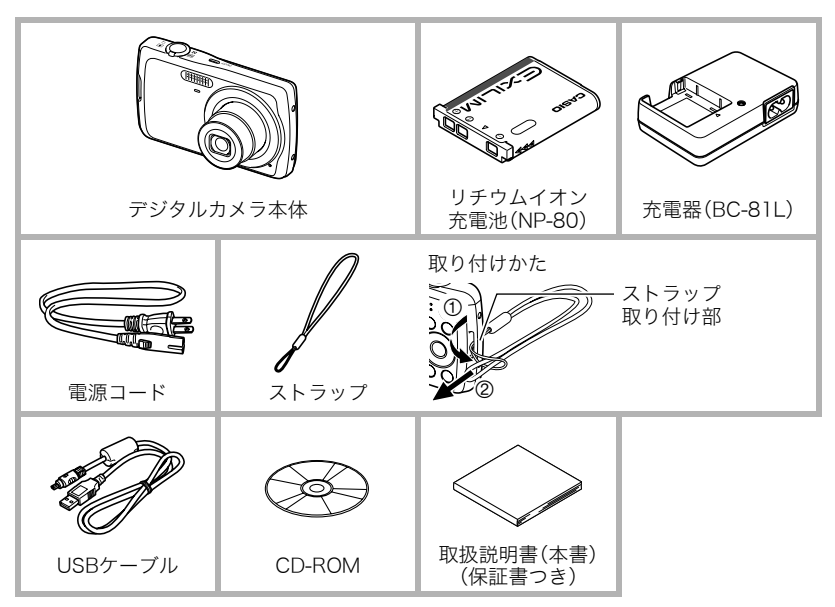

# あらかじめご承知ください

- 本書の内容については、将来予告なしに変更することがあります。
- 本書の内容については万全を期して作成いたしましたが、万一ご不審な点や誤りなど、 お気付きのことがありましたらご連絡ください。
- 本書の一部または全部を無断で複写することは禁止されています。また、個人としてご 利用になるほかは、著作権法上、当社に無断では使用できません。
- 万一、本機使用や故障により生じた損害、逸失利益または第三者からのいかなる請求に ついても、当社では一切その責任を負えません。
- 万一、Photo Transport、YouTube Uploader for CASIO使用により生じた損害、逸失利 益または第三者からのいかなる請求についても、当社では一切その責任を負えません。
- 故障、修理、その他の理由に起因するメモリー内容の消失による、損害および逸失利益等 につきまして、当社では一切その責任を負えません。
- 取扱説明書に記載している画面やイラストは、実際の製品と異なる場合があります。

### 液晶パネルについて

液晶モニターに使用されている液晶パネルは、高精度な技術で作られており、有効画素は 99.99%以上です。点灯しない画素や常時点灯する画素が存在することがありますが、液晶 パネルの特性で、故障ではありません。

#### 撮影前は試し撮りを

必ず事前に試し撮りをして、カメラに画像が正常に記録されていることを確認してくだ さい。

# 目次

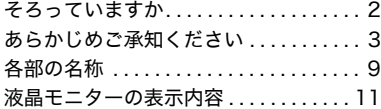

### ■ はじめにご覧ください (基本的な操作) 15

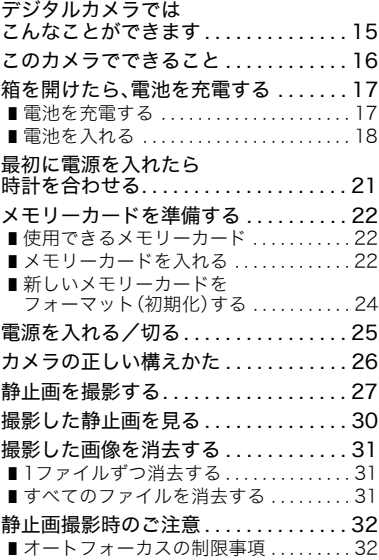

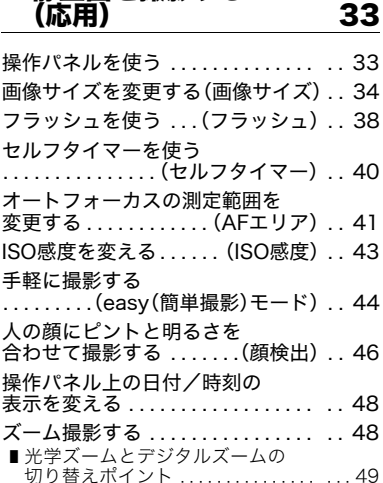

■ 静止画を撮影する

### ■ 動画を撮影する/ 音声を録音する 51

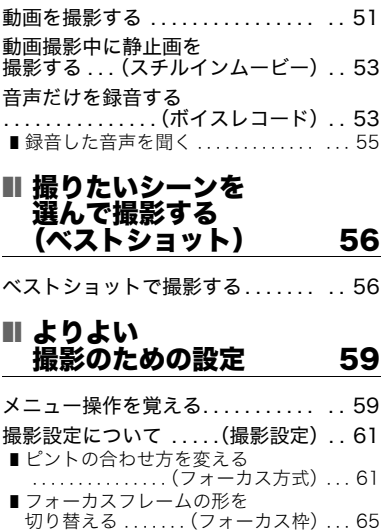

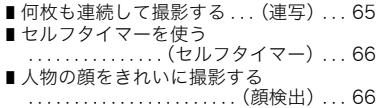

■手ブレや被写体ブレを軽減する

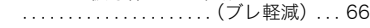

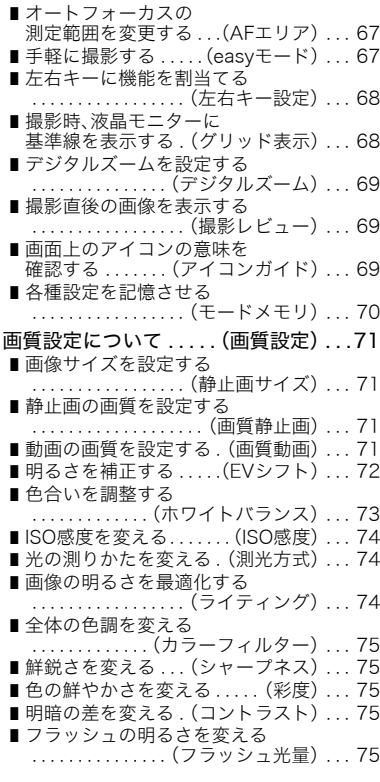

### Ⅱ 静止画や動画を 再生する 76

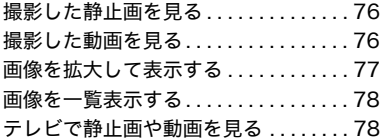

### ■ 再生時のその他の機能 (再生機能) 81

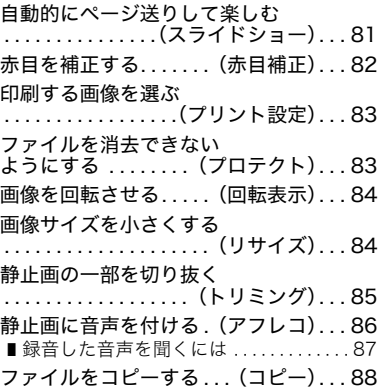

# ■ プリント(印刷)する 89

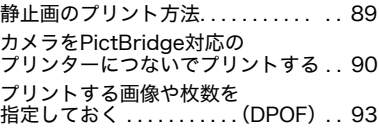

# ■ パソコンを利用する 96

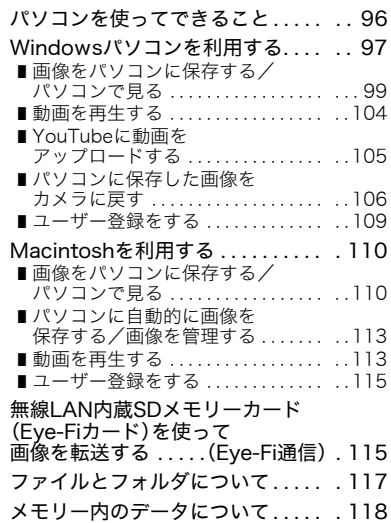

# ■ その他の 設定について 120

Eye-Fiカードによる 通信を切る . . . . . . . . .(Eye-Fi通信) . 120 カメラの音を設定する. . . .(操作音) . 120 撮影した静止画を起動画面に 表示させる . . . . . . . . . . .(起動画面) . 121 画像の連番のカウント方法を 切り替える . . . . . . . .(ファイルNo.) . 121 海外旅行先での時刻を 設定する . . . . . . .(ワールドタイム) . 122 日付や時刻を写し込む . . . . . . . . . . . . . . .(タイムスタンプ) . 123 カメラの日時を設定し直す . . . . . . . . . . . . . . . . . . . . .(日時設定) . 123 日付の表示の並びを変える . . . . . . . . . . . . . . . . .(表示スタイル) . 124 表示言語を切り替える . . . . . . . . . . . . . . . . . . .(Language) . 124 電池の消耗を抑える. . . .(スリープ) . 125 電池の消耗を抑える . . . . . . . . . . . . .(オートパワーオフ) . 125 【■】、【■】の動作を設定する . . . . . . . . . . . . . . . . (REC/PLAY) . 126 USBの通信方法を切り替える  $\ldots$  (USB) . 126 画面の横縦比とビデオ出力の 方式を変更する . . . . .(ビデオ出力) . 127 メモリーをフォーマットする . . . . . . . . . . . . . . . . .(フォーマット) . 128 各種設定を購入直後の .<br>設定に戻す . . . . . . . . . . . (リセット). 128

### ■ 液晶モニターの 表示内容を切り替える 129

露出を確認する . . . (ヒストグラム). 129

# ❚❙ 付録 131 使用上のご注意 . . . . . . . . . . . . . . . . . . 131 電源について . . . . . . . . . . . . . . . . . . . . 135 ❚ 充電について . . . . . . . . . . . . . . . . . . . . . 135

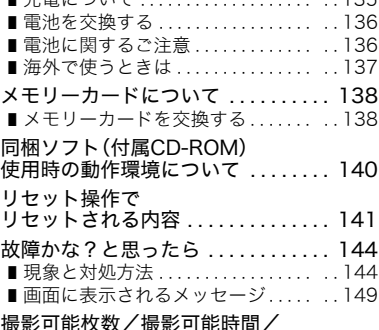

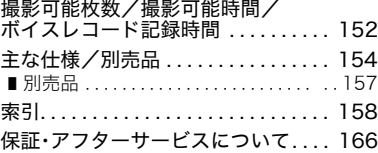

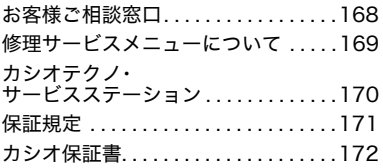

# 各部の名称

各部の説明が記載されている主なページを( )内に示します。

# ■ カメラ本体

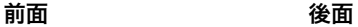

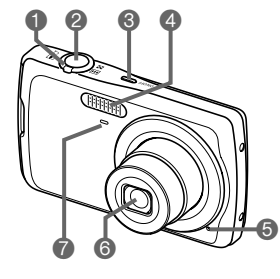

**コ**ズームレバー (27、48、77ページ) 2シャッター(27ページ) **3【ON/OFF】(電源)** (25ページ) 4フラッシュ(38ページ) 5マイク(52、86ページ) 6レンズ 7前面ランプ(40ページ)

8後面ランプ (25、28、38ページ) 9【0】(ムービー)ボタン (51ページ) **40 [△]** (撮影)ボタン (25、27ページ) blストラップ取り付け部 (2ページ) **@【SET】ボタン(33ページ) ●液晶モニター 6 [**BS]ボタン(56ページ)

**42 [MENU]ボタン** (59ページ) **6コントロールボタン**  $(I \triangle I[\nabla][\nabla][\nabla][\nabla]$ (31、33、38、59、 129ページ) **6 [图]** (再生)ボタン (25、30ページ) (11、129ページ)

 $\boldsymbol{\Phi}$ 

 $\ddot{\bullet}$ 

 $[4]$ 

8 9

 $\pmb{\Phi}$ 

 $\bullet\bullet\bullet\bullet\bullet$ 

底面

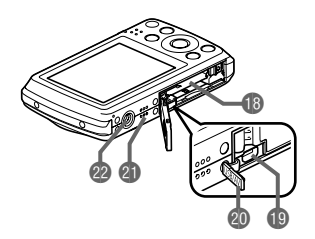

**個電池/メモリーカード挿入部** 

(18、22、136、138ページ)

**BUSB/AV接続端子(78、90、99、111ページ)** 

@端子カバー

**4**スピーカー

**@三脚穴** 

三脚に取り付けるときに使用します。

■ 充電器

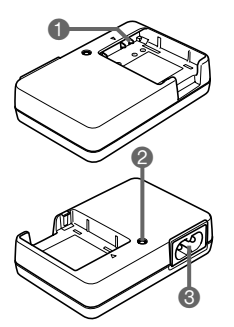

 $\bigoplus$  $\oplus$ 、 $\oplus$ , $\ominus$ 接点 2【CHARGE】ランプ **3**ACジャック

### 液晶モニターの表示内容

液晶モニターには、さまざまな情報がアイコンや数字などで表示されます。

• 下の画面は、情報が表示される位置を示すためのものです。液晶モニターが実際にこの 画面のようになることはありません。

### ■ 静止画撮影時

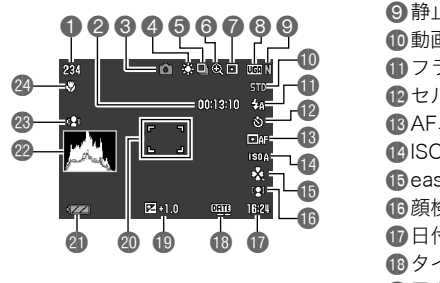

**1**静止画撮影可能枚数(152ページ) 2動画の残り撮影時間(153ページ) 6撮影の種類(27ページ) ▲ホワイトバランス設定(73ページ) 6連写(65ページ) 6画像劣化表示(49ページ) 7測光方式(74ページ)

6静止画の画像サイズ(34ページ)

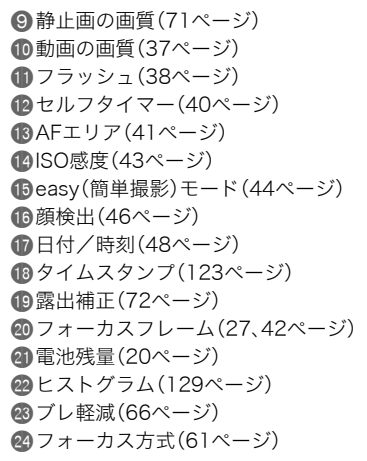

■ シャッター半押し時

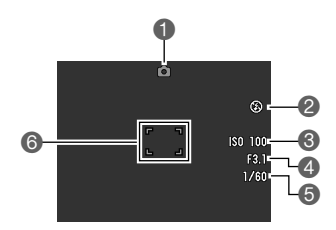

**←撮影の種類(27ページ)** 2フラッシュ(38ページ) **3ISO感度(43ページ)** 46絞り値<br>5 シャッター速度 <sup>5</sup>シャッター速度 <sup>6</sup> <sup>3</sup> <sup>6</sup>フォーカスフレーム(27、42ページ)

▌参考

• 絞り値、シャッター速度、ISO感度は、AE(自動露出)が適正でない場合、シャッターを半 押ししたとき、オレンジ色で表示されます。

00 0  $\frac{1}{2}$ 63. 4 UGA 7 12/ 6/24  $\ddot{\mathbf{6}}$  $12:3$ 6

■ easy(簡単撮影)モード

フラッシュ(38ページ) セルフタイマー(40ページ) 6静止画撮影可能枚数(152ページ) 静止画の画質(71ページ) **6日付/時刻(48ページ)** 電池残量(20ページ) フォーカスフレーム(27、42ページ)

. 動画撮影時

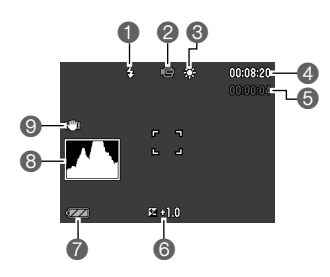

 $1777y37(38x-y)$ 2撮影の種類(51ページ) 3ホワイトバランス設定(73ページ) 4動画の残り撮影時間(51ページ) 5動画の撮影時間(51ページ) 6露出補正(72ページ) 7電池残量(20ページ) 8ヒストグラム(129ページ) **9ブレ軽減(66ページ)** 

## ■ 静止画再生時

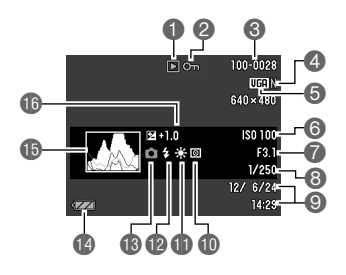

■ 動画再生時

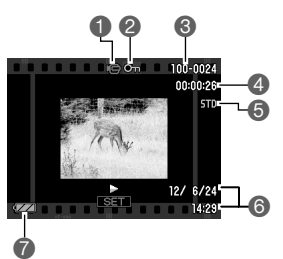

- 1ファイル形態
- ■プロテクト表示(83ページ)
- 6フォルダ名/ファイル名(117ページ)
- ■静止画の画質(71ページ)
- 6静止画の画像サイズ(34ページ)
- **6**ISO感度(43ページ)
- 絞り値
- 8シャッター速度
- ●日付/時刻(48ページ)
- **<u></u> m** 測光方式(74ページ)
- blホワイトバランス設定(73ページ)
- ●フラッシュ(38ページ)
- ■
- 14 雷池残量表示(20ページ)
- bpヒストグラム(129ページ)
- **46 霞出補正(72ページ)**
- 1ファイル形態 2プロテクト表示(83ページ) ■フォルダ名/ファイル名(117ページ) 4動画の撮影時間(76ページ) 5動画の画質(37ページ) 6日付/時刻(48ページ) 7電池残量表示(20ページ)

# はじめにご覧ください(基本的な操作)

# デジタルカメラではこんなことができます

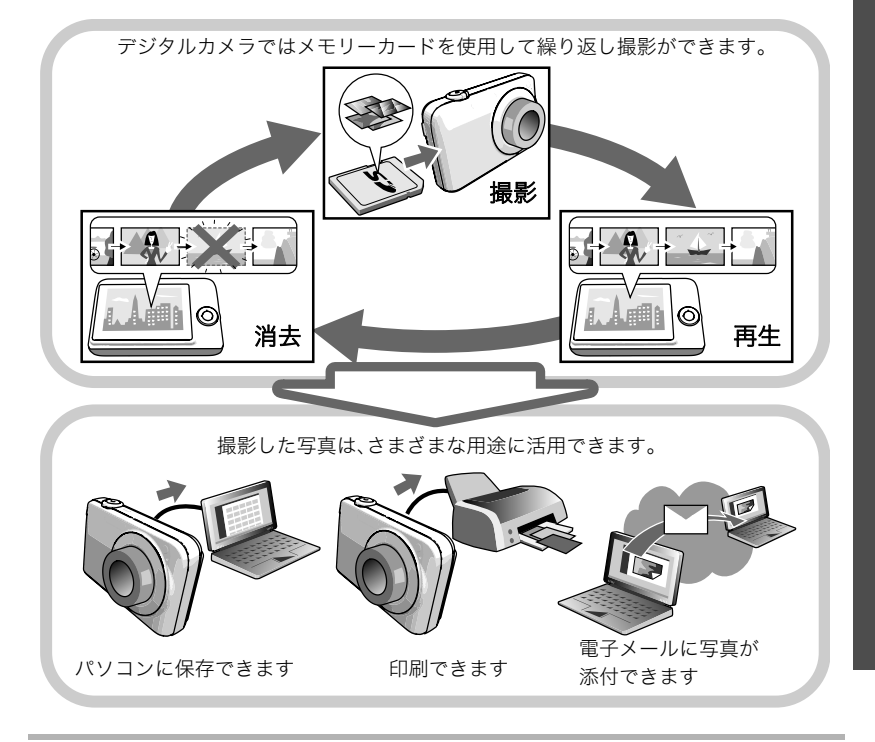

# このカメラでできること

このカメラには、撮影に便利なさまざまな機能が搭載されていますが、ここでは代表的な 3つの機能を紹介します。

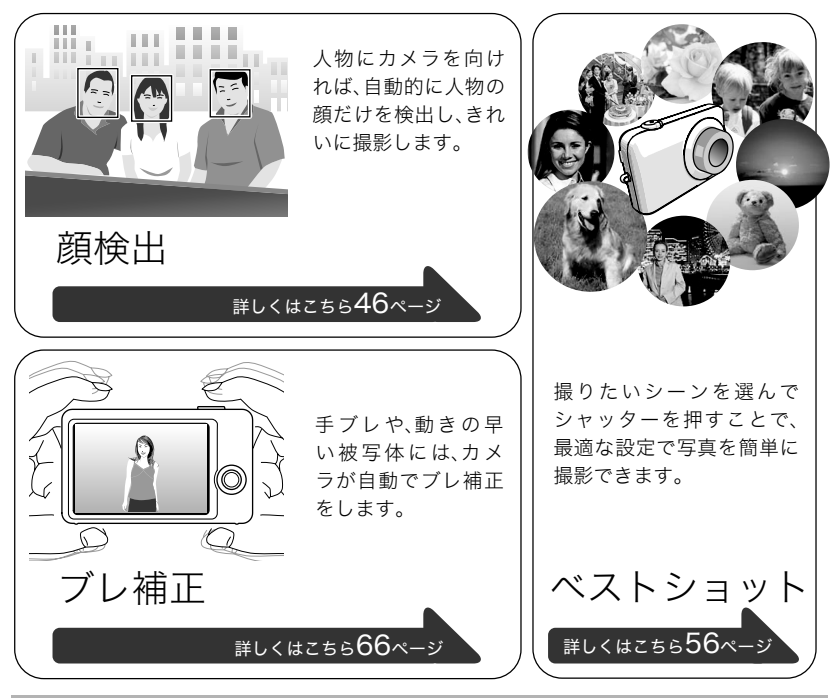

# 箱を開けたら、電池を充電する

お買い上げ直後は、電池はフル充電されていません。次の「電池を充電する」にしたがって充 電してください。

• 本機は、当社の専用リチウムイオン充電池(NP-80)を電源として使用します(NP-80以 外の電池は使用できません)。

# 電池を充電する

- **1.** 電池と充電器の極性(⊕⊝)を合わ せ、電池を充電器にセットする
- *2.* 充電器を家庭用コンセントに接続 する

約3時間30分でフル充電されます。 充電が完了すると【CHARGE】ランプ が消灯します。電源コードをコンセン トから抜き、そのあと充電器から電池 を取りはずしてください。

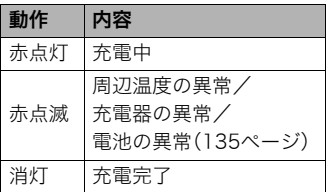

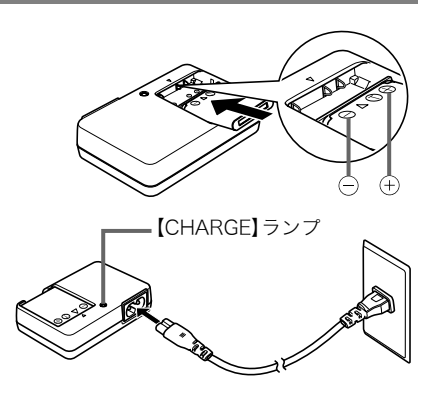

### その他充電についてのご注意

- 充電池(NP-80)は専用充電器(同梱のBC-81Lまたは別売品のBC-80L)を使って充電し てください。他の充電器では充電できません。思わぬ事故につながる可能性があります。
- 使用直後の熱くなった電池は、十分に充電されない場合があります。電池が冷えるのを 待ってから充電してください。
- 電池は使用しない場合でも、自己放電します。必ず充電してからご使用ください。
- 充電中、テレビやラジオに雑音が入ることがあります。その場合、テレビやラジオからで きるだけ離れたコンセントをご使用ください。
- 充電時間は、電池の容量や残量、使用環境によって若干変化します。

# 電池を入れる

*1.* 電池カバーを開ける

電池カバーのスライドスイッチをOPEN側に移動し、 矢印の方向に開きます。

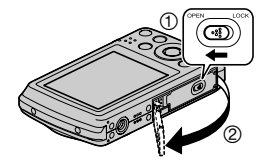

### *2.* 電池を入れる

電池のEXILIMのロゴのある 面を上(液晶モニター側)に して、電池の側面でストッ パーを矢印の方向にずらし ながら電池を入れます。 ストッパーが電池にかかる までしっかり押し込んでく ださい。

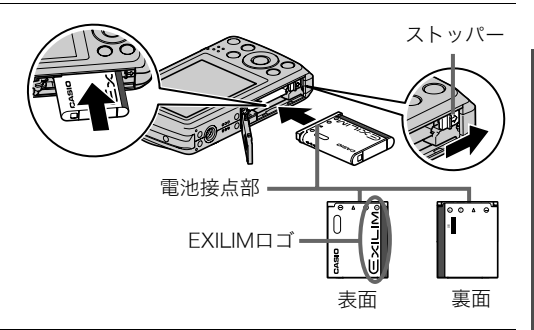

*3.* 電池カバーを閉める

電池カバーを閉め、スライドスイッチをLOCK側に 移動します。

• 電池の交換のしかたについては、136ページを 参照してください。

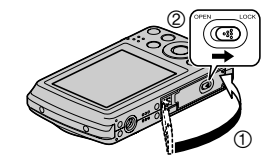

#### 電池の残量を確認するには

電池が消耗すると、液晶モニターに表示される電池残量表示が下記のように変化します。

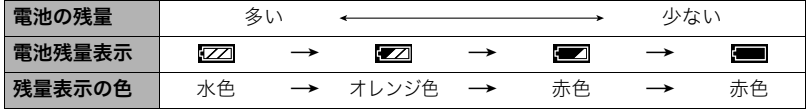

" "は電池残量が少ないことを表しています。早めに充電してください。

" "の状態では撮影できません。すぐに充電してください。

- 撮影モードと再生モードを切り替えた場合、電池残量表示の状態が変わることがあります。
- 電池が入っていない、または消耗している状態でカメラを約2日放置すると、日時の設定 が正しく表示されません。新たに電源を入れたとき、日付を設定し直してください(123 ページ)。
- 電池寿命と撮影可能枚数に関しては156ページをご覧ください。

#### 電池を長持ちさせるために

- フラッシュを使用しなくてよいときは、フラッシュの発光方法を"図"(発光禁止)にして ください(38ページ)。
- オートパワーオフ機能やスリープ機能を使用することにより、電源の切り忘れなどのむ だな消費電力をおさえることができます(125、125ページ)。

# 最初に電源を入れたら時計を合わせる

お買い上げ後、最初に電源を入れたときは 時計を設定する画面が表示されます。時計を設定 しないと、撮影した画像に正しい日時が記録され ません。

- *1.*【ON/OFF】(電源)を押して電源を入れる
- *2.* 日付と時刻を合わせる 【4】【6】で年、月、日、時、分を選び、【8】【2】で数字を合わ せます。 12時間/24時間表示を切り替えるには、【BS】を押します。
- 3. 日付/時刻合わせが終了したら、【◀】【▶】を押して "決定"を選び、【SET】を押す

日付/時刻を間違って設定した場合、上記の手順では直せません。123ページをご覧に なり、設定し直してください。

#### ▌参考

• 時計を設定しても、すぐに電池を抜くと、設定した時刻が正しく表示されない場合があ ります。時計を設定後、24時間以上は電池を入れたままにしておいてください。

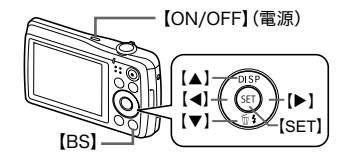

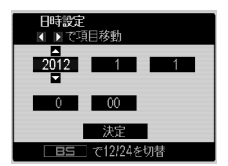

# メモリーカードを準備する

撮影する画像を保存するため、市販のメモリーカードをご用意ください(本機にメモリー カードは付属していません)。本機はメモリーを内蔵しており、この内蔵メモリーだけでも 数枚程度の静止画や短い動画の撮影はできます。メモリーカードを入れているときはメモ リーカードに、入れていないときは内蔵メモリーに記録されます。

• 保存できる枚数については152ページをご覧ください。

### 使用できるメモリーカード

- SDメモリーカード
- SDHCメモリーカード

当社で動作確認されたメモリーカードをおすすめします。詳しくは、 カシオデジタルカメラオフィシャルWebサイト(http://dc.casio.jp/)を ご覧いただくか、本書巻末記載の「カシオお客様相談室」(168ページ)に お問い合わせください。

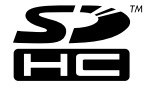

# メモリーカードを入れる

*1.*【ON/OFF】(電源)を押して電源を切り、電池カ バーを開ける 電池カバーのスライドスイッチをOPEN側に移動し、 矢印の方向に開きます。

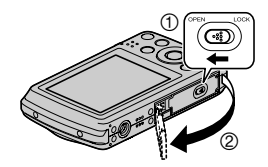

*2.* メモリーカードを入れる メモリーカードの表面を上(液晶モニ ター側)にして、メモリーカード挿入口に カチッと音がするまで押し込みます。

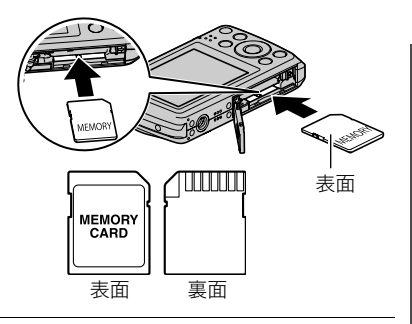

### *3.* 電池カバーを閉める

電池カバーを閉め、スライドスイッチをLOCK側に 移動します。

• メモリーカードの交換のしかたについては、 138ページを参照してください。

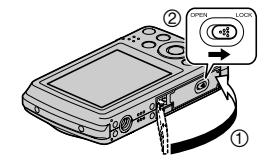

#### ▲ 重要

- メモリーカード挿入口には指定のメモリーカード(22ページ)以外のものは入れないで ください。
- 万一異物や水がメモリーカード挿入部に入り込んだ場合は、本機の電源を切り、電池を 抜いて、カシオテクノお客様修理相談センター(168ページ)またはお買い上げの販売店 にご連絡ください。

### 新しいメモリーカードをフォーマット(初期化)する

新しいメモリーカードを初めて使用するときは、カメラでフォーマットする必要があります。

#### *1.* 電源を入れて【MENU】を押す

### 2. "設定"タブ→ "フォーマット"と選び、【▶】を押す

### 3. 【▲】【▼】で"フォーマット"を選び、【SET】を押す

#### 卷 重要

- すでに静止画などが保存されているメモリーカードをフォーマットすると、その内容が すべて消去されます。フォーマットは普段行う必要はありませんが、画像の記録速度が 遅くなったなどの異常が見られる場合にフォーマットしてください。
- メモリーカードをフォーマットするときは必ずカメラでフォーマットしてください。パ ソコンでフォーマットすると処理速度が著しく遅くなります。またSDメモリーカードま たはSDHCメモリーカードの場合、SD規格非準拠となり、互換性・性能等で問題が生じる 場合があります。
- 新しいEye-Fiカードを初めて使用するときは、カードをフォーマットする前にカード内 に書き込まれているEye-Fiマネージャーのインストールファイルをパソコン上にコピー してからフォーマットしてください。

# 電源を入れる/切る

### ■ 電源を入れる

撮影モードにするには【ON/OFF】(電源)または【■】(撮影)を 押します。再生モードにするには【▶】(再生)を押します。 後面ランプが緑色に一時点灯し、電源が入ります。撮影モードの 場合は、レンズが出てきます。

- レンズを押さえたりぶつけたりしないようにしてください。 レンズを手で押さえ込んでレンズの動きを妨げると、故障の 原因になります。
- 撮影モードのときに【■】(再生)を押すと再生モードに切り 替わり、約10秒後にレンズが収納されます。
- スリープ機能、オートパワーオフ機能(125、125ページ)によ り、一定時間操作しないと、自動的に電源が切れます。

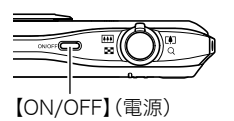

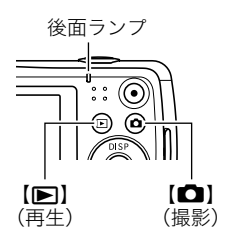

### ■ 電源を切る

【ON/OFF】(電源)を押します。

•【■】(撮影)や【■】(再生)を押しても電源が入らないようにすることができます。ま た、【■】(撮影)や【■】(再生)でも電源が切れるようにすることもできます(126ペー ジ)。

# カメラの正しい構えかた

シャッターを押すときにカメラがぶれると、きれいな画像が撮れません。正しく構えてくだ さい。下記の図のように持ち、脇をしっかり締めてください。シャッターを静かに押し、 シャッターを押し切った瞬間とその直後はカメラが動かないようにしてください。特に暗 い場所で撮影するときはシャッター速度が遅くなるので、注意してください。

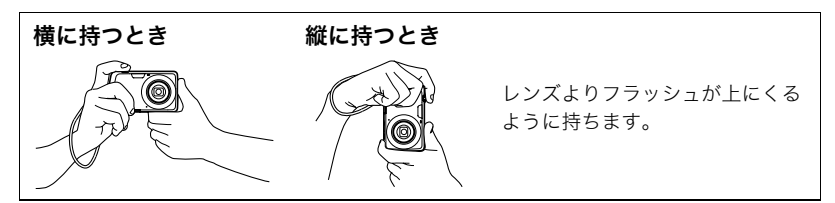

#### ▌参考

- 指やストラップが図に示す部分をふさ がないようにしてください。
- 誤ってカメラを落とすことのないよう に、必ずストラップを取り付け、スト ラップに指や手首をかけて操作してく ださい。
- ストラップを持って本機を振り回さな いでください。
- 付属のストラップは本機専用です。他の 用途には使用しないでください。

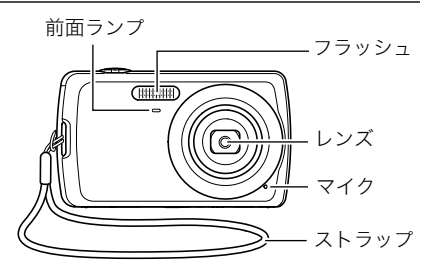

# 静止画を撮影する

1. 【△】(撮影)を押して電源を入れる

"R"(オート)が表示されないときは、56ページを参照してください。

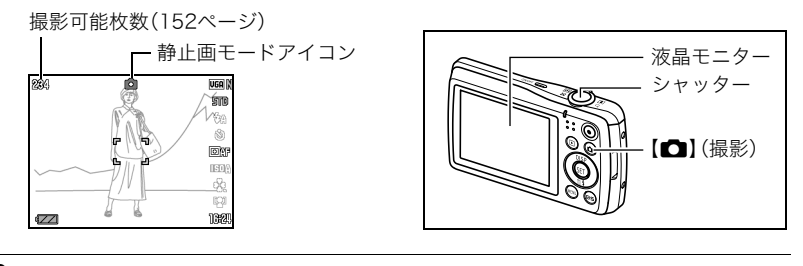

*2.* カメラを被写体に向 ける ズームの倍率を変更 できます。

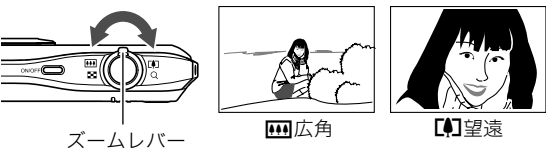

*3.* シャッターを半押ししてピントを 合わせる

> ピントが合うと"ピピッ"と音がして、 後面ランプとフォーカスフレームが 緑になります。

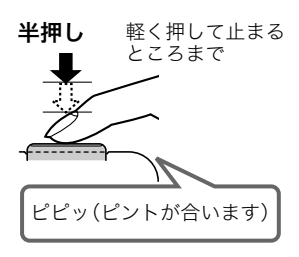

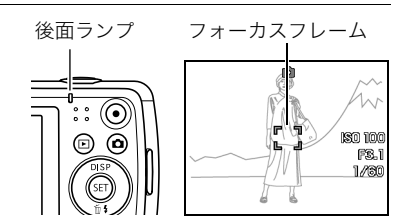

シャッターを半押しすると、カメラを向けている被写 体に対して自動的に露出やピントを合わせます。どの くらいの力で押し込むと半押しになるかを覚えるの が、きれいな静止画を撮影するコツです。

- 本書ではフォーカスフレームは[]で説明してい ますが、フォーカスフレームの形は切り替えるこ とができます(65ページ)。
- *4.* カメラを固定したままシャッターを最後まで押し込む 静止画が撮影されます。

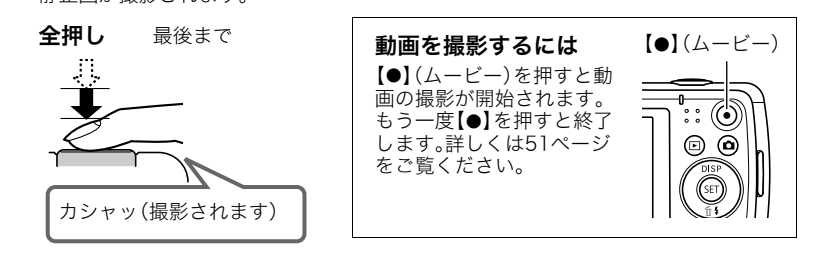

### ■ ピントが合っていない場合

フォーカスフレームが赤のままで、後面ランプが緑に点滅しているときは、ピントが合って いません(被写体との距離が近すぎるときなど)。もう一度カメラを被写体に向け直して、ピ ントを合わせてみてください。

#### ■ 被写体が中央にないとき

フォーカスフレームに入らない被写体にピントを合わせて撮影したいときは、フォーカス ロック(64ページ)を使います。

#### ■ 動く被写体を追いかけてピントを合わせるには

シャッターを半押しすることで、動く被写体を追いかけてピントを合わせることができま す("■■トラッキング"(41ページ))。

# 撮影した静止画を見る

撮影した静止画を液晶モニターで見ることができます。

• 動画の再生方法については76ページをご覧ください。

**1.** 【▶】(再生)を押して、再生モードにする

- 記録されている静止画の1つが液晶モニ ターに表示されます。
- 表示されている静止画についての情報も 表示されます(14ページ)。
- 情報表示を消して、静止画だけを見ること もできます(129ページ)。

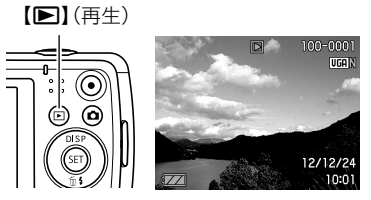

- ズームレバーを【【4】】(Q)側にスライド させると画像を拡大して表示します(77ページ)。大切な写真を撮影したときは、撮 影した画像を拡大表示して画像を確認することをおすすめします。
- 2. 【<1【▶】で前後の静止画に切り替える

• 押し続けると、早送りができます。

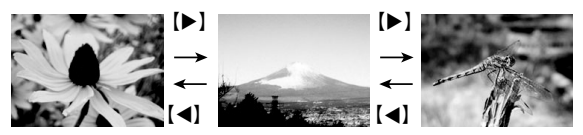

▌参考

• 再生モード時やメニュー画面を表示している最中にシャッターを半押しすると、すぐに 撮影モードに切り替わります。

### 撮影した画像を消去する

メモリーがいっぱいになっても、撮影した画像を消去することによりメモリーの残り容量 を確保して、また新しい写真撮影ができるようになります。

### ▲ 重要

- 消去したファイルは元に戻せません。
- 音声付きの静止画(86ページ)を消去すると、静止画といっしょに音声ファイルも消去さ れます。

# 1ファイルずつ消去する

*1.*【p】(再生)を押して再生モードにしたあと、 【▼】( 1 4) を押す

ファイル消去 ャンヤル

2. 【**4】【▶】**で消去したいファイルを表示させる

### 3. 【▲】【▼】で"消去"を選び、【SET】を押す

- 続けて別のファイルを消去する場合は手順2~3を繰り返します。
- 消去をやめるには、【MENU】を押してください。

### すべてのファイルを消去する

1. 【p】(再生)を押して再生モードにしたあと、【▼】( m 4) を押す

### 2. 【▲】【▼】で"全ファイル消去"を選び、【SET】を押す

### 3. 【▲】【▼】で"はい"を選び、【SET】を押す

すべてのファイルが消去され、"ファイルがありません"と表示されます。

### 静止画撮影時のご注意

### 操作について

- 後面ランプが緑に点滅しているときに電池カバーを開けないでください。撮影した画像 が正しく保存されない、記録されている画像が壊れてしまう、カメラが正常に動作しな くなる、などの原因になります。
- 不要な光がレンズに当たるときは、手でレンズを覆って撮影してください。

#### 撮影時の画面について

- 被写体の明るさにより、液晶モニターの表示の反応が遅くなったり、ノイズが出ること があります。
- 液晶モニターに表示される被写体の画像は、確認のための画像です。実際は、設定した画 質(71ページ)で撮影されます。

#### 蛍光灯の部屋での撮影について

• 蛍光灯のごく微妙なちらつきにより、撮影画像の明るさや色合いが変わることがあります。

# オートフォーカスの制限事項

- 次のような被写体に対しては、ピントが正確に合わないことがあります。
	- 階調のない壁など、コントラストが少ない被写体
	- 強い逆光のもとにある被写体
	- 明るく光っている被写体
	- ブラインドなど、水平方向に繰り返しパターンのある被写体
	- カメラからの距離が異なる被写体がいくつもあるとき
	- 暗い場所にある被写体
	- 手ブレをしているとき
	- 動きの速い被写体
	- 撮影範囲外の被写体
- ピントが合わない場合は、フォーカスロック(64ページ)やマニュアルフォーカス(61 ページ)で撮影してみてください。

# 静止画を撮影する(応用)

# 操作パネルを使う

本機では、操作パネルを使って、撮影に関しての設定を変更することができます。

*1.* 撮影モードにして、【SET】を 押す

> 画面の右側に操作パネルと項 目内容一覧が表示され、 操作パネルのアイコン部分の 設定が可能になります。

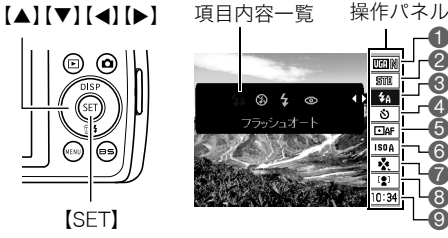

### 2. 【▲】【▼】で設定したい項目を選ぶ

- 1静止画の画像サイズ/画質※ (34、71ページ) ●動画の画質(37ページ) 3フラッシュ(38ページ) 4セルフタイマー(40ページ)
- $\bigcirc$ AFエリア $(41 \times -3)$
- **6ISO感度(43ページ)**
- 7easy(簡単撮影)モード(44ページ)
- 8顔検出(46ページ)
- ●日付/時刻の表示(48ページ)

※操作パネル上では静止画の画質の切り替えはできません。

### 3. 【**4】【▶】で設定したい内容を選ぶ**

#### *4.*【SET】を押して決定する

選んだ内容に決定され、撮影モードの画面に戻ります。

• 続けて他の項目を選ぶときは、【SET】を押さずに【▲】【▼】で他の項目に切り替えます。

 $\ddot{\bullet}$ 

 $\breve{\mathbf{e}}$ 

 $\breve{\mathbf{e}}$ 

 $\breve{\mathbf{6}}$  $\breve{\mathbf{6}}$ ŏ

 $\overline{4a}$  $\overline{\delta}$ 

 $\overline{\Box}$  $\overline{150f}$ ÷ 12)

 $\breve{\mathbf{6}}$ 

 $\breve{\bullet}$  $\breve{\mathbf{8}}$ 

#### ▌参考

- 上記以外に、撮影に関してさまざまな内容の設定を変更することができます(59ページ)。
- easyモード、YouTube、ボイスレコード使用時は、操作パネルが表示されません。

# 画像サイズを変更する(画像サイズ)

#### ■ 画素について

デジタルカメラの画像は、小さな点(画素・pixels) の集まりでできています。

画素数は、数が多いほど精細な写真が撮れます が、サービスサイズ(L版)へのプリント、Eメール に添付して送る、パソコンの画面で見る、などの 用途では画素数が少なくても良い場合がありま す。

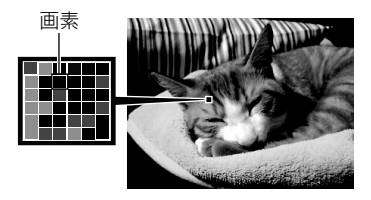

### ■ 画像サイズについて

その画像がいくつの画素でできているかを示すもので、横×縦の画素数で表します。

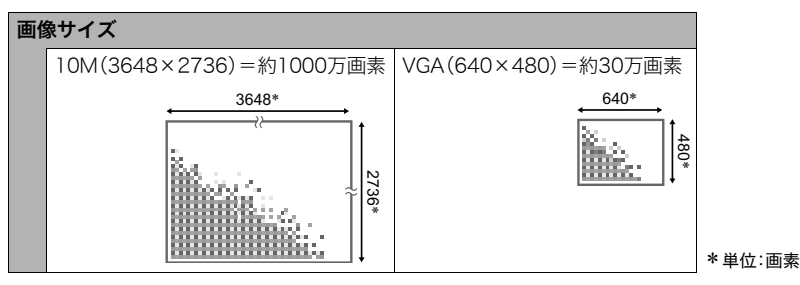

### サイズを決める目安

画像サイズが大きいほど画素数が多くなり、メモリーに保存できる枚数が少なくなります。

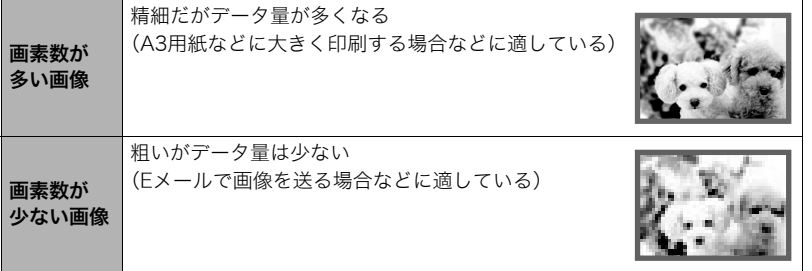

- 画像サイズ、画質と保存できる枚数→152ページ
- 動画の画像サイズについて→37ページ
- 撮影済み静止画の画像サイズを小さくする(リサイズ)→84ページ

### ■ 静止画の画像サイズを設定する

#### *1.* 撮影モードにして【SET】を押す

2. 【▲】【▼】で操作パネルの一番上の項目(静止画の画像サイズ)を選ぶ

## 3. 【**4】【▶】**で画像サイズを選び、【SET】を押す

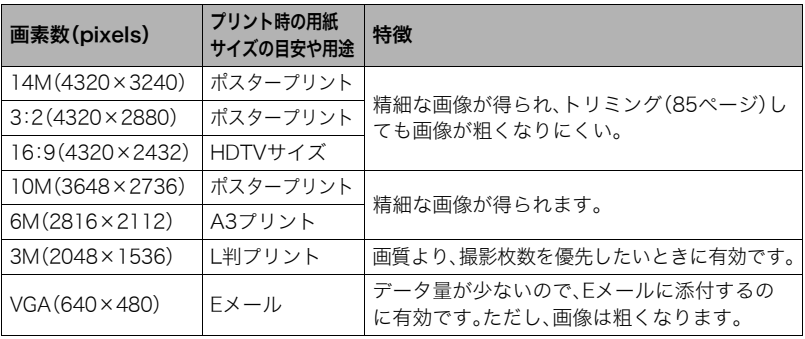

• お買い上げいただいたときは、"14M"で撮影するように設定されています。

- •"3:2"を選ぶと、プリント用紙の一般的な横縦の比率(3:2)に合うように、画像を3:2の 比率で撮影します。
- HDTVとはHigh Definition TeleVision(高精細テレビ)の略です。HDTVの画面の横縦比 は16:9で、従来のテレビの画面(4:3)より横長(ワイド画面)になります。本機はこの HDTVの画面(ワイド画面)の横縦比に合わせて撮影することができます。
- プリント用紙のサイズは、あくまでも参考のサイズとお考えください(印刷解像度が 200dpiの場合)。
## ■ 動画の画質を設定する

動画の画質とは、再生したときの画像のきめ細かさや滑らかさ、美しさを示す目安です。画 質を高品位(WIDE)にすると美しく撮影できますが、撮影できる時間は短くなります。

*1.* 撮影モードにして【SET】を押す

2. 【▲】【▼】で操作パネルの上から2番目の項目(動画の画質)を選ぶ

# 3. 【**4】【▶】**で設定内容を選び、【SET】を押す

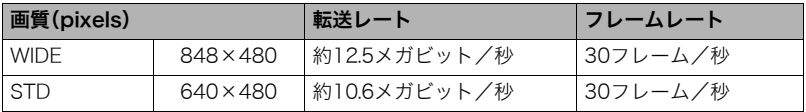

•"WIDE"のみ画像の横縦比率が16:9になります。

• 画質によって、撮影できる時間が異なります(153ページ)。

# フラッシュを使う(フラッシュ)

1. 撮影モードで【▼】( 14)を1回押す

- 2. 【**4】【▶】**で発光方法を選び、【SET】を 押す
	- 【▲】(DISP)を押して情報表示を消し たときは、【▼】(面4)を押していくこ とで発光方法を選ぶことができます (129ページ)。

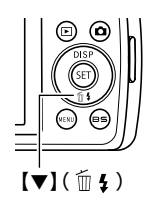

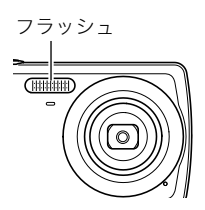

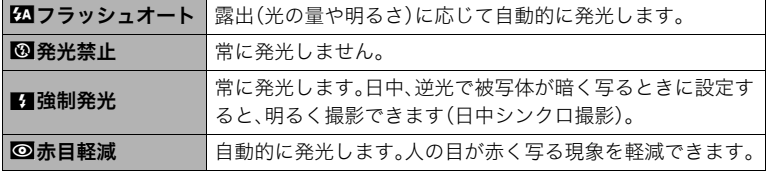

*3.* シャッターを押して撮影する

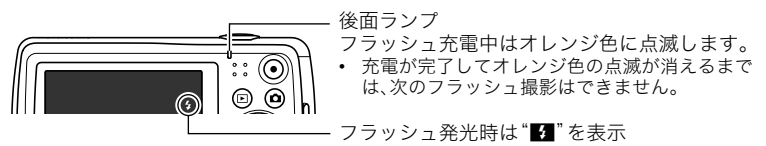

• フラッシュが届く範囲については、155ページをご覧ください。

▌参考

- フラッシュが指やストラップで隠れないようにしてください。
- 被写体までの距離が遠かったり近かったりすると、適切な効果が得られません。
- フラッシュの充電時間(155ページ)は、使用条件(電池の状態や周囲の温度など)により 異なります。
- 暗い場所でフラッシュを "3" (発光禁止)にして撮影すると、シャッター速度が遅くな り、手ブレの原因になります。この場合、カメラを三脚などで固定してください。
- 赤目軽減機能では、フラッシュは露出に合わせて自動的に発光します。明るい場所では 発光しません。
- 外光や蛍光灯など他の光源があると、色味が変わることがあります。
- フラッシュ撮影が禁止されている場所では指示に従い、フラッシュを"図"(発光禁止)に 設定してください。

#### 赤目軽減について

夜や暗い室内などで人物をフラッシュ撮影したとき、目が赤く写ることがあります。これ は、フラッシュ光が目の網膜に反射するために起こる現象です。赤目軽減機能を使うと、フ ラッシュ撮影する前に赤目用プリ発光(写される人の瞳孔を小さくするためにフラッシュ が発光)をすることにより、人の目が赤く写ることを軽減します。 赤目軽減機能により撮影する場合は、下記の点に注意してください。

- 写される人がフラッシュを注視していないと効果がありません。
- 被写体までの距離が遠いと、効果が現れにくい場合があります。

#### 便利な機能

• フラッシュの強さを変える→75ページ

# セルフタイマーを使う(セルフタイマー)

シャッターを押してから一定の時間後にシャッターが切れる(撮影される)ようにすること ができます。

### *1.* 撮影モードにして【SET】を押す

## 2. 【▲】【▼】で操作パネルの上から4番目の項目(セルフタイマー)を選ぶ

## 3. 【<1】【▶】で設定内容を選び、【SET】を押す

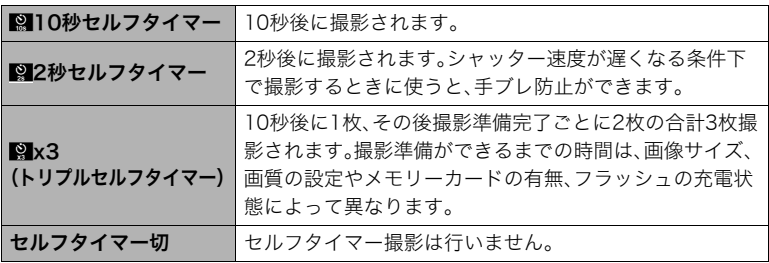

- 設定した時間をカウントしている最中は前面ランプが点 滅します。
- カウントダウン中に【SET】を押すと、セルフタイマーを解 除することができます。

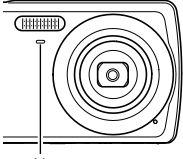

前面ランプ

## ▌参考

- セルフタイマーが使用できない撮影機能 連写、ベストショット撮影の一部("ボイスレコード")
- トリプルセルフタイマーが使用できない撮影機能
	- ベストショット撮影の一部("YouTube")
	- easyモード
	- 動画撮影

# オートフォーカスの測定範囲を変更する(AFエリア)

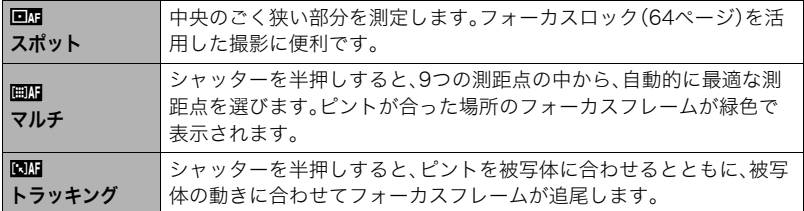

## *1.* 撮影モードにして【SET】を押す

2. 【▲】【▼】で操作パネルの上から5番目の項目(AFエリア)を選ぶ

3. 【**4】【▶】で設定内容を選び、【SET】を押す** 

*4.* 被写体にカメラを向けてシャッターを半押しし、露出やピントを合わせる

*5.* シャッターを全押しする

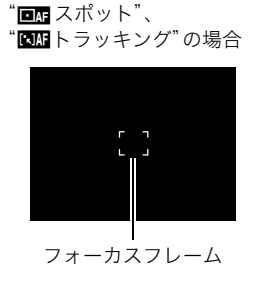

"画』マルチ"の場合

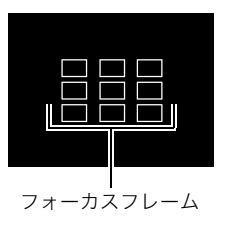

卷 重要

• "図】トラッキング"で追尾しているときはレンズの振動と動作音がしますが、故障では ありません。

# ISO感度を変える(ISO感度)

ISO感度とは、光に対する感度を表したものです。

*1.* 撮影モードにして【SET】を押す

- 2. 【▲】【▼】で操作パネルの上から6番目の項目(ISO感度)を選ぶ
- *3.*【4】【6】で設定内容を選び、【SET】を押す

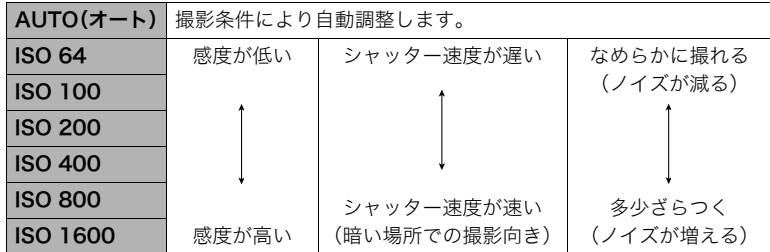

• 動画撮影ではISO感度をどこに設定しても、常に"AUTO"で撮影されます。

• ISO感度を高い値に設定すると、ノイズが多少増えます。

# 手軽に撮影する(easy(簡単撮影)モード)

easy(簡単撮影)モードに設定すると、難しい設定を心配せず、手軽に静止画を撮影するこ とができます。初心者の方におすすめのモードです。

#### *1.* 撮影モードにして【SET】を押す

**2.** [▲] 【▼】で操作パネルの下から3番目の項目(easyモード)を選ぶ

### 3. 【◀】【▶】で"図入"を選び、【SET】を押す

easy(簡単撮影)モードに設定されます。

#### *4.* 被写体にカメラを向ける

人物の顔を検出した場合は、その顔にピントを合わせ続けます(46ページ参照)。 人物の顔を検出しなかった場合は、画面の中央にピントを合わせ続けます。

• ピントと明るさが合うと、緑色のフレームが表示されます。

### *5.* シャッターを押して撮影する

静止画が撮影されます。

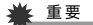

• 撮影中はレンズの振動と動作音がしますが、故障ではありません。

#### ■ easy(簡単撮影)モードのメニュー設定について

easy(簡単撮影)モードでは「フラッシュ」、「セルフタイマー」、「画像サイズ」、「easyモード」 の4つのメニュー項目のみが設定できます。それ以外の撮影設定タブ(141ページ)/画質 設定タブ(142ページ)のメニュー項目は撮影に最適な状態に固定され、通常の撮影モード で設定した状態は反映されません。

#### ▲ 重要

• 設定タブ(142ページ)のメニュー項目を設定したい場合は、以下の手順3で「easyモー ド」を"DI "に設定して、通常の撮影モードに切り替えてから行ってください。

## *1.*【MENU】を押す

easyメニュー画面は、通常のメニュー画面よりも大きな 文字で表示されます。

※ easyメニュー フラッシュ  $4A$ セルフタイマー तरा 画像サイズ णा  $\sqrt{e$ asy  $\pm -\kappa$  $\blacksquare$ メニュー終了

- 2. 【▲】【▼】で設定したい項目を選び、【SET】を押す
- 3. 【▲I【▼】で設定内容を選び、【SET】を押す

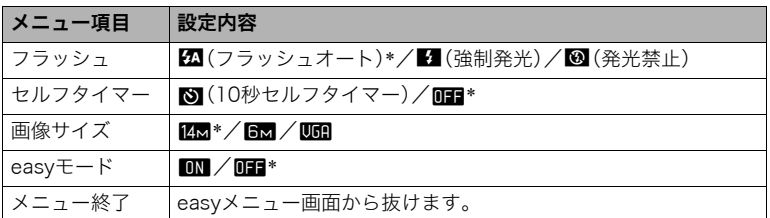

- •「\*」この印のある項目は初期値です。
- 次のメニュー項目の設定内容は、下記のページを参照してください。
	- –「フラッシュ」→38ページ
	- –「セルフタイマー」→40ページ
	- –「画像サイズ」→34ページ
- メニュー項目「easyモード」の設定内容は、下記のとおりです。 **LN**:easyモードのまま、他のモードに切り替えません。 l:easyモードから通常の撮影モードに切り替えます。
- 吹き出しで簡単な設定内容の説明が表示されます。

# 人の顔にピントと明るさを合わせて撮影する(顔検出)

人物を撮影するときに、一度に最大12人まで人物の顔を検出し、ピントと明るさを合わせ て撮影します。

- *1.* 撮影モードにして【SET】を押す
- 2. 【▲】【▼】で操作パネルの下から2番目の項目(顔検出)を選ぶ

# 3. 【<1【▶】で"四顔検出:入"を選び、【SET】を押す

- *4.* 人物にカメラを向ける 人物の顔を検出すると、顔にフレームが表示されます。
- *5.* シャッターを半押しする ピントと明るさが合った顔に、緑色のフレームが表示さ れます。

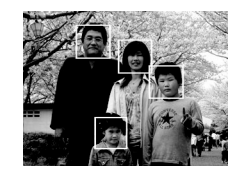

*6.* シャッターを全押しして撮影する

#### 当 重要

- 顔が検出できない場合は、中央にピントを合わせます。
- 顔検出撮影では、フォーカス方式はオートフォーカス(AF)に固定されます。
- カメラを縦に持って撮影した場合、顔を検出するまでにやや時間がかかります。
- 次のような場合、顔が検出できません。
	- 顔の一部が頭髪、サングラス、帽子などでさえぎられている人物。または顔に濃い影が 落ちている人物
	- 顔が横を向いていたり斜めに傾いていたりする人物
	- 距離が遠すぎて、顔が小さすぎる人物。または距離が近すぎて、顔が大きすぎる人物
	- 極端に暗い場所での人物
	- ペットなど人物以外の被写体
- 下記の撮影では、顔検出撮影はできません。
	- ベストショット撮影の一部("YouTube"、"ボイスレコード")
	- 動画撮影
- 顔検出撮影時は、AFエリア(41ページ)の設定は無効になります。

# 操作パネル上の日付/時刻の表示を変える

## *1.* 撮影モードにして【SET】を押す

2. 【▲】【▼】で操作パネルの一番下の項目(日付/時刻の表示)を選ぶ 【◀】【▶】で日付または時刻の表示が選べます。

▌参考

- 日付は"表示スタイル"(124ページ)の設定により、「月/日」と「日/月」の2つから選ぶ ことができます。
- 時刻は、24時間制で表示されます。

# ズーム撮影する

光学ズーム(レンズの焦点距離を変える方式)で3倍まで、デジタルズーム(画像中央をデジ タル処理で拡大する方式)でさらに3~47.8倍(光学ズームとの併用)までのズーム撮影 ができます。デジタルズームの倍率は画像サイズの設定によって異なります(50ページ)。

*1.* 撮影モードにし て、ズームレバー をスライドさせる ■広角 ■ ■ ■ ■ ■ ■ ■ ズームレバー

【w】(広角):被写体が小さくなり、写る範囲が広くなります。 【z】(望遠):被写体が大きくなり、写る範囲が狭くなります。

*2.* シャッターを押して撮影する

#### 当 重要

• タイムスタンプ(123ページ)を設定して撮影すると、デジタルズームは働きません。

#### ▌参考

- デジタルズームでは、倍率が高くなるほど撮影画像は粗くなります(画像サイズによっ ては、一部粗くならずに撮影できる範囲があります(50ページ))。
- 望遠で撮影するときは、手ブレがおきやすくなるため三脚の使用をおすすめします。
- 光学ズームを働かせると、レンズの絞り値が変わります。
- 動画撮影中はデジタルズームのみ使用できます。シャッターを押す前であれば、光学 ズームも使用できます。

## 光学ズームとデジタルズームの切り替えポイント

【z】(望遠)にズームレバーをスライドさせたままにすると、光学ズームの倍率が最も高く なったところでズーム動作が停止します。いったんズームレバーから手を離し、続けて 【z】(望遠)にズームレバーをスライドさせるとデジタルズームが作動し、さらにズームの 倍率が高くなっていきます。

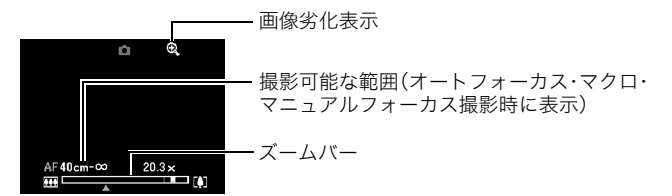

• ズーム中は、ズームバーでおおよその倍率が確認できます。

画像に劣化が生じない範囲 画像に劣化が生じる範囲  $\overline{ }$ 3~20.3倍 1倍 12~47.8倍 光学ズーム/デジタルズーム ズームポインター 切り替えポイント (現在、どこまでズームしているかを示します) ※光学ズーム3倍時の位置です。 画像に劣化が始まる境界

- デジタルズームの倍率は画像サイズ(34ペー ジ)の設定によって異なります。画像サイズが 小さいほど高倍率になります。
- 一般的にデジタルズームを使用した画像は粗 くなりますが、本機では、画像サイズが"10M" 以下の場合、右の表の倍率までなら画質劣化が 無く撮影することができます(HDズーム)。液 晶モニターには、デジタルズームしても劣化し ない倍率の境界が表示されており、その境界ま では劣化せずにズームできます。劣化しない倍 率は、画像サイズによって変化します。

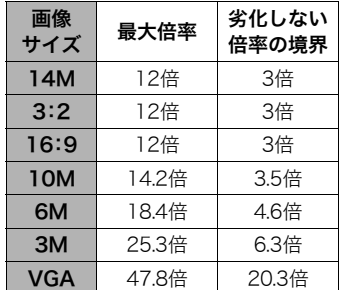

# 動画を撮影する/音声を録音する

# 動画を撮影する

*1.* 撮影前に動画の画質を設定する(37ページ) 画質ごとに撮影できる時間が異なります。

**2. 撮影モードにして【●】(ムービー)を** 押す 撮影が開始され、液晶モニターに"BI "が 表示されます。 撮影中は音声(モノラル)も録音されます。

- **3.** もう一度【●】(ムービー)を押して撮影 を終了する
	- 撮影可能な動画は、1ファイル最大4GB までです。これを越えると自動的に撮 影は終了します。

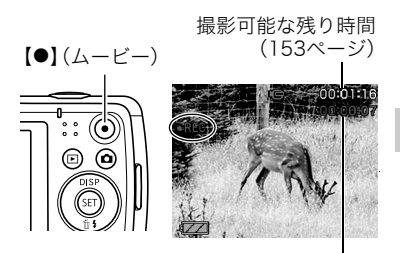

撮影時間

#### ベストショットを利用した動画撮影

ベストショット(56ページ)を利用して、カメラが提案するシーンを選ぶだけできれいな動 画を撮影できます。たとえば、ベストショットの"夜景を写します"を選んでから動画を撮影 すると、夜景を明るく撮影できます。

■参考

- 動画を長時間撮影した場合、本機は若干熱を持ちますが、故障で はありません。
- 音声も同時に記録されますので、次の点に注意してください。 – 指などでマイクをふさがないでください。
	- 録音の対象がカメラから遠くに離れると、きれいに録音され ません。
	- 撮影中にボタン操作をすると、操作音が録音されることがあ ります。

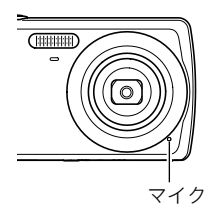

- 極端に明るい被写体を撮影しようとすると、液晶モニターの画像に、縦に尾を引いたよ うな光の帯が表示される場合(スミア現象)がありますが、故障ではありません。この帯 は静止画には記録されませんが、動画にはそのまま記録されます。
- 使用するメモリーカードによっては、記録時間がかかるため、画像が一瞬途切れたり、音 吉が中断する場合があります。このとき、"Le]"と "Lea"が占滅します。このため、最大転送 速度が10MB/秒以上のメモリーカードの使用をおすすめします(139ページ)。
- 動画撮影中は、デジタルズームのみ動作します。光学ズームは動作しませんので、光学 ズームを使いたいときは、【0】(ムービー)を押す前にズーム操作をしてください。
- アップで撮影したり、高倍率ズームにしたとき、被写体のブレが目立つため、手ブレにご 注意ください。三脚を使用することをおすすめします。
- 動画撮影中のオートフォーカス、マクロは固定焦点となります(61ページ)。

# 動画撮影中に静止画を撮影する(スチルインムービー)

*1.* 動画撮影中に、シャッターを押す

静止画を記録した後は、動画撮影が続きます。

#### ▌参考

- 動画撮影中に【▼】( 2)を押して、静止画撮影のためのフラッシュ発光方法を切り替え ることができます。
- 静止画を撮影した直後、動画は数秒間途切れます。
- 下記のベストショットでは、スチルインムービーは使用できません。 "YouTube"、"ボイスレコード"

# 音声だけを録音する(ボイスレコード)

静止画や動画は撮影せず、音声だけを録音することができます。

• 緑音可能時間に関しては、153ページをご覧ください。

### *1.* 撮影モードにして【BS】を押す

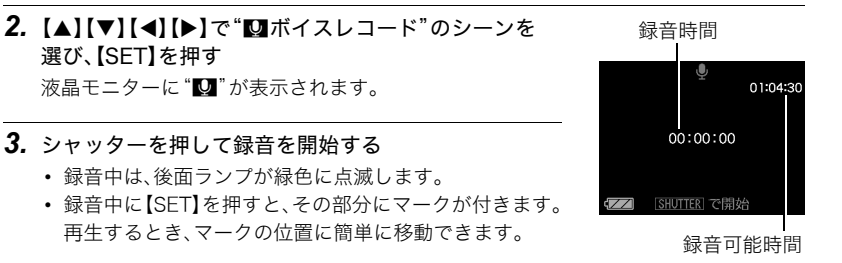

## *4.* もう一度シャッターを押して録音を終了する

- 続けて次の録音をする場合は手順3、4を繰り返します。
- 録音をやめ、静止画撮影状態に戻るには、【BS】を押し、"■"(オート)を選びます。

#### ▌参考

- 音声録音中に【▲】(DISP)を押すと、液晶モニターの点灯/消灯を切り替えることができ ます。
- 液晶モニターの情報を表示しないように設定したときは、"ボイスレコード"のシーンを 選ぶと、すぐに液晶モニターが消灯します(129ページ)。

#### 音声データについて

- 音声はパソコンに保存してWindowsではWindows Media Player、Macintoshでは QuickTimeで再生することができます(104、113ページ)。
	- 録音形式:WAVE/IMA-ADPCM記録形式(拡張子は.WAV)

# 録音した音声を聞く

- *1.* 再生モードにして、【4】【6】で再生したいボイスレ コードの画面を表示させる ボイスレコードの画面には、"■"が表示されます。
- *2.*【SET】を押して再生を始める

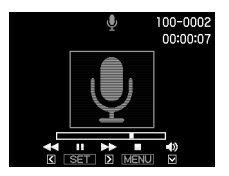

#### 再生中にできること

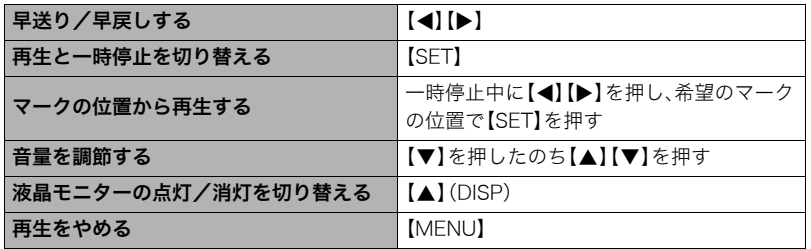

# 撮りたいシーンを選んで撮影する(ベストショット)

さまざまな撮影シーンがカメラに収録されています。各シーンには被写体や撮影条件に 合った最適なカメラの設定が記録されています。望みのシーン(ベストショット)を選ぶだ けで最適なカメラの設定が完了します。

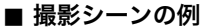

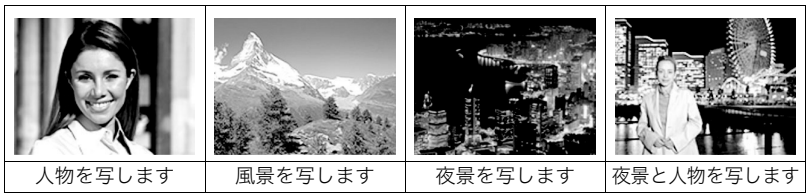

# ベストショットで撮影する

# *1.* 撮影モードにして【BS】を押す

ベストショットのシーン一覧が表示さ れます。

- 初期状態では"■"(オート)が選択さ れています。
- 2. 【▲】【▼】【<】【▶】で枠を移動し、シー ンを選ぶ
	- 【▲】【▼】を押していくと、別のシーン 一覧が表示されます。
	- 選んだシーンの詳しい内容を確認で きます(57ページ)。

現在のシーン(枠部分)

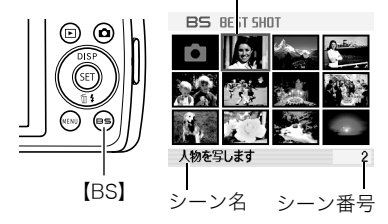

- 通常の静止画撮影に戻るには、シーン番号1の"■"(オート)を選んでください。 シーン一覧またはシーンの説明画面が表示されている状態で【MENU】を押すと、枠 が"R"(オート)へジャンプします。
- *3.*【SET】を押して、選んだシーンに決める

撮影できる状態に戻ります。

- 別のシーンに切り替えるまで、同じシーンの設定で撮影されます。
- 別のシーンを選び直すには、手順1からの操作を繰り返します。

## *4.* シャッターを押して撮影する

▌参考

• 本機にはYouTubeサイトへアップロードするのに最適な動画が撮影できる"YouTube" のシーンを収録しています。このシーンで撮影した動画は専用のフォルダに記録されま すので、パソコンで簡単に検索することができます(118ページ)。なお、このシーンでの 撮影時間は最大10分となります。

#### ■ シーンの説明画面での操作

選んだシーンの説明画面を見たいときは、シーン一覧でズーム レバーをスライドさせてください。

- 一覧表示に戻る→ズームレバーをスライドさせる
- 次の(前の)シーンを表示する→【◀】【▶】
- 表示中のシーンに決めて撮影できる状態に戻る→【SET】 再度、【BS】を押すと、選んだシーンの説明画面が表示されま す。

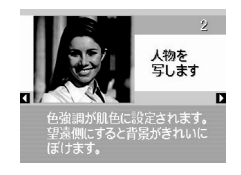

#### ■ ベストショット撮影時の注意

- •"夜景を写します"、"花火を写します"などの一部のシーンではシャッター速度が遅くな ります。このシーンでは画像にノイズが発生するため、自動的にノイズ低減処理をして います。後面ランプが緑色に点滅している間はキー操作をしないでください。また、手ブ レを防ぐため、三脚の使用をおすすめします。
- オークションサイトへの出展品を撮影する"オークション"のシーンを収録しています。 このシーンで撮影した画像は専用のフォルダに記録されますので、パソコンで簡単に検 索することができます(118ページ)。なお、記録する画像サイズは、2M(1600×1200 pixels)に固定されます。
- •"高感度"のシーンについて
	- フラッシュが発光する状態では、高感度撮影が働きません。
	- 極端に暗い環境では、明るく撮影できないことがあります。
	- シャッター速度が遅くなる場合、手ブレを防ぐために三脚を使用してください。
	- 撮影時の明るさに応じて画像にノイズが入るため、自動的にノイズ低減処理をするこ とがあります。この場合、撮影が終了するまでに時間が長くなる場合があります。
- シーンに使用されているサンプル画像は本機で撮影されたものではありません。
- 被写体の条件によっては、十分な効果が得られなかったり、正しく撮影されない場合が あります。
- 選んだシーンの設定内容は変更することができますが、シーンを選び直したり電源を入 れ直すと、設定内容は初期状態に戻ります。

# よりよい撮影のための設定

本機では、メニューを操作していろいろな設定ができます。

• メニュー画面で操作できる機能の一部は操作パネル(33ページ)からも設定できます。両 方で設定できる機能については操作パネルからの操作方法を別途記載していますので、 該当するページをご覧ください。

# メニュー操作を覚える

## ■ メニュー画面の操作例

【MENU】を押すと、メニュー画面が 表示されます。

• メニューの内容は、撮影モードと 再生モードで異なります。

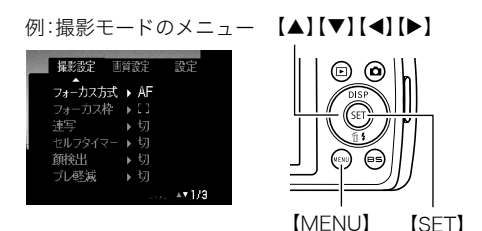

#### メニュー操作で使うボタン

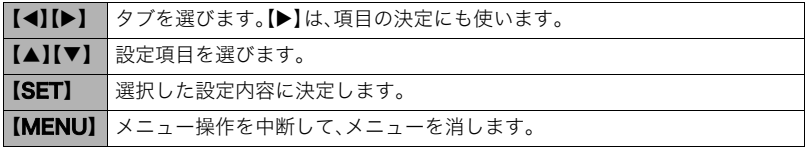

▌参考

• 撮影メニュー画面を表示している最中にシャッターを押すと、メニュー操作を中断し て、メニューを消します。

*1.* 撮影モードにして【MENU】を押す

メニュー画面が表示されます。

- *2.*【4】【6】で設定したい項目のあるタブを選ぶ 3. 【▲】【▼】で設定したい項目を選び、【▶】を押す タブ 例:"撮影設定"タブ、 "フォーカス方式"選択時
- 4. 【▲】【▼】で設定したい内容を選ぶ
- *5.*【SET】を押して決定する
	- •【◀】を押すと、選んだ内容に決定され、メニュー 画面に戻ります。
	- 他のタブを選ぶときは、【◀】を押したあと【▲】で タブの位置に戻り、【◀】【▶】で切り替えます。

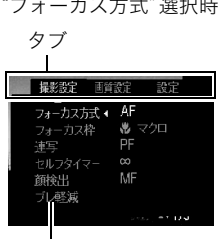

設定項目

#### ■ メニュー操作の本書記載について

本書ではメニュー操作の手順を下記のように記載します。前記の「メニュー画面の操作例」 (59ページ)の操作手順を例とすると次のような表記になります。

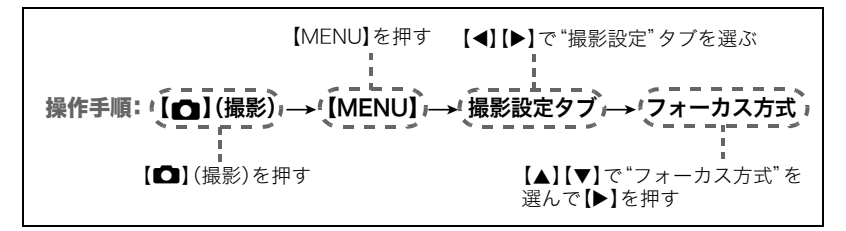

# 撮影設定について(撮影設定)

# ピントの合わせ方を変える(フォーカス方式)

操作手順: 【■】(撮影)→【MENU】→撮影設定タブ→フォーカス方式

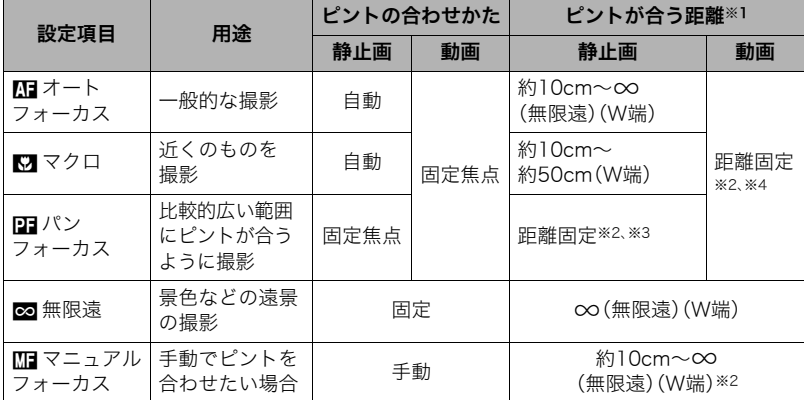

※1 ピントが合う距離はレンズ表面からの距離です。

※2 最短距離は光学ズームの位置で変わります。

※3 撮影条件により距離が異なり、シャッター半押し時に液晶モニター上に表示されま す。

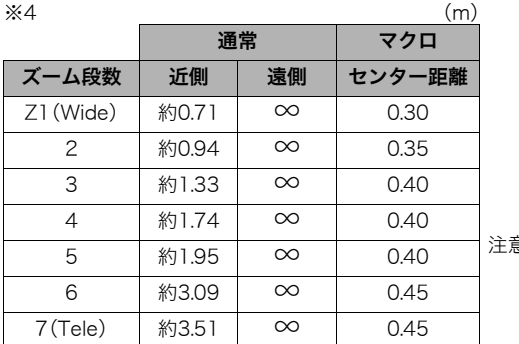

注意:左記数値は目安となります。 動画マクロはセンター距離 に対し前後数cmがピントの 合う範囲になります。

## マニュアルフォーカス時のピント合わせ方法

*1.* ピントを合わせたい被写体を黄色枠に入れる

## 2. 液晶モニターを見ながら【◀】(近く)【▶】(遠く)で ピントを合わせる

• このとき、ピント合わせがしやすいように拡大表示に なります。約2秒間操作をしないと、手順1の画面に戻 ります。

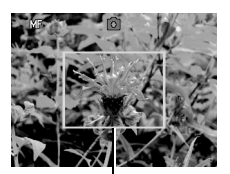

ピント合わせの黄色枠

▌参考

- 被写体がオートフォーカスの範囲よりも近距離にあり、ピントが合わない場合には、自 動的にマクロの範囲までピント調整します(オートマクロ)。
- 被写体がマクロの範囲より遠距離にあり、ピントが合わない場合には、自動的にオート フォーカスの範囲までピント調整します(オートマクロ)。
- オートマクロ機能は、静止画撮影時のみ使用できます。
- 顔検出機能を"切"にしないと、オートフォーカス以外のフォーカス方式に設定すること はできません(46ページ)。
- マクロ(接写)でフラッシュ撮影すると、フラッシュの光がレンズ部にさえぎられて、画 像にレンズ部の影が映し込まれることがあります。
- オートフォーカス/マクロ/マニュアルフォーカス撮影時に光学ズームを行うと、画面 上に下記のような撮影可能な距離の範囲が表示されます。 例: ○○cm - ∞ ※○○には数字が入ります。
- マニュアルフォーカスを選択しているとき、"左右キー設定"で設定した【◀】【▶】の設定 は使用できません(68ページ)。

#### フォーカスロックについて

フォーカスフレームに入らない被写体にピントを合わせて 撮影したいときは、フォーカスロックを使います。

- AFエリアは、"回頭スポット"にしておきます(41ペー ジ)。
- *1.* ピントを合わせたい被写体をフォーカスフレームに 入れて、シャッターを半押しする
- *2.* シャッターを半押ししたまま、撮影したい構図に カメラを動かす
- *3.* シャッターを最後まで押し込む

▌参考

• フォーカスロックと同時に露出(AE)もロックされます。

ピントを合わせたい被写体

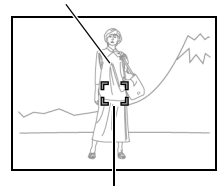

フォーカスフレーム

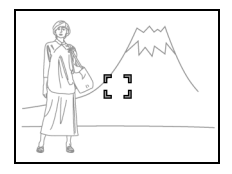

# フォーカスフレームの形を切り替える(フォーカス枠)

### 操作手順: 【11】(撮影)→【MFNU】→撮影設定タブ→フォーカス枠

フォーカスフレームの形をハートの形など5つの中から切り替えることができます。

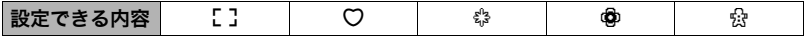

▌参考

• シャッター半押し時、フォーカスフレームの形は次のように切り替わります。

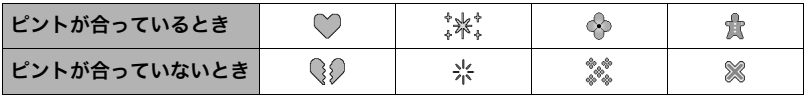

• 顔検出撮影、easv(簡単撮影)モードでは、フレームの形は【】となります。

# 何枚も連続して撮影する(連写)

#### 操作手順: 【■】(撮影) → 【MENU】→ 撮影設定タブ → 連写

"入"にすると、シャッターを押し続けている間、メモリーの空き容量いっぱいまで連続撮影 ができます。シャッターから指を離すと、撮影を停止します。

▌参考

- 連写では、露出/フォーカス位置は1枚目を撮影した際に固定されます。
- 下記の撮影では、連写はできません。
	- ベストショット撮影の一部("YouTube"、"ボイスレコード")
	- easyモード
	- 動画撮影
- 連写中は、撮影が終了するまで、カメラを動かさないように注意してください。
- 連写の速度は、設定されている画像サイズや画質によって異なります。
- 連写の速度は、使用するメモリーカードの種類やメモリーの空き容量によって異なりま す。内蔵メモリーを使用すると連写の速度は遅くなります。
- 連写では、セルフタイマーは使用できません。

## セルフタイマーを使う(セルフタイマー)

操作手順: 【■】(撮影) → 【MENU】→撮影設定タブ→セルフタイマー 詳細は操作パネルからの操作方法(40ページ)をご覧ください。

# 人物の顔をきれいに撮影する(顔検出)

操作手順: 【1】【撮影) →【MFNU】→撮影設定タブ→顔検出

詳細は操作パネルからの操作方法(46ページ)をご覧ください。

## 手ブレや被写体ブレを軽減する(ブレ軽減)

#### 操作手順: 【■】(撮影) →【MENU】→ 撮影設定タブ → ブレ軽減

遠くの被写体を望遠で撮影したり、動きの速い被写体を撮影したり、薄暗い場所で撮影した りするときに画像がぼやけたり流れて見えることがあります。これはシャッターを押すと きにカメラが動いたり(手ブレ)、被写体の動きが速すぎる(被写体ブレ)ことが原因です。ブ レ軽減の機能を使って、このようなブレを少なくすることができます。

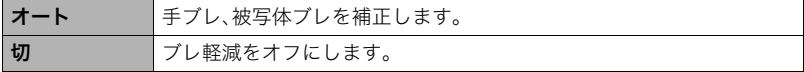

▌参考

- •"オート"に設定時は、シャッターを半押ししても、画面上にISO感度、絞り、シャッター速 度が表示されません(撮影直後の画像確認画面に表示されます)。
- フラッシュが発光する状態では、ブレ軽減アイコン"B "は表示されていますが、ブレ軽 減機能は働きません。
- ISO感度(43ページ)を"AUTO"にしないと、ブレ軽減機能が働きません。
- ブレ軽減で撮影した画像は、多少ざらついた感じがしたり解像感が劣る場合がありま す。
- 手ブレや被写体ブレが大きい場合、ブレを軽減できない場合があります。
- 動画撮影時は、ブレ軽減機能は無効となります。

# オートフォーカスの測定範囲を変更する(AFエリア)

操作手順: 【□】(撮影) →【MENU】→撮影設定タブ→AFエリア 詳細は操作パネルからの操作方法(41ページ)をご覧ください。

# 手軽に撮影する(easyモード)

操作手順: 【ra】(撮影) → 【MENU】→撮影設定タブ→easyモード 詳細は操作パネルからの操作方法(44ページ)をご覧ください。

# 左右キーに機能を割当てる(左右キー設定)

## 操作手順: 【1】(撮影)→【MENU】→撮影設定タブ→左右キー設定

【4】【6】キーに以下の5つのうちどれか1つの機能を割り当てることができます(キーカス タマイズ)。

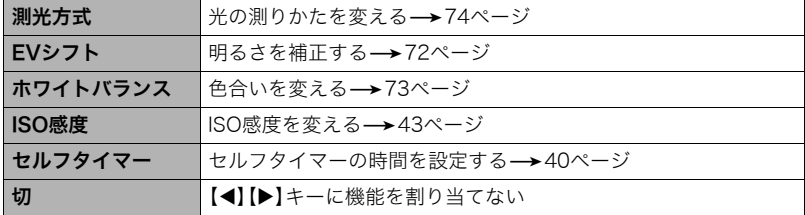

# 撮影時、液晶モニターに基準線を表示する(グリッド表示)

操作手順: 【□】(撮影) → 【MENU】 → 撮影設定タブ → グリッド表示

撮影時、液晶モニターに方眼を表示します。カメラを水平や 垂直に保つ目安線になります。"入"にするとグリッドを表 示します。

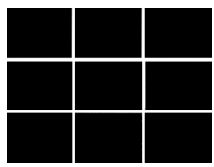

# デジタルズームを設定する(デジタルズーム)

操作手順: 【ra】(撮影) → 【MENU】→ 撮影設定タブ→デジタルズーム デジタルズームを使わないようにすることができます。デジタルズームを使用したくない ときは"切"に設定してください。

# 撮影直後の画像を表示する(撮影レビュー)

操作手順: 【ra】(撮影)→【MENU】→撮影設定タブ→撮影レビュー "入"にすると、撮影直後の画像が約1秒間表示されます。

## 画面上のアイコンの意味を確認する(アイコンガイド)

操作手順: 【ra】(撮影)→【MENU】→撮影設定タブ→アイコンガイド "入"にすると、各種撮影機能を切り替えるときに、アイコンの意味が表示されます。

#### アイコンの意味を確認できる機能

• 撮影モード、フラッシュ、測光方式、ホワイトバランス、セルフタイマー、EVシフト

## 各種設定を記憶させる(モードメモリ)

## 操作手順: 【ra】(撮影)→【MENU】→撮影設定タブ→モードメモリ

"入"にすると電源を切ったときにその時点の設定を記憶します。"切"にすると電源を切っ たときに初期設定に戻ります。

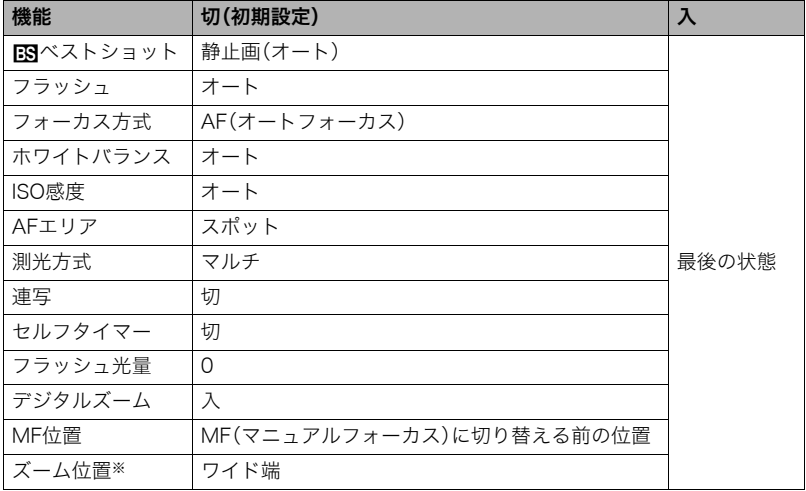

※ズーム位置では光学ズームの位置だけを記憶します。

• モードメモリの"**FSF**ベストショット"の設定を"入"の状態で電源をオン/オフすると、 "**iন্ন**ベストショット"以外のモードメモリの設定が、入/切のどちらに設定されていて も、撮影設定はベストショットの各シーンの初期設定値となります。ただし、"ズーム位 置"だけは記録されています。

# 画質設定について(画質設定)

# 画像サイズを設定する(静止画サイズ)

操作手順: 【ra】(撮影)→【MENU】→画質設定タブ→サイズ

詳細は操作パネルからの操作方法(36ページ)をご覧ください。

# 静止画の画質を設定する(画質静止画)

# 操作手順:【ra】(撮影)→【MENU】→画質設定タブ→■画質

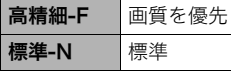

- 枝や木の葉が密集しているようなきめ細かい自然画や複雑 な模様を撮影するときは、"高精細-F"にすることで、緻密な 画質で撮影できます。
- 画質によって、撮影できる枚数が異なります(152ページ)。

# 動画の画質を設定する(画質動画)

操作手順: 【△】(撮影) → 【MENU】→画質設定タブ→ 国画質 詳細は操作パネルからの操作方法(37ページ)をご覧ください。

# 明るさを補正する(EVシフト)

# 操作手順: 【1】(撮影)→【MENU】→画質設定タブ→EVシフト

撮影時の明るさに応じて、露出値(EV値)を手動で補正することができます。

- 露出補正値:-2.0EV~+2.0EV
- 補正単位:1/3EV
- 1. 【▲】【▼】で露出補正値を選ぶ
	- 【8】:+方向に補正。白い物の撮影や逆光での 撮影に向きます。
	- 【2】:-方向に補正。黒い物の撮影や晴天の野 外などの撮影に向きます。

露出補正値を元に戻したいときは、反対方向に 露出補正して"0.0"に合わせてください。

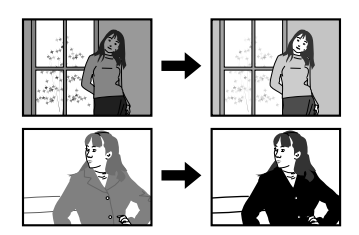

# *2.*【SET】を押す

露出値が補正されます。次に露出補正を変えるまで、設定した露出補正値で撮影できます。 ただし、電源を切ると、設定は"0.0"に戻ります。

#### ■参考

• 明るすぎたり、暗すぎたりするときは、露出補正ができない場合があります。
### 色合いを調整する(ホワイトバランス)

操作手順: 【ra】(撮影)→【MENU】→画質設定タブ→ホワイトバランス 曇りの日に写真を撮ると被写体が青っぽく写る、または白色蛍光灯の光で撮ると被写体が 緑がかって写るなどの現象を防ぎ、光源に合わせて被写体を自然な色合いで撮影できるよ うに調整します。

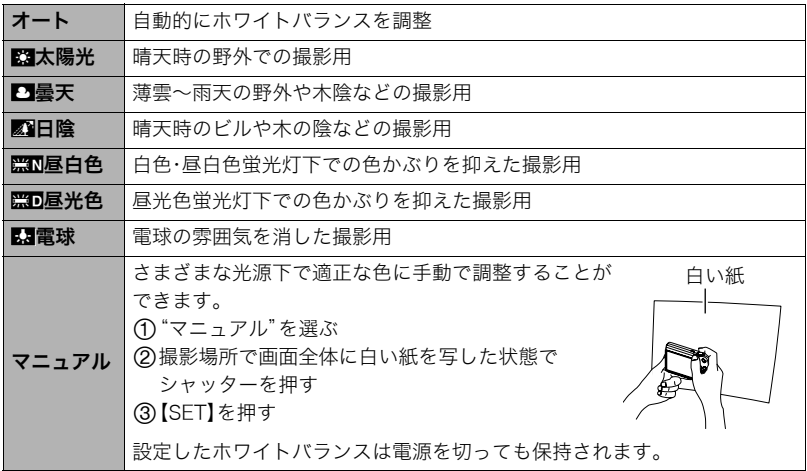

•"オート"では、被写体の中から白色点を自動的に判断します。被写体の色や光源の状況 によってはカメラが白色点の判断に迷い、適切なホワイトバランスに調整されないこと があります。この場合は、太陽光、曇天などの撮影条件を指定してください。

# ISO感度を変える(ISO感度)

### 操作手順: 【□】(撮影)→【MENU】→画質設定タブ→ISO感度 詳細は操作パネルからの操作方法(43ページ)をご覧ください。

# 光の測りかたを変える(測光方式)

#### 操作手順: 【r 】(撮影) →【MENU】→画質設定タブ→測光方式

測光方式とは、被写体のどの部分の露出を測るかを決定する方式のことです。

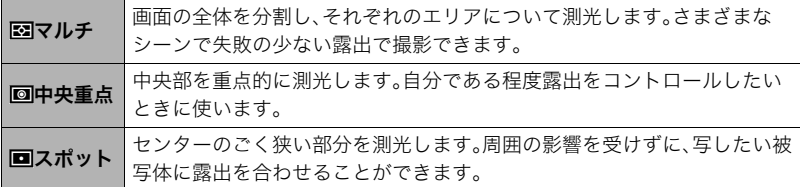

• "図 マルチ"設定時は、撮影モードの画面にアイコンが表示されません。

# 画像の明るさを最適化する(ライティング)

### 操作手順: 【□】(撮影) → [MENU] → 画質設定タブ → ライティング

明るい所と暗い所の明るさのバランスを最適に調整して撮影できます。

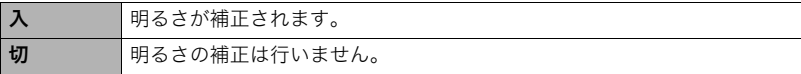

### 全体の色調を変える(カラーフィルター)

操作手順: 【ra】(撮影)→【MENU】→画質設定タブ→カラーフィルター 設定できる内容:切/白黒/セピア/赤/緑/青/黄/ピンク/紫

### 鮮鋭さを変える(シャープネス)

操作手順: 【ra】(撮影)→【MENU】→画質設定タブ→シャープネス +2(もっとも鮮鋭度が高い)から-2(もっとも鮮鋭度が低い)までの5段階から選べます。

### 色の鮮やかさを変える(彩度)

### 操作手順: 【ra】(撮影)→【MENU】→画質設定タブ→彩度

+2(色の鮮やかさがもっとも高い)から-2(色の鮮やかさがもっとも低い)までの5段階か ら選べます。

# 明暗の差を変える(コントラスト)

#### 操作手順: 【ra】(撮影)→【MENU】→画質設定タブ→コントラスト

+2(明暗の差がもっとも大きい)から-2(明暗の差がもっとも小さい)までの5段階から選 べます。

## フラッシュの明るさを変える(フラッシュ光量)

#### 操作手順: 【ra】(撮影) → 【MENU】→画質設定タブ → フラッシュ光量

+2(フラッシュの明るさが最も強い)から-2(フラッシュの明るさが最も弱い)までの5段 階から選べます。

• 被写体が遠すぎたり近すぎたりする場合、強さが変わらないことがあります。

# 静止画や動画を再生する

# 撮影した静止画を見る

操作方法については30ページを参照してください。

# 撮影した動画を見る

### *1.*【p】(再生)を押して、【4】【6】で再生したい動画(ムービー)を表示させる

# *2.*【SET】を押して、再生を始める

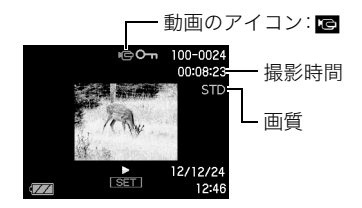

### 動画の再生中にできること

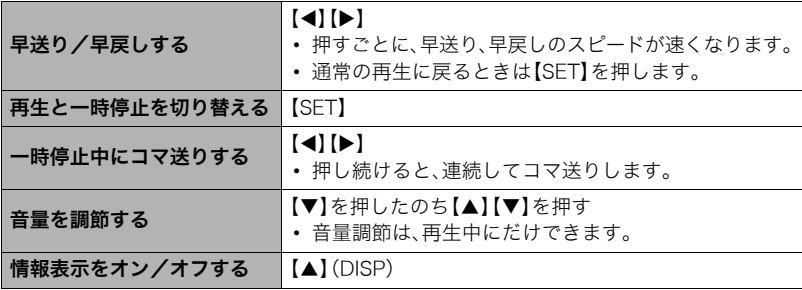

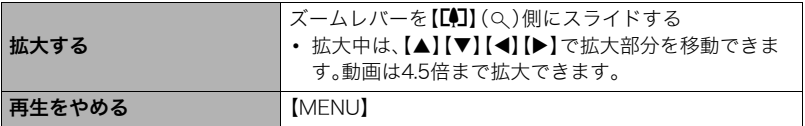

• このカメラで撮影した動画以外は、再生できない場合があります。

# 画像を拡大して表示する

- *1.* 再生モードにして【4】【6】で再生したい画像を表示させる
- 2. ズームレバーを【DI】(Q)側にスライドさせて、画像を 拡大表示させる

【▲】【▼】【▲】【▶】で、拡大表示される位置を変えることが できます。ズームレバーを【w】側にスライドさせると、縮 小表示されます。

- 情報表示をオンにしてあるとき、画像の右下に拡大さ れている位置が表示されます。
- 元の表示に戻るには【MENU】または【BS】を押しま す。
- 最大8倍まで拡大できますが、画像のサイズによって は、8倍まで拡大できないことがあります。

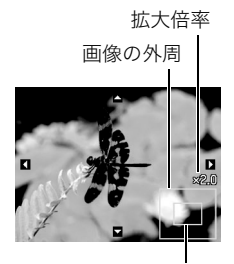

拡大されている位置

### 画像を一覧表示する

1. 再生モードにしてズームレバーを【W10】(】)側にスラ イドさせる

【▲】【▼】【◀】【▶】を押していくと、前後の画像を表示しま す。

通常表示(1枚表示)で見たいときは【▲】【▼】【◀】【▶】を押 して、見たい画像に枠を合わせて【SET】を押します。

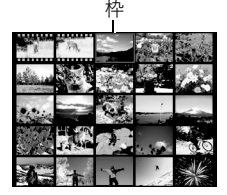

# テレビで静止画や動画を見る

*1.* 別売のAVケーブル(EMC-4A)でカメラとテレビをつなぐ

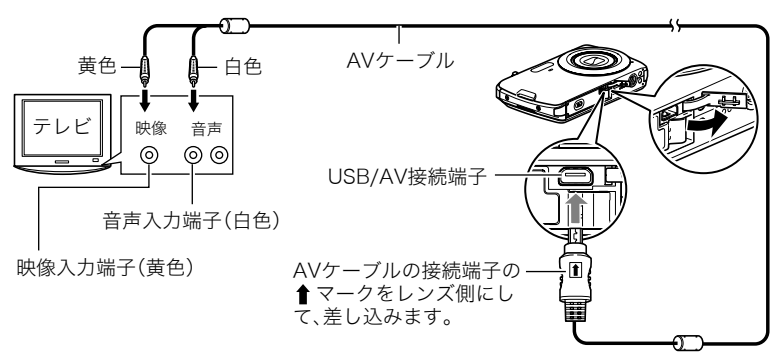

- AVケーブル接続時は、ケーブルのコネクタをカチッとクリック 感があるまでカメラへ押し込んでください。完全に挿入しない と、通信不良や製品の故障の原因となります。
- 完全に挿入しても、イラストのようにコネクタの金属部が見えま す。

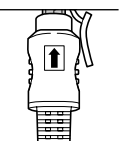

*2.* テレビの映像入力を"ビデオ入力"に切り替える

テレビに映像入力が2つ以上ある場合は、カメラをつないだ映像入力を選んでくださ い。

### *3.*【p】(再生)を押してカメラの電源を入れる

- テレビの画面に画像が表示されます(液晶モニターには何も表示されません)。
- AVケーブルを接続しているときは、【ON/OFF】(電源)や【■】(撮影)を押しても再 生モードで電源を入れることができません。
- 画面の横縦比とビデオ出力の方式を変更できます(127ページ)。

#### *4.* 以後、カメラで再生の操作を行う

#### ★ 重要

- テレビに画像を映すとき、カメラの【■】(撮影) /【■】(再生)の動作を必ず"パワーオ ン"または"パワーオン/オフ"に設定しておいてください(125ページ)。
- 音声は、テレビ側で音量を調節してください。

#### ▌参考

- 音声はモノラルになります。
- お使いのテレビによっては、画像の一部が表示されないことがあります。
- 液晶モニターに表示されるアイコンなどは、そのままテレビ画面に表示されます。また、 【8】(DISP)で表示内容を切り替えることもできます。

#### カメラの画像をDVDレコーダーやビデオデッキに録画する

例として、別売のAVケーブルを次のように接続します。

- DVDレコーダーやビデオデッキ側:映像入力端子、音声入力端子
- カメラ側:USB/AV接続端子

このとき、カメラでスライドショーを実行すれば、静止画や動画を記録した思い出のDVD やビデオテープが簡単に作れます。【8】(DISP)を押して画面上の情報表示を消すことで、 画像だけを録画することができます(129ページ)。

DVDレコーダーやビデオデッキから出力される画像の見方や録画方法については、それぞ れの機器の取扱説明書をご覧ください。

# 再生時のその他の機能(再生機能)

ここでは再生モードで操作や設定ができるメニュー項目について説明します。

#### メニューの操作方法については、59ページをご覧ください。

# 自動的にページ送りして楽しむ(スライドショー)

### 操作手順: 【p】(再生) → 【MENU】→再生機能タブ→スライドショー

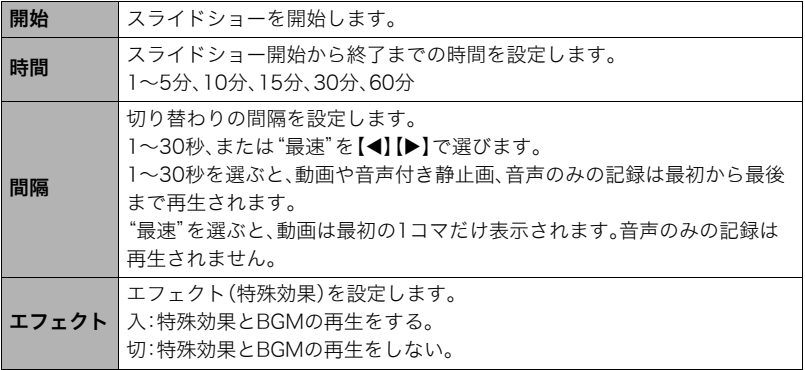

•【SET】を押すとスライドショーを中断します。また、【MENU】を押すと中断してメ ニューに戻ります。

- 音量を調節するには、再生中に【▼】を押したのち【▲】【▼】を押します。
- 画面の切り替わり中はボタン操作ができません。
- 本機以外で撮影した画像では、切り替わる間隔が長くなる場合があります。

# 赤目を補正する(赤目補正)

### 操作手順: 【▶】(再生)→静止画を表示→【MENU】→再生機能タブ→ 赤目補正

夜や暗い室内などで人物をフラッシュ撮影したとき、目が赤く写ることがあります。これ は、フラッシュ光が目の網膜に反射するために起こる現象です。赤目補正機能を使うと、フ ラッシュ撮影によって赤く写ってしまった目を正常な色に補正します。

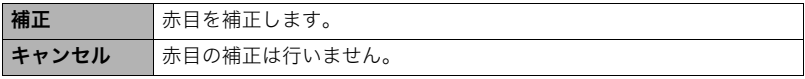

▌参考

- 補正前の画像はそのまま残ります。
- 小さく写った顔や横を向いた顔の赤目は補正できない場合があります。
- 赤目の状態によっては十分な補正効果が得られない場合があります。

# 印刷する画像を選ぶ(プリント設定)

### 操作手順: 【▶】(再生) → 静止画を表示 → 【MENU】 → 再生機能タブ → プリント設定(DPOF)

詳細は93ページをご覧ください。

# ファイルを消去できないようにする(プロテクト)

### 操作手順: 【▶】(再生) → 【MENU】 → 再生機能タブ → プロテクト

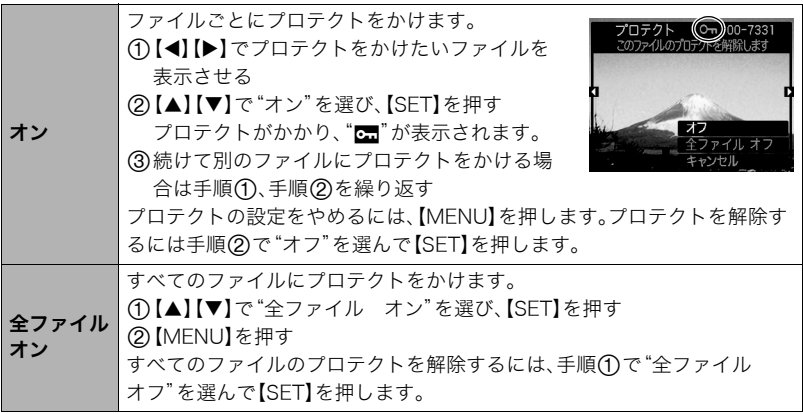

#### ▲ 重要

• プロテクトをかけたファイルでも、フォーマット操作(128ページ)を行うと、消去されて しまいます。

# 画像を回転させる(回転表示)

### 操作手順:【pつ】(再生) → 静止画を表示 → 【MENU】→ 再生機能タブ → 回転表示

**1. 【▲】【▼】で"回転"を選び、【SFT】を押す** 

【SET】を押すごとに、90°左回りに回転します。

### *2.* 希望の表示状態になったら【MENU】を押す

▌参考

- 画像データそのものが回転するわけではありません。液晶モニターでの表示のしかたを 変えているだけです。
- プロテクトをかけた画像、拡大表示された画像、動画を回転させることはできません。
- 12画面表示では、回転前の画像が表示されます。

# 画像サイズを小さくする(リサイズ)

#### 操作手順:【pつ】(再生) → 静止画を表示 → 【MENU】→ 再生機能タブ → リサイズ

撮影した静止画のサイズを小さくして、新しい静止画として保存できます。元の静止画も残 ります。リサイズ後の画像は10M/6M/VGAの3種類が選択できます。

- •"3:2"、"16:9"の画像をリサイズすると、画像の両脇が削られ、画像の横縦比が4:3にな ります。
- リサイズした静止画の日付は、元の静止画を撮影した日付になります。

# 静止画の一部を切り抜く(トリミング)

### 操作手順:【▶】(再生) → 静止画を表示 → 【MENU】 → 再生機能タブ → トリミング

撮影した静止画の一部を切り抜いて、新しい静止画として保存 できます。元の静止画も残ります。

ズームレバーで静止画を拡大/縮小、【▲】【▼】【◀】【▶】で表示 位置を変えるなどして、切り抜く部分を決めて【SET】を押しま す。

- •"3:2"、"16:9"の画像をトリミングすると、画像の横縦比が 4:3になります。
- トリミング後の静止画の日付は、元の静止画を撮影した日付 になります。

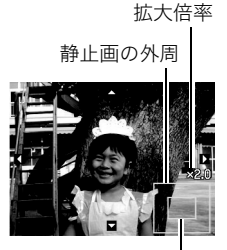

切り抜かれる部分

# 静止画に音声を付ける(アフレコ)

### 操作手順:【p2】(再生)→静止画を表示→【MENU】→再生機能タブ→ アフレコ

撮影した静止画に、あとから音声を付けることができます(音 声付き静止画)。静止画に一度付けた音声を録音し直すことも できます(ひとつの静止画につき最長約30秒まで録音できま す)。

*1.* シャッターを押して録音を開始する

### *2.* もう一度シャッターを押して録音を終了する

- 録音中は指などでマイクをふさがないようにご注意くださ い。
- 録音の対象がカメラから遠くに離れると、きれいに録音され ません。
- 音声のデータ形式などは以下のとおりです。 – 録音形式:WAVE/IMA-ADPCM記録形式(拡張子は.WAV)
- 下記の画像に、音声を追加することはできません。
	- プロテクトをかけた画像
- 音を消したいときは"アフレコ"を選んだあと"消去"を選び、【SET】、【MENU】の順で 押してください。

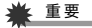

• 音声を消去、変更すると、音声を元に戻すことはできません。

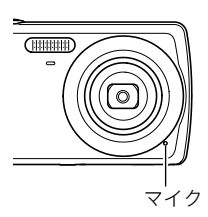

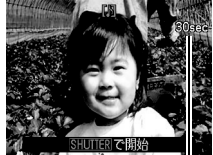

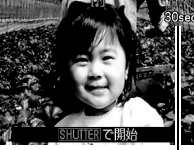

録音可能時間

### 録音した音声を聞くには

- *1.* 再生モードにして【4】【6】で音声付き静止画を表示させる ファイル形態のアイコン"mm"が表示されるファイルが音声付き静止画です。
- *2.*【SET】を押して、再生を始める

#### 音声の再生中にできること

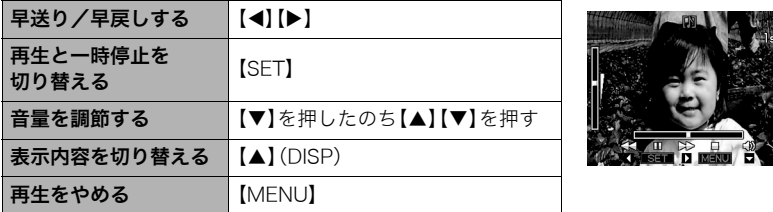

• 音声付き静止画はパソコンに保存して、音声はWindows Media PlayerやQuickTimeで 再生することができます(104、113ページ)。

# ファイルをコピーする(コピー)

### 操作手順:【▶】(再生)→静止画を表示→【MENU】→再生機能タブ→ コピー

内蔵メモリーからメモリーカードへ、またはメモリーカードから内蔵メモリーへ、ファイル をコピーすることができます。

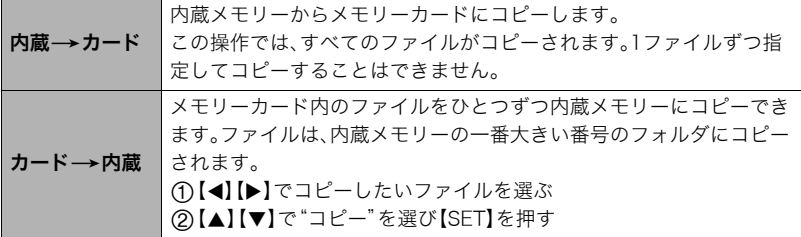

#### ▌参考

• コピーできるのは、カメラで撮影した静止画、動画、音声付き静止画、ボイスレコード ファイルだけです。

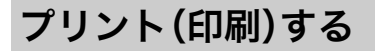

# 静止画のプリント方法

### お店で プリントする※

画像が入ったメモリーカードを、プリントサービスのお店に持参し てプリントします。

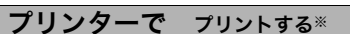

メモリーカードスロット付のプリンターで印刷する プリンターのスロットにメモリーカードを直接セットして プリントできます。詳しくは、プリンターに付属の説明書に したがって操作してください。

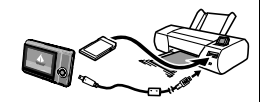

○△プリント M m

カメラを直接プリンターにつないで印刷する

PictBridgeに対応しているプリンターでプリントします。

パソコンを使って プリントする

画像をパソコンに取り込んだ後、市販のプリントソフトを使っ てプリントします。

※プリントしたい画像や枚数、日付の情報を設定しておくことができます。→93ページ

# カメラをPictBridge対応のプリンターにつないでプリントする

付属のUSBケーブルでPictBridge対応のプリンターとカメラを接続し、カメラの液晶モニ ター上でプリントする画像を選んでプリントできます。

### ■ 接続前の設定

*1.* カメラの電源を入れ、【MENU】を押す

2. "設定"タブ→ "USB"と選び、【▶】を押す

### 3. [▲] [▼]で"PTP(PictBridge)"を選び、[SET]を押す

### ■ プリンターとの接続

付属のUSBケーブルでカメラ とプリンターのUSB端子を接 続します。

- USBケーブルからは電源は 供給されません。電池残量が 十分な電池をカメラに入れ てから接続してください。
- USBケーブル接続時は、 ケーブルのコネクタをカ チッとクリック感があるま でカメラへ押し込んでくだ さい。完全に挿入しないと、 通信不良や製品の故障の原 因となります。

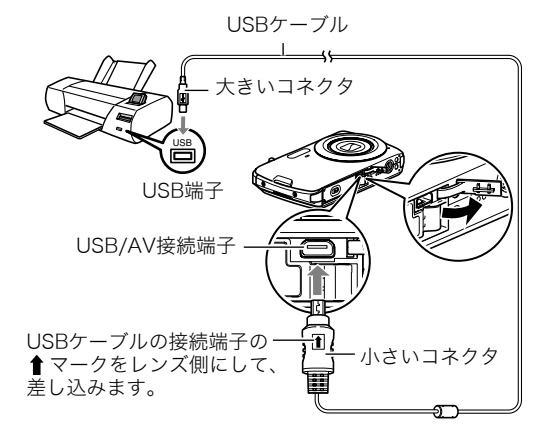

- 完全に挿入しても、イラストのようにコネクタの金属部が見えます。
- USBケーブル接続時は、それぞれの機器のUSB端子の形状とケーブル の接続端子の形状を合わせてください。

### ■ プリントする

- *1.* プリンターの電源を入れ、印刷用紙をセットする
- *2.* カメラの電源を入れる プリントメニュー画面が表示されます。
- 3. 【▲】【▼】で"用紙サイズ"を選び、【▶】を押す

• 用紙サイズは次の通りです。

**4.** 【▲】【▼】でプリントする用紙サイズを選び、【SET】を押す

"L判"、"2L判"、"はがき"、"A4"、"Letter"、"プリンタで設定"

•"プリンタで設定"を選ぶと、プリンター側で設定した用紙サイズでプリントされます。 • 用紙について設定できる内容は、プリンターの取扱説明書をご覧ください。

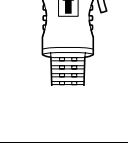

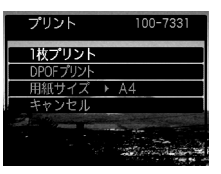

lt

### **5.** 【▲】【▼】でプリントの方法を指定する

1枚プリント :1枚ずつプリントする場合に選び、【SET】を押します。続けて【◀】 【6】でプリントしたい画像を選びます。

DPOFプリント:複数の画像やすべての画像をプリントする場合に選び、【SET】を押 します。DPOF機能(93ページ)で設定した画像がプリントされます。

• 日付印刷の有無を切り替えるには、【BS】を押します。 "あり"を表示させると、日付がプリントされます。

**6.** 【▲】【▼】で"プリント"を選び、【SET】を押す プリントが始まり、液晶モニターに"処理中です しばらく お待ちください"と表示されます。しばらくすると表示が消 えますが、プリントは終了していません。カメラのいずれか

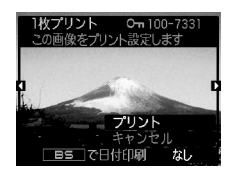

のボタンを押すと、プリントの状況が再び表示されます。プリントが終了すると、プリ ントメニュー画面に戻ります。

•"1枚プリント"で別の画像をプリントする場合は、手順5から同様の操作を行ってく ださい。

*7.* プリントが終了したらカメラの電源を切り、カメラとUSBケーブルをはずす

# プリントする画像や枚数を指定しておく(DPOF)

# ■ DPOF(Digital Print Order Format)とは

プリントしたい「画像の種類」「枚数」「日付印刷の有無」を設定し、メモリーカー ドなどの記録媒体に記録するための規格です。DPOF対応の家庭用プリンター やプリントサービス店でプリントすることができます。

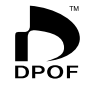

- プリンターによっては、DPOFに対応していない場合があります。
- お店でプリントをする場合、DPOF機能を利用できない場合があります。

### ■ 画像ごとにプリント枚数を指定する

#### 操作手順: 【p】(再生)→静止画を表示→【MENU】→再生機能タブ→ プリント設定(DPOF)→選択画像

*1.*【4】【6】でプリントしたい画像を表示させる

### 2. 【▲】【▼】でプリントする枚数を決める

99枚まで設定できます。プリントしたくない場合は"00"にしてください。

- 日付をプリントしたい場合は、【BS】を押して日付印刷を"あり"にします。
- 他の画像をプリントする場合は、手順1~2を繰り返してください。
- *3.*【SET】を押す

### ■ すべての画像に同じプリント指定をする

### 操作手順: 【p】(再生)→静止画を表示→【MENU】→再生機能タブ→  $7'$ リント設定(DPOF)  $\rightarrow$  全画像

#### **1. 【▲】【▼】**でプリントする枚数を決める

99枚まで設定できます。プリントしたくない場合は"00"にしてください。

• 日付をプリントしたい場合は、【BS】を押して日付印刷を"あり"にします。

### *2.*【SET】を押す

#### プリントが完了してもDPOFの設定は解除されません

次回プリント時に前回設定した画像がある場合は、前回設定のままプリントされます。設定 を解除する場合は、全画像プリントの枚数設定を"00"にしてください。

#### お店でプリントするときに気をつけていただきたいこと

お店にプリントを注文する場合は、注文時に「DPOFでプリントする画像、枚数、日付を設定 済みです」とお伝えください。お伝えいただかないと、設定された内容(画像、枚数、日付)が 反映されず、すべての画像がプリントされたり、日付がプリントされないことがあります。

# ■ 日付プリントについて

以下の方法で、画像に撮影時の日付を入れてプリントできます。

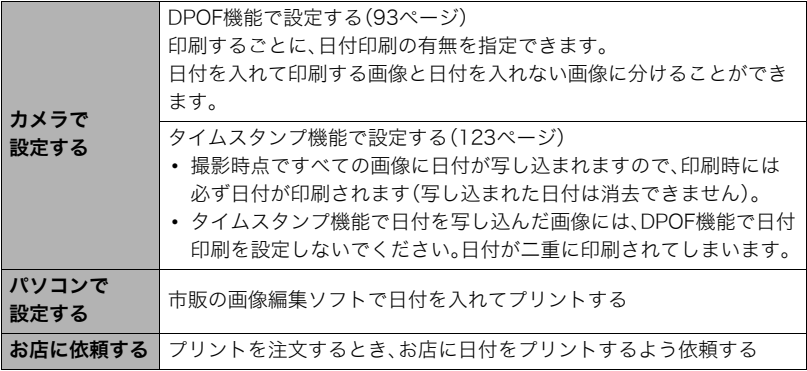

# ■ 本機の対応規格

• PictBridge

カメラ映像機器工業会(CIPA)制定の規格です。本製品はPictBridge対応 プリンターに直接接続し、デジタルカメラのモニター上で写真選択や印 刷開始を指示することができます。

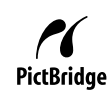

• Exif Print

Exif Print(Exif2.3)は、対応プリンターをお使いの場合に画像ファイル に記録された撮影情報を印刷出力に反映させることを可能にします。 Exif Print対応プリンターの機種名やプリンターのバージョンアップ 等については、各プリンターメーカーにお問い合わせください。

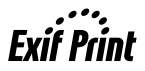

パソコンを利用する

# パソコンを使ってできること

カメラをパソコンに接続して、次のことができます。

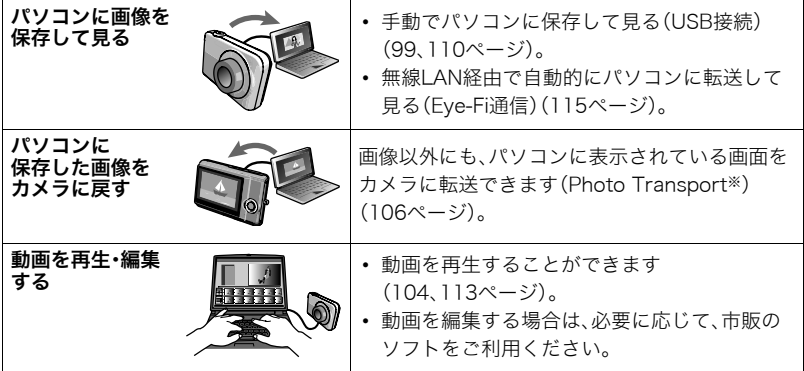

※Windows専用です。

カメラとパソコン、付属のソフトを使ってできることや操作のしかたは、Windowsパソコ ンの場合とMacintoshの場合で異なります。

- Windowsパソコンの場合→「Windowsパソコンを利用する」(97ページ)
- Macintoshの場合→「Macintoshを利用する」(110ページ)

# Windowsパソコンを利用する

OSのバージョンおよび使用目的に応じて、必要なソフトをインストールしてください。

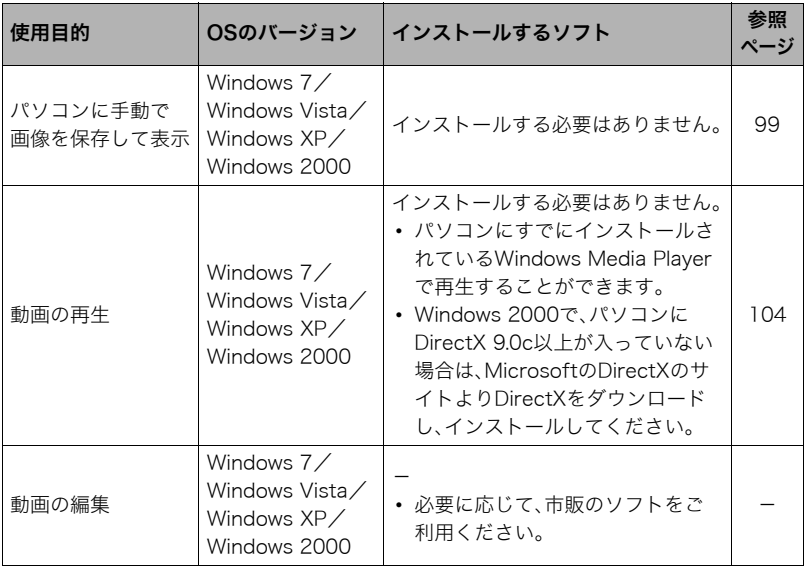

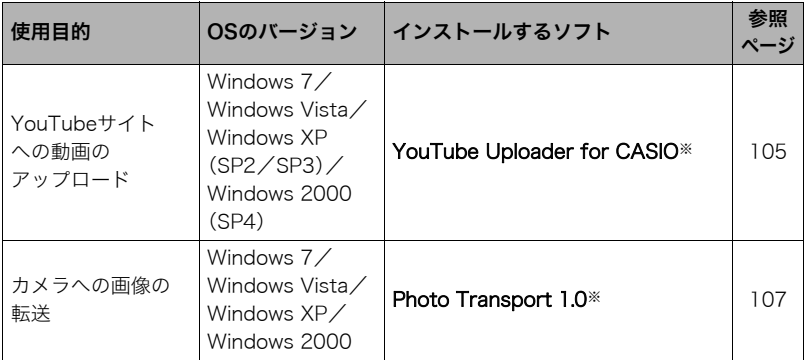

※YouTube Uploader for CASIOおよびPhoto Transportは、64bitのWindows OSには 対応していません。

### ■ 同梱ソフト使用時の動作環境について

使用するソフトによって、パソコンに必要な動作環境が異なります。各ソフトをインストー ルするときに"お読みください"を読んでご確認ください。「同梱ソフト(付属CD-ROM)使 用時の動作環境について(140ページ)」にもまとめて記載しています。

#### ■ 英語版のソフトを利用するときは

- CD-ROMから英語のソフトをインストールしてください。ただし、日本語版と英語版を2 重インストールしないでください。
- 英語版のソフトをインストールするときは、CD-ROMをパソコンにセットして、MENU 画面が表示されたら、"Language"の"English"をクリックします。

### ■ 同梱ソフトをWindowsで使用する場合のご注意

- 同梱ソフトは、管理者(Administrator)権限以外は使用できません。
- 自作パソコンでのサポートは行っていません。
- お客様のパソコン環境によっては、対応できない場合があります。

### 画像をパソコンに保存する/パソコンで見る

カメラをパソコンに接続して、画像(静止画や動画などのファイル)をパソコンに保存した り、パソコンで見ることができます。

### ■ カメラとパソコンを接続してファイルを保存する

*1.* カメラの電源を入れ、【MENU】を押す

2. "設定"タブ→ "USB"と選び、【▶】を押す

3. 【▲】【▼】で"Mass Storage"を選び、【SET】を押す

*4.* カメラの電源を切り、付属の USBケーブルでカメラとパソ コンのUSB端子を接続する

- USBケーブルからは電源は 供給されません。電池残量が 十分な電池をカメラに入れて から接続してください。
- USBケーブル接続時は、ケー ブルのコネクタをカチッとク リック感があるまでカメラへ 押し込んでください。完全に 挿入しないと、通信不良や製 品の故障の原因となります。
- 完全に挿入しても、イラスト のようにコネクタの金属部が 見えます。

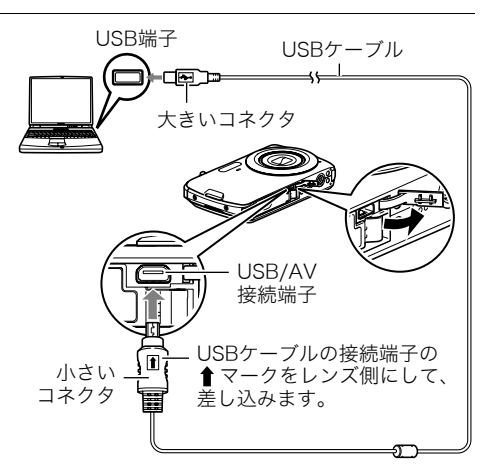

- USBケーブル接続時は、それぞれの機器のUSB端子の形状とケー ブルの接続端子の形状を合わせてください。
- USBケーブルをUSBハブなどを経由してパソコンと接続すると、 正常に認識しない場合があります。USBケーブルはパソコンの USB端子に直接接続してください。

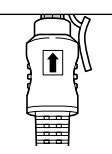

### *5.* カメラの電源を入れる

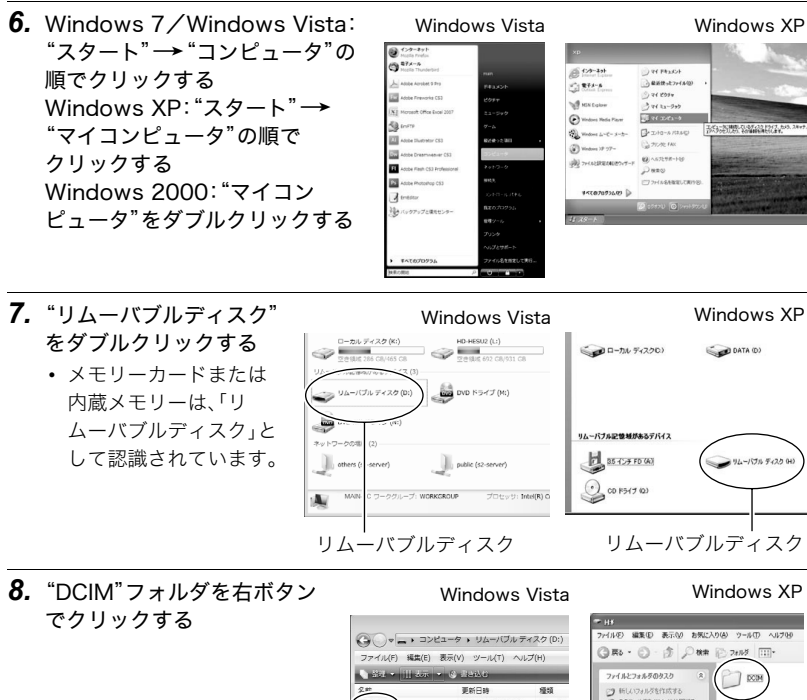

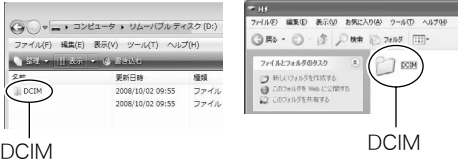

#### *9.* メニューの"コピー"をクリックする

- **10.** Windows 7/Windows Vista: "スタート"→ "ドキュメント"の順でクリック する Windows XP: "スタート"→ "マイドキュメント"の順でクリックする Windows 2000:"マイドキュメント"をダブルクリックして開く
	- すでに"DCIM"フォルダが保存されている場合は、上書きされてしまいます。すでに 保存されている"DCIM"フォルダの名前を変えるなどしてからコピーしてください。

11. Windows 7: "ドキュメント"メニューで、"整理"→ "貼り付け"の順でクリック する Windows Vista: "ドキュメント"メニューで、"編集"→ "貼り付け"の順でク リックする Windows XP/Windows 2000: "マイドキュメント"メニューで、"編集"→ "貼り付け"の順でクリックする "DCIM"フォルダ(画像ファイルが保存されているフォルダ)が"ドキュメント"

(Windows 7/Windows Vista)または"マイドキュメント"(Windows XP/ Windows 2000)フォルダにコピーされ、画像も一緒にパソコンに保存されます。

### *12.* コピーが終了したらカメラをパソコンからはずす

#### Windows 7/Windows Vista/Windows XP

カメラの【ON/OFF】(電源)を押して電源を切り、後面ランプが消灯したのを確認して からカメラをパソコンからはずす。

#### Windows 2000

パソコン画面上のタスクトレイのカードサービスを左クリックし、カメラに割り当て られているドライブ番号の停止を選択する。その後、後面ランプが消灯したのを確認し てから、カメラの【ON/OFF】(電源)を押して電源を切りカメラを取りはずす。

### ■ パソコンに保存した画像を見る

- *1.* コピーした"DCIM"フォルダをダブルクリックして、 フォルダを開く
- *2.* 見たい画像が入ったフォルダをダブルクリックして 開く
- *3.* 見たい画像ファイルをダブルクリックして画像を表 示させる
	- ファイル名については「メモリー内のフォルダ構造」 (118ページ)を参照ください。
	- カメラ内で回転表示させた画像をパソコンで見た場 合は、回転させる前の画像が表示されます。

内蔵メモリーやメモリーカード内の画像に対して、パソコンで修正・削除・移動・名前の 変更などを行わないでください。

画像管理データと整合性がとれず、カメラで再生できなくなったり、撮影枚数が極端に 変わったりします。修正・削除・移動・名前の変更などはパソコンに保存した画像で行っ てください。

ᛵ

• 画像を見たり保存している途中でケーブルを抜いたり、カメラの操作を行わないでくだ さい。データが破壊される恐れがあります。

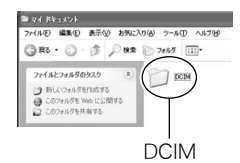

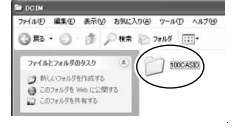

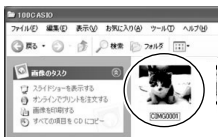

### 動画を再生する

動画はパソコンにすでにインストールされているWindows Media Playerで再生すること ができます。パソコンに動画をコピーしてから、画像ファイルをダブルクリックして再生し てください。

#### ■ 動画再生時の動作環境

カメラで撮影した動画をパソコンで再生する場合、以下の動作環境を推奨します。 OS :Windows 7/Windows Vista/Windows XP/Windows 2000 CPU :画質WIDEの場合:Pentium 4 3.2GHz以上

画質STDの場合:Pentium M 1.0GHz以上

Pentium 4 2.0GHz以上

必要なソフトウェア:Windows Media Player、DirectX 9.0c以上

- 上記の動作環境は推奨の環境であり、動作を保証するものではありません。
- 設定状態やインストールされているソフトウェアによっては、正しく動作しない場合が あります。

#### ■ 動画再生のご注意

- 必ず動画データはパソコンに保存してから再生してください。ネットワーク上やメモ リーカードなどにある動画データを再生しても、正しく再生できない場合があります。
- お使いのパソコンの性能によっては、正しく動作しない場合があります。その場合は以 下をお試しください。
	- 動画の画質を"STD"に設定して撮影する。
	- 最新のWindows Media Playerにバージョンアップする。
	- 開いている他のソフトウェアを閉じたり、常駐ソフトを止める。

なお、パソコンで正しく動作しない場合でも、別売のAVケーブル(EMC-4A)を使って映像 入力端子を持ったテレビやパソコンで再生することができます。

# YouTubeに動画をアップロードする

ベストショットの"YouTube"のシーンで撮影した動画ファイルを簡単にYouTubeのWeb サイトへアップロードするには、付属のCD-ROMに収録されているYouTube Uploader for CASIOをパソコンにインストールします。

# ■ YouTubeとは

YouTube, LLC社が運営する動画サイトです。YouTubeでは、動画の閲覧や動画をアップ ロードすることができます。

### ■ YouTube Uploader for CASIOをインストールする

- *1.* CD-ROMのメニュー画面で"YouTube Uploader for CASIO"を選ぶ
- *2.*"お読みください"をクリックしてインストールの条件や動作環境を読んだ後、イ ンストールする

### ■ 動画ファイルをYouTubeにアップロードする

- YouTube Uploader for CASIOを使用する前にYouTubeのWebサイト (http://jp.youtube.com/)でユーザー会員登録をしてください。
- 著作権(著作隣接権を含みます)により保護されているビデオは、ご自身が権利を有してい るか、関係する権利者から許可を得ている場合を除いてアップロードしないでください。
- アップロードできるファイルのサイズは、1つのファイルにつき最大1024MBです。
- *1.* ベストショットの"YouTube"のシーンで動画を撮影する

### *2.* あらかじめパソコンをネットワークに接続しておく

*3.* カメラをパソコンに接続する(99ページ)

### *4.* カメラの電源を入れる

YouTube Uploader for CASIOが自動的に起動します。

- 初めて起動したときは、YouTubeのユーザーID、パスワード、お使いのネットワーク の環境を設定し、[OK]ボタンをクリックしてください。
- *5.* 画面左側に動画ファイルをアップロードするのに必要なタイトル、カテゴリー等 が表示されるので、動画ファイルをアップロードする際に必要な情報を入力する
- *6.* 画面右側に動画ファイルのリストが表示されるので、アップロードしたい動画 ファイルのチェックボックスにチェックを入れる
- *7.* すべての準備が整ったら、[アップロード]ボタンをクリックする 動画ファイルがWebサイトに転送されます。
	- ファイル転送が終わったら、[終了]ボタンをクリックし、アプリケーションを終了し てください。

### パソコンに保存した画像をカメラに戻す

パソコンに取り込んだ画像をもう一度カメラへ戻すには、付属のCD-ROMに収録されてい るPhoto Transportをパソコンにインストールします。

### ■ Photo Transportをインストールする

- *1.* CD-ROMのメニュー画面で"Photo Transport"を選ぶ
- *2.*"お読みください"をクリックしてインストールの条件や動作環境を読んだ後、イ ンストールする

#### ■ 画像をカメラに転送する

- *1.* カメラをパソコンに接続する(99ページ)
- 2. "スタート"→"すべてのプログラム"→ "CASIO"→ "Photo Transport"の順 でクリックする

Photo Transportが起動します。

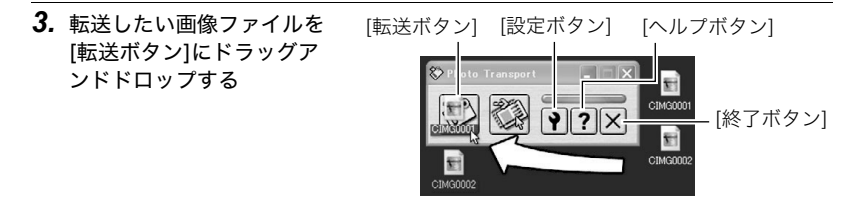

- *4.* 画面の指示にしたがって操作する 画像ファイルがカメラに転送されます。
	- 画面の指示や転送される画像の詳細はPhoto Transportの設定によって異なりま す。詳しくは[設定ボタン]や[ヘルプボタン]を押して設定内容を確認してください。

#### 転送するデータについて

- 転送できる画像は下記の拡張子の画像データです。 .jpg、.jpeg、.jpe、.bmp(.bmpはJPEG画像に変換されて転送されます)
- 画像によっては一部転送できない場合があります。
- 動画は転送できません。

### ■ パソコンの画面をカメラに転送する

#### *1.* カメラをパソコンに接続する(99ページ)

2. "スタート"→"すべてのプログラム"→"CASIO"→"Photo Transport"の順 でクリックする Photo Transportが起動します。

### *3.* 転送したい画面を表示する

- *4.* [キャプチャーボタン]をクリックする
- *5.* 転送したい範囲を囲む 転送したい部分の左上に"a"(矢印)を移 動してマウスの左ボタンを押したままに し、そのままマウスを右下へずらします。
- *6.* 画面の指示にしたがって操作する 囲んだ範囲の画像がカメラに転送されま す。
	- キャプチャーした画像はJPEG画像に 変換されて転送されます。
	- 画面の指示や転送される画像の詳細 はPhoto Transportの設定によって 異なります。詳しくは[設定ボタン]や [ヘルプボタン]を押して設定内容を 確認してください。

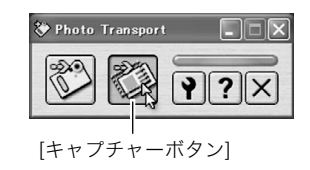

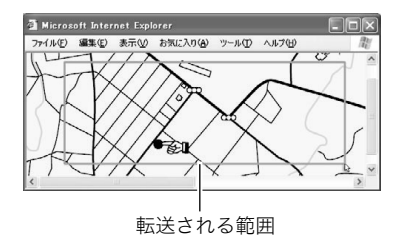
#### ■ 設定/ヘルプについて

設定内容の変更は[設定ボタン]をクリックして変更します。設定内容、操作方法やトラブル シューティングについては、Photo Transportの[ヘルプボタン]をクリックしてヘルプを ご覧ください。

## ユーザー登録をする

パソコンからインターネットを通してのみ、「カシオデジタルカメラオフィシャルWebサ イト」へのユーザー登録をすることができます。

• 下記のアドレスからユーザー登録ができます。 http://casio.jp/reg/dc/

ユーザー登録はデジタルカメラ本体や付属ソフトのバージョンアップのご連絡その他情報 発信を目的としています。付属ソフトウェアについては、ユーザー登録をしなくてもインス トールや使用は可能です。

下記の方法でも登録できます。

- *1.* CD-ROMのメニュー画面で"オンラインユーザ登録"を選んだ後、画面の指示に したがって操作する
- *2.* ユーザー登録が終了したら、インターネットの接続を終了する

## Macintoshを利用する

Mac OSのバージョンおよび使用目的に応じて、必要なソフトをインストールしてください。

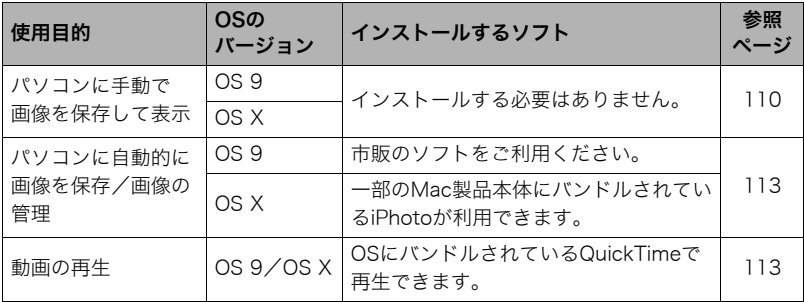

## 画像をパソコンに保存する/パソコンで見る

#### ★ 重要

• Mac OS 8.6以前、またはMac OS Xの10.0ではご使用できません。Mac OS 9、X(10.1、 10.2、10.3、10.4、10.5、10.6)のみで使用できます(OS標準のUSBドライバを使用)。

## ■ カメラとパソコンを接続してファイルを保存する

- *1.* カメラの電源を入れ、【MENU】を押す
- 2. "設定"タブ→"USB"と選び、【▶】を押す

## 3. 【▲】【▼】で"Mass Storage"を選び、【SET】を押す

- *4.* カメラの電源を切り、付属の USBケーブルでカメラとパソ コンのUSB端子を接続する
	- USBケーブルからは電源は 供給されません。電池残量が 十分な電池をカメラに入れ てから接続してください。
	- USBケーブル接続時は、ケー ブルのコネクタをカチッと クリック感があるまでカメ ラへ押し込んでください。完 全に挿入しないと通信不良 や製品の故障の原因となり ます。
	- 完全に挿入しても、イラスト のようにコネクタの金属部 が見えます。

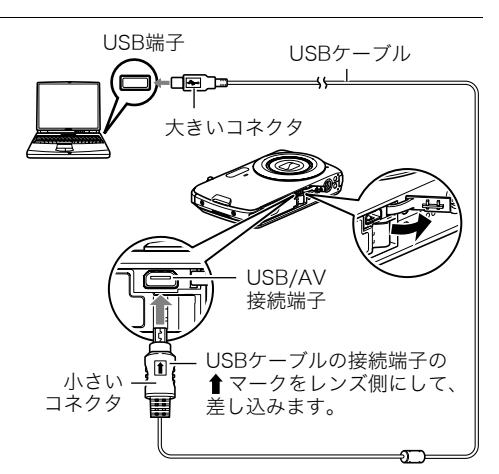

- USBケーブル接続時は、それぞれの機器のUSB端子の形状とケー ブルの接続端子の形状を合わせてください。
- USBケーブルをUSBハブなどを経由してパソコンと接続すると、 正常に認識しない場合があります。USBケーブルはパソコンの USB端子に直接接続してください。

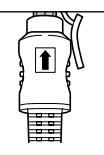

*5.* カメラの電源を入れる

カメラの後面ランプが緑色に点灯します。パソコンは、カメラ内のメ モリーカードまたは内蔵メモリーを「ドライブ」として認識します。 Mac OSのバージョンにより、表示されるアイコンが異なる場合が あります。

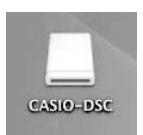

- *6.* 表示されたドライブをダブルクリックする
- *7.*"DCIM"フォルダをデスクトップにドラッグアンドドロップして、画像をパソコ ンにコピーする
- *8.* コピーが終了したらドライブを"取り出し"または"ゴミ箱"へドラッグアンドド ロップする
- *9.* カメラの【ON/OFF】(電源)を押して電源を切り、緑の後面ランプが消灯したのを 確認してから、カメラをパソコンからはずす

#### ■ パソコンに保存した画像を見る

- *1.* 表示されたドライブをダブルクリックする
- *2.*"DCIM"フォルダをダブルクリックして、フォルダを開く
- *3.* 見たい画像が入ったフォルダをダブルクリックして開く

#### *4.* 見たい画像ファイルをダブルクリックして画像を表示させる

- ファイル名については「メモリー内のフォルダ構造」(118ページ)を参照ください。
- カメラ内で回転表示させた画像をパソコンで見た場合は、回転させる前の画像が表 示されます。

#### 内蔵メモリーやメモリーカード内の画像に対して、パソコンで修正・削除・移動・名前の 変更などを行わないでください。

画像管理データと整合性がとれず、カメラで再生できなくなったり、撮影枚数が極端に 変わったりします。修正・削除・移動・名前の変更などはパソコンに保存した画像で行っ てください。

#### ▶ 重要

• 画像を見たり保存している途中でケーブルを抜いたり、カメラの操作を行わないでくだ さい。データが破壊される恐れがあります。

## パソコンに自動的に画像を保存する/画像を管理する

Mac OS Xをお使いの場合は、一部のMac製品本体にバンドルされているiPhotoを使って 画像ファイルの管理ができます(Mac OS 9をお使いの場合は、市販のソフトをご利用くだ さい)。

## 動画を再生する

動画はMacintoshにすでにインストールされているQuickTimeで再生することができま す。Macintoshに動画をコピーしてから、画像ファイルをダブルクリックして再生してくだ さい。

#### ■ 動画再生時の動作環境

カメラで撮影した動画をパソコンで再生する場合、以下の動作環境を推奨します。 OS :Mac OS X 10.3.9以降 必要なソフトウェア:QuickTime 7以降

- 上記の動作環境は推奨の環境であり、動作を保証するものではありません。
- 設定状態やインストールされているソフトウェアによっては、正しく動作しない場合が あります。

#### ■ 動画再生時のご注意

お使いのMacintoshの性能によっては、正しく動作しない場合があります。その場合は、以 下をお試しください。

- 動画の画質を"STD"にして撮影する
- 最新のQuickTimeにバージョンアップする
- 実行中の他のソフトウェアを終了する

なお、Macintoshで正しく動作しない場合でも、別売のAVケーブル(EMC-4A)を使って映 像入力端子を持ったテレビやMacintoshで再生することができます。

#### ▲ 重要

• 必ず動画データはパソコンに保存してから再生してください。ネットワーク上やメモ リーカードなどにある動画データを再生しても、正しく再生できない場合があります。

## ユーザー登録をする

パソコンからインターネットを通してのみ、「カシオデジタルカメラオフィシャルWebサ イト」へのユーザー登録をすることができます。

• 下記のアドレスからユーザー登録ができます。 http://casio.jp/reg/dc/

ユーザー登録はデジタルカメラ本体やその他情報発信を目的としています。

## 無線LAN内蔵SDメモリーカード(Eye-Fiカード)を使って画像を 転送する(Eye-Fi通信)

市販のEye-Fiカードをカメラに入れて撮影すると、無線LAN経由で画像データを自動的に パソコンなどに転送することができます。

- *1.* Eye-Fiカードに付属の取扱説明書にしたがって、Eye-Fiカードに無線LANアク セスポイントや転送先などを設定する
- *2.* 設定の終了したEye-Fiカードをカメラに入れ、撮影する 撮影した画像が、無線LANにより自動的にパソコンなどに送信されます。
	- 具体的な使用方法は、Eye-Fiカードに付属の取扱説明書を参照ください。
	- 新しいEye-Fiカードを初めて使用するときは、カードをフォーマットする前にカー ド内に書き込まれているEye-Fiマネージャーのインストールファイルをパソコン上 にコピーしてからフォーマットしてください。

当 重要

- 撮影した画像は無線LANにより転送されるので、航空機内など無線通信の使用が制限ま たは禁止されている場所では、Eye-Fiカードを使用しないか、Eye-Fiカードによる通信を 切ってください(120ページ)。
- Eye-Fiカードをカメラに入れると、画面上にEye-Fiアイコン "Beall"が 表示されます。

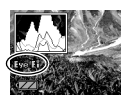

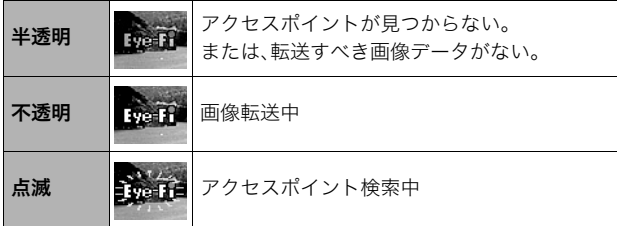

- 画像データ転送中は、画面上に転送アイコン"▶▶▶▶ "が表示されます。
- 画像転送中、オートパワーオフ機能(125ページ)は作動しません。
- 画像転送中に電源を切ろうとすると、画面にメッセージが表示されます。その場合は、 メッセージに対応した処置をしてください(149ページ)。
- 多数の画像データを転送すると、転送に時間がかかる場合があります。
- Eye-Fiカードの種類、設定によっては、画像データ転送後、Eye-Fiカードに保存された画 像データは消去されてしまいます。
- Eye-Fiカードで動画を撮影すると、画像が一瞬途切れたり、音声が中断する場合がありま す。
- カメラの設定や電池の電圧、環境によって、Eye-Fiカードが正しく通信できない場合があ ります。

## ファイルとフォルダについて

本機では、撮影した静止画などのひとつひとつが個別のデータとして記録されます。個別の データのことを「ファイル」と呼びます。各ファイルは、「フォルダ」と呼ばれるまとまりにグ ループ分けされます。ファイル、フォルダには、区別のための名前が自動的に付きます。 • フォルダ構造の詳細は、「メモリー内のフォルダ構造」(118ページ)をご覧ください。

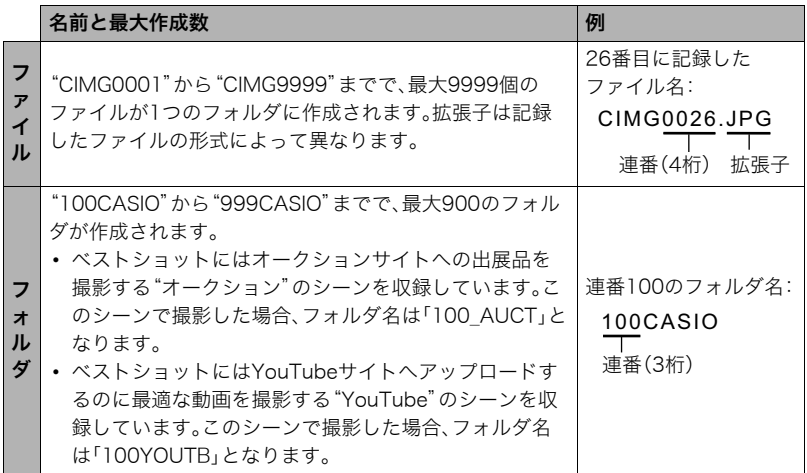

- フォルダ名、ファイル名は、パソコンで見ることができます。カメラの液晶モニターでの 表示については、14ページをご覧ください。
- 保存できるフォルダ数、ファイル数は、サイズや画質、メモリーカードの容量によって異 なります。

## メモリー内のデータについて

本機で撮影された画像は、DCF(Design rule for Camera File system)規格に準拠した方 法でメモリーへ保存されます。

#### ■ DCF規格について

- 本機で撮影した画像をDCF規格対応の他社のカメラで見ることができます。
- 本機で撮影した画像をDCF規格対応の他社のプリンターで印刷することができます。
- DCF規格対応の他社のカメラの画像を本機で見ることができます。

ただし、上記項目の動作はすべて保証するものではありません。

#### ■ メモリー内のフォルダ構造

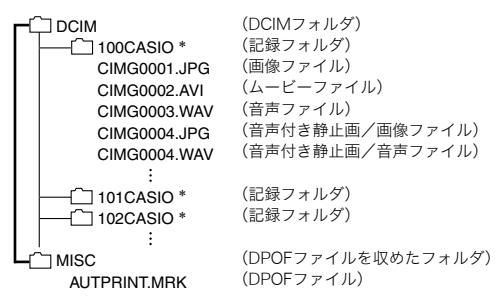

\* ベストショットにはオークションサイトへの出展品を撮影する"オークション"のシーンを収録してい ます。このシーンで撮影した場合、記録フォルダ名は「100 AUCT」となります。また、ベストショットに はYouTubeサイトへアップロードするのに最適な動画を撮影する"YouTube"のシーンを収録してい ます。このシーンで撮影した場合、記録フォルダ名は「100YOUTB」となります。

#### ■ このカメラで扱える画像ファイル

- 本機で撮影した画像ファイル
- DCF規格に対応している画像ファイル

DCF規格の画像ファイルでも、使用できない機能がある場合があります。また、本機以外で 撮影された画像の場合、再生にかかる時間が長くなる場合があります。

#### ■ パソコン上で内蔵メモリー/メモリーカードを扱うときのご注意

- メモリーの内容をパソコンに保存する際は"DCIM"フォルダごと保存してください。そ の際"DCIM"フォルダの名前を年月日などに変えておくと、あとで整理するときに便利 です。ただし、パソコンに保存したファイルをカメラに戻す場合は、フォルダ名をパソコ ン上で"DCIM"に戻しておいてください。本機では"DCIM"以外の名前のフォルダは認識 されません。"DCIM"フォルダ内の他のフォルダ名を変えた場合も同様です。
- フォルダやファイルをカメラで正しく認識させるためには、メモリー内のフォルダ構造 が118ページのフォルダ構造の通りである必要があります。
- メモリーカードはPCカードアダプターやメモリーカードリーダー/ライターで直接パ ソコンに読み込むことができます。

# その他の設定について

ここでは撮影モードと再生モードのどちらでも操作や設定ができるメニュー項目について 説明します。

メニューの操作については、59ページをご覧ください。

## Eye-Fiカードによる通信を切る(Eye-Fi通信)

#### 操作手順:【MENU】→設定タブ→Eye-Fi通信

Eye-Fiカードを使った通信(115ページ)を完全に切りたいときは"切"にしてください。

## カメラの音を設定する(操作音)

#### 操作手順:【MENU】→設定タブ→操作音

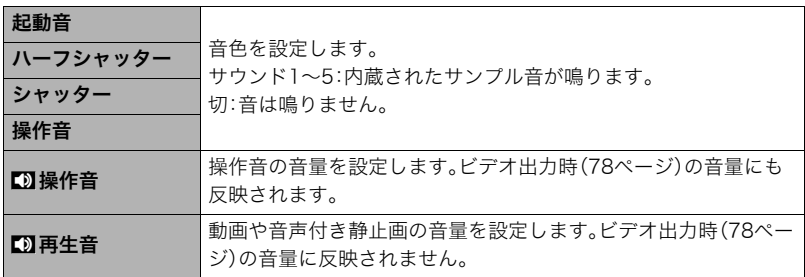

• 音量を"0"に設定すると、音は鳴りません。

## 撮影した静止画を起動画面に表示させる(起動画面)

#### 操作手順:【MENU】→設定タブ→起動画面

起動画面にしたい静止画を表示させて"入"を選びます。

- 【▶】(再生)を押して電源を入れた場合は、起動画面は表示されません。
- 起動画面には、静止画の他にカメラに内蔵されている起動画面用の専用画像が設定でき ます。
- 音声付き静止画の音声は再生されません。
- 登録した起動画面は、内蔵メモリーをフォーマット(128ページ)すると消去されます。

## 画像の連番のカウント方法を切り替える(ファイルNo.)

#### 操作手順:【MENU】→設定タブ→ファイルNo.

撮影時に画像に付く連番(117ページ)のカウント方法を切り替えます。

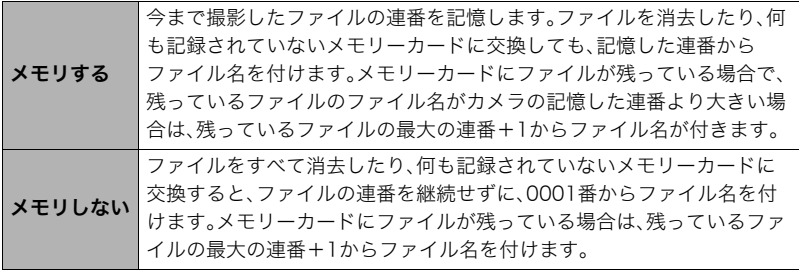

## 海外旅行先での時刻を設定する(ワールドタイム)

#### 操作手順:【MENU】→設定タブ→フールドタイム

自宅の日時とは別に、海外旅行などで訪問する都市の日時を1都市選んで表示することが できます。世界162都市(32タイムゾーン)に対応しています。

#### 1. 【▲】【v】で"訪問先"を選び、【▶】を押す

• 通常の時刻表示の地域・都市を変更するときは"自宅"を選びます。

#### 2. 【▲】【▼】で"都市"を選び、【▶】を押す

• "訪問先"の設定でサマータイムを設定するときは. 【▲】【▼】で"サマータイム"を選 び、"入"に設定します(サマータイムとは、夏の一定期間、日照時間を有効に使うた め、通常の時刻から1時間進める夏時間制度のことです)。

#### 3. 【▲】【▼】【◀】【▶】で地域を選び、【SET】を押す

#### **4.** 【▲】【▼】で都市を選び、【SET】を押す

#### *5.*【SET】を押す

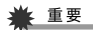

• ワールドタイムを設定する前に、自宅の都市が自分の住んでいる地域になっているかど うかを確認してください。自分の住んでいる地域になっていない場合は手順1で"自宅" を選んで自宅の都市を変更し、続けて日時を設定し直してください(123ページ)。

## 日付や時刻を写し込む(タイムスタンプ)

## 操作手順:【MENU】→設定タブ→タイムスタンプ

撮影時に画像の右下に、日付や時刻を写し込むことができます。

例)2012年7月10日 午後1時25分

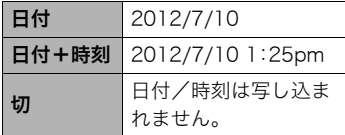

- いったん画像に写し込まれた日付や時刻を変 更したり、消すことはできません。
- タイムスタンプ機能を使用しなくてもDPOF 機能や印刷用ソフトで、日付や時刻を入れて プリントすることができます(95ページ)。

• タイムスタンプを設定して撮影すると、デジタルズームは働きません。

## カメラの日時を設定し直す(日時設定)

#### 操作手順:【MENU】→設定タブ→日時設定

日時を変更した後は【SET】を押して修正結果を確定させます。

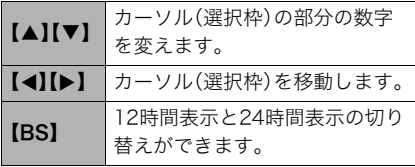

- 入力できる日付は、2001年~2049年 です。
- 日時を設定する前にワールドタイムの 自宅の設定(122ページ)を自分の住ん でいる地域にしないと、ワールドタイ ムの日時が正しく表示されません。

## 日付の表示の並びを変える(表示スタイル)

#### 操作手順:【MENU】→設定タブ→表示スタイル

画面に表示される日付の表示スタイルを3つの中から選ぶことができます。

例)2012年7月10日

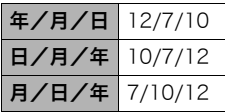

• 操作パネル上の日付の表示(33ページ)も、下記のように切 り替えることができます。 "年/月/日"、"月/日/年"を選んだ場合:月/日の順 "日/月/年"を選んだ場合:日/月の順

## 表示言語を切り替える(Language)

## 操作手順: 【MENU】→設定タブ→Language

画面のメッセージの言語を設定します。

## ■ 画面が外国語表示になってしまったとき

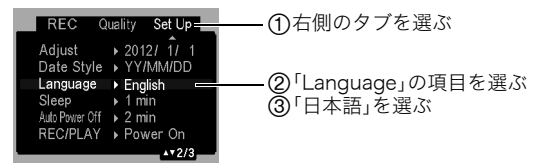

## 電池の消耗を抑える(スリープ)

#### 操作手順:【MENU】→設定タブ→スリープ

一定時間操作しないと液晶モニターの表示を消します。何かボタンを押すと、表示が戻りま す。

設定できる値:30秒/1分/2分/切(切を選ぶと、スリープ機能が作動しません)

- 以下の状態のときは、スリープ機能は働きません。
	- 再生モード
	- カメラをパソコンなどの機器に接続しているとき
	- スライドショー中
	- –"Ëトラッキング"追尾中
	- ボイスレコード録音・再生中
	- 動画撮影・再生中
- スリープ機能とオートパワーオフ機能の設定が同じ時間の場合、オートパワーオフ機能 が優先されます。

## 電池の消耗を抑える(オートパワーオフ)

#### 操作手順:【MENU】→設定タブ→オートパワーオフ

電池消耗を抑えるため、一定時間操作しないと電源が切れます。

設定できる値:1分/2分/5分(再生モードでは5分に固定されます)

- 以下の状態のときは、オートパワーオフ機能は働きません。
	- カメラをパソコンなどの機器に接続しているとき
	- スライドショー中
	- –"Ëトラッキング"追尾中
	- ボイスレコード録音・再生中
	- 動画撮影・再生中

## 【■】、【▶】の動作を設定する(REC/PLAY)

#### 操作手順:【MENU】→設定タブ→REC/PLAY

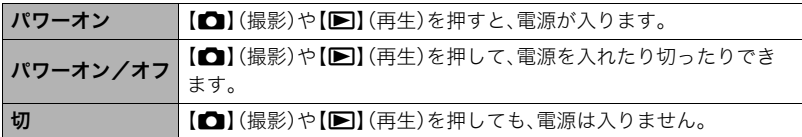

- "パワーオン/オフ"に設定しているときは、撮影モードで【■】(撮影)を押した場合と 再生モードで【p】(再生)を押した場合に電源が切れます。
- テレビに画像を映し出す場合は、"切"以外に設定する必要があります。

## USBの通信方法を切り替える(USB)

#### 操作手順:【MENU】→設定タブ→USB

パソコンやプリンターなどの外部機器と接続するときの、USB通信の方法を切り替えるこ とができます。

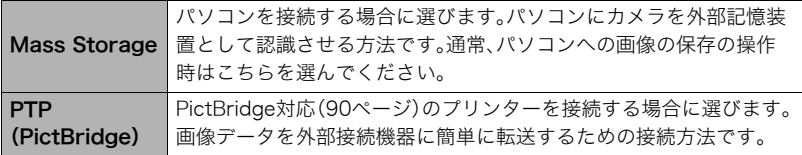

## 画面の横縦比とビデオ出力の方式を変更する(ビデオ出力)

#### 操作手順:【MENU】→設定タブ→ビデオ出力

本機では、ビデオ信号をNTSCまたはPAL、テレビ画面のアスペクト比(横縦比)を4:3また は16:9のいずれかで出力できます。

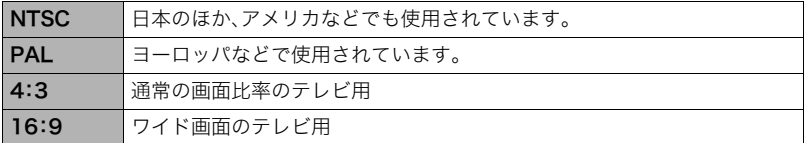

- お使いのテレビ画面のアスペクト比(4:3または16:9)に合わせて設定してください。こ のとき、テレビ側のアスペクト比の設定も正しく設定されていないと、画面が正常に表 示されない場合があります。
- 本機のビデオ方式とテレビのビデオ方式が合わないと正しく表示されません。
- NTSC、PAL以外の方式のテレビでは、画像は正しく表示されません。
- ビデオ出力には別売のAVケーブル(EMC-4A)が必要となります。

## メモリーをフォーマットする(フォーマット)

#### 操作手順:【MENU】→設定タブ→フォーマット

カメラにメモリーカードが入っている場合はメモリーカードを、メモリーカードが入って いない場合は内蔵メモリーをフォーマットできます。

- フォーマットすると、メモリーの内容がすべて消去され、元に戻すことはできません。本 当にフォーマットしてもよいかどうかをよく確かめてから行ってください。
- 内蔵メモリーをフォーマットした場合、次の画像も同時に消去されます。 – プロテクトされた画像
- メモリーカードをフォーマットした場合、次の画像も同時に消去されます。 – プロテクトされた画像
- フォーマットするときは、電池残量が十分な電池を使用してください。フォーマット中 に電源が切れると、正しくフォーマットされず、カメラが正常に動作しなくなる恐れが あります。
- フォーマット中は、絶対に電池カバーを開けないでください。カメラが正常に動作しな くなる恐れがあります。

## 各種設定を購入直後の設定に戻す(リセット)

#### 操作手順:【MENU】→設定タブ→リセット

購入直後の設定(初期値)については、141ページを参照ください。

下記の項目は、リセットしても初期値に戻りません。

ワールドタイムの詳細設定、日時設定、表示スタイル、Language、ビデオ出力

# 液晶モニターの表示内容を切り替える

【8】(DISP)を押すごとに、画面に表示される情報表示の有無が選べます。撮影モード、再生 モードでそれぞれ設定できます。

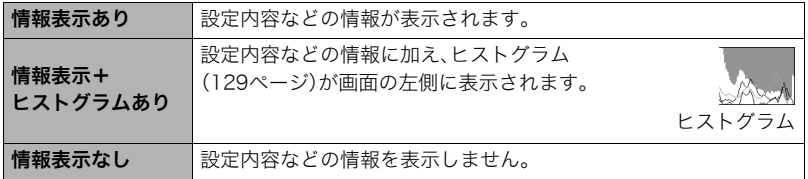

## 露出を確認する(ヒストグラム)

液晶モニター上にヒストグラムを表示させることで、露出をチェックし ながら撮影することができます。再生モードでは撮影された画像のヒス トグラムを見ることができす。

• "左右キー設定"で"FVシフト"の切り替えを【◀】【▶】に割り当てると (68ページ)」とストグラムを確認しながら【▲】【▶】で露出を補正して 撮影することができます。

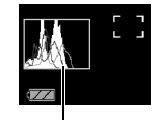

ヒストグラム

## ■ ヒストグラムの見かた

ヒストグラム(輝度成分分布表)とは、画像の明るさのレベルをピクセル数によりグラフ化 したものです。縦軸がピクセル数、横軸が明るさを表します。ヒストグラムが片寄っていた 場合は、露出補正(EVシフト)すると、ヒストグラムを左右に移動させることができます。グ ラフが中央に寄るように補正をすることによって、適正露出に近づけることができます。さ らに静止画ではR(赤)、G(緑)、B(青)の色成分が独立したヒストグラムも同時に表示され るので、色ごとのオーバー・アンダー状況が把握することができます。

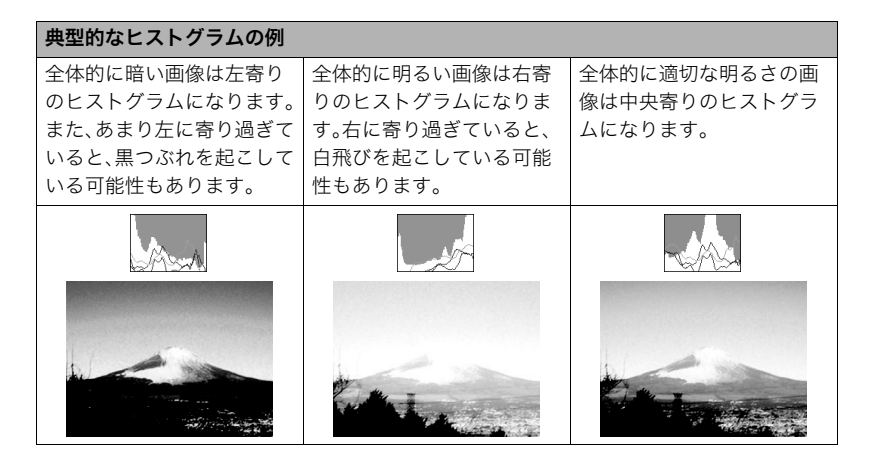

▌参考

- 撮影したい画像を意図的に露出オーバーやアンダーにする場合もあるので、必ずしも中 央に寄ったヒストグラムが適正となる訳ではありません。
- 露出補正には限界がありますので、調整しきれない場合があります。
- フラッシュ撮影など、撮影したときの状況によっては、ヒストグラムでチェックした露 出とは異なる露出で撮影される場合があります。

付録

## 使用上のご注意

#### ■ データエラーのご注意

本機は精密な電子部品で構成されており、以下のお取り扱いをすると内部のデータが破壊 される恐れがあります。

- カメラの動作中に電池やメモリーカードを抜いた
- 電源を切ったときに後面ランプが緑色に点滅している状態で電池やメモリーカードを 抜いた
- 通信中にUSBケーブルがはずれた
- 消耗した電池を使用し続けた
- その他の異常操作

このような場合、画面にメッセージが表示される場合があります(149ページ)。メッセージ に対応した処置をしてください。

#### ■ 使用環境について

- 使用可能温度範囲:0~40℃
- 使用可能湿度範囲:10~85%(結露しないこと)
- 次のような場所には置かないでください。
	- 直射日光の当たる場所、湿気やホコリ、砂の多い場所
	- 冷暖房装置の近くなど極端に温度、湿度が変化する場所
	- 日中の車内、振動の多い場所

#### ■ 結露について

真冬に寒い屋外から暖房してある室内に移動するなど、急激に温度差の大きい場所へ移動 すると、本機の内部や外部に水滴が付き(結露)、故障の原因となります。結露を防ぐには、本 機をビニール袋で密封しておき、移動後に本機を周囲の温度に十分慣らしてから取り出し て、電池カバーを開けたまま数時間放置してください。

## ■ レンズについて

- レンズ面は強くこすったりしないでください。レンズ面に傷が付いたり、故障の原因と なります。
- レンズの特性(歪曲収差)により、撮影した画像の直線が歪む(曲がる)場合があります が、故障ではありません。

#### ■ カメラのお手入れについて

- レンズ面やフラッシュ面には触れないでください。レンズ面やフラッシュ面が指紋やゴ ミなどで汚れていると、カメラ本体の性能が十分に発揮できませんので、ブロアー等で ゴミやホコリを軽く吹き払ってから、乾いた柔らかい布で軽く拭いてください。
- 本機が汚れた場合は、乾いた柔らかい布で拭いてください。

#### ■ 充雷式雷池の取り扱いについて(リサイクルのお願い)

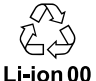

不要になった電池は、貴重な資源を守るために廃棄しないで充電式電池リサ イクル協力店へお持ちください。

#### <最寄りのリサイクル協力店へ>

詳細は、有限責任中間法人JBRCのホームページをご参照ください。

• ホームページ http://www.jbrc.com/

#### ■ 使用済み充電式電池の取り扱い注意事項

- プラス端子、マイナス端子をテープ等で絶縁してください。
- 被覆をはがさないでください。
- 分解しないでください。

#### ■ 充電器ご使用時のご注意

- ●表示された電源電圧以外の電圧で使用しないでください。火災・故障・感電 の原因となります。
- 0電源ケーブルのコードを傷つけたり、破損したりしないでください。また、 重いものをのせたり、加熱したりしないでください。電源コードが破損し、 火災・事故・感電の原因となります。
- ●電源ケーブルのコードを加工したり、無理に曲げたり、ねじったり、引っ 張ったりしないでください。火災・故障・感電の原因となります。
- 0濡れた手で電源ケーブルのコードを抜き差ししないでください。感電の原 因となります。
	- ●タコ足配線をしないでください。火災・故障・感電の原因となります。
	- ●万一、電源ケーブルのコードが傷んだら(芯線の露出・断線など)、カシオテ クノお客様修理相談センターまたはお買い上げの販売店に連絡してくださ い。そのまま使用すると火災・故障・感電の原因となります。
- 充電中、充電器は若干熱を持ちますが、故障ではありません。
- ご使用にならないときは、電源ケーブルをコンセントからはずしてください。
- 充電器の上に毛布などがかぶさらないようにしてください。火災の原因となります。

## ■ その他の注意

使用中、本機は若干熱を持ちますが、故障ではありません。

#### ■ 著作権について

カメラで記録した静止画や動画は、個人として楽しむほかは、著作権法上、権利者に無断で 使用できません。ただし、実演や興行、展示物などの中には、個人として楽しむ目的であって も、撮影を制限している場合がありますので、ご注意ください。また、これらのファイルを有 償・無償に関わらず、権利者の許可なく、ネット上のホームページや共有サイトなどに掲載 したり、第三者に配布したりすることも著作権法や国際条約で固く禁じられています。たと えば、録画したTV番組やライブコンサートの映像、音楽ビデオなど自分で撮影や録画した ものであっても、動画共有サイトなどに掲載したり配付したりすると、他者の権利を侵害す る恐れがあります。万一、本機が著作権法上の違法行為に使用された場合、当社では一切そ の責任を負えませんので、あらかじめご了承ください。

この装置は、一般財団法人VCCI協会の基準に基づく、クラスB情報技術装置です。この装 置は、家庭環境で使用することを目的としていますが、この装置がラジオやテレビジョ ン受信機に近接して使用されると、受信障害を引き起こすことがあります。 取扱説明書に従って正しい取り扱いをして下さい。

VCCI-B

本文中の以下の用語は、それぞれ各社の登録商標または商標です。なお、本文中には、™マー ク、®マークを明記していません。

- SDHCロゴは商標です。
- Microsoft、Windows、Internet Explorer、Windows Media、Windows Vista、 Windows 7、およびDirectXは、米国およびその他の国におけるMicrosoft Corporation の登録商標または商標です。
- Macintosh、Mac OS、QuickTime、およびiPhotoは、Apple Inc.の商標です。
- YouTube、YouTubeロゴ、および"Broadcast Yourself"は、YouTube, LLC社の商標ま たは登録商標です。
- EXILIM、Photo Transport、およびYouTube Uploader for CASIOは、カシオ計算機 (株)の登録商標または商標です。
- その他の社名および商品名は、それぞれ各社の登録商標または商標です。

本製品に付属するソフトウェアを、無断で営業目的で複製(コピー)したり、頒布したり、 ネットワークに転載したりすることを禁止します。

本製品のYouTubeアップロード機能は、YouTube, LLC社からのライセンスの元に搭載さ れています。ただし、本製品がYouTubeアップロード機能を備えることが、YouTube, LLC 社が本製品を保証または推薦することを意味するわけではありません。

## 電源について

## 充電について

#### 【CHARGE】ランプが赤色に点滅したときは

- 周辺温度または充電器の温度が高温または低温状態で、充電できないことを示していま す。そのまま充電可能温度範囲で放置してください。充電可能な温度になると充電が始 まり、【CHARGE】ランプが赤色に点灯します。
- 充電器と電池の接点部の汚れを調べてください。汚れていたら、乾いた布で拭いてくだ さい。

上記の処置をしてもエラーが起こる場合は、電池の不良が考えられます。カシオテクノ お客様修理相談センターにお問い合わせください。

#### 電池を交換する

*1.* 電池カバーを開き、電池を取り 出す 液晶モニターを上に向けた状態

で、ストッパーを矢印方向へずら し、出てきた電池を引き抜きます。

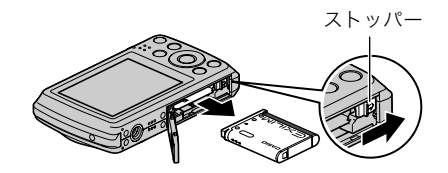

## *2.* 新しい電池を入れる

## 電池に関するご注意

#### ■ 使用上のご注意

- 寒い場所では、電池の特性上、十分に充電されていても、使用時間が短くなります。
- 5℃~35℃の温度範囲で充電してください。範囲外の温度では、充電時間が長くなった り、十分な充電ができないことがあります。
- 電池の外装ラベルを破ったり、はがしたりしないでください。
- 充電直後でも電池の使用時間が大幅に短くなった場合は、電池の寿命と思われますの で、新しいものをお買い求めください。なお、古い電池は使用せずに充電式電池リサイク ル協力店へお持ちください(132ページ)。

## ■ 保管上のご注意

- 充電された状態で長期間保管すると電池の特性が劣化することがあります。しばらく使 わない場合は、使い切った状態で保管してください。
- 使用しないときは必ず電池をカメラから取りはずしてください。取り付けたままにして おくと、電源が切れていても微少電流が流れていますので、電池が消耗し、充電に時間が かかったり、カメラが壊れたりします。
- 乾燥した涼しい場所(20℃以下)で保管してください。
- 過放電を防止するために、充電池は半年に1回くらいの割合で一度フル充電し、カメラで 使い切ってから保管してください。

## 海外で使うときは

#### ■ 使用上のご注意

- 付属の充電器はAC100V~240V、50/60Hzの電源に対応していますが、使用する国・地 域によって電源ケーブルのプラグ形状等が異なるため、あらかじめ旅行代理店などにお 問い合わせください。
- 充電器の電源に、電圧変換器等はご使用にならないでください。故障の原因となります。

#### ■ 予備の電池について

- 旅先で電池が切れて撮影ができなくなってしまうことを防ぐため、フルに充電した予備 の電池(NP-80)をお持ちになることをおすすめします。
- 電池はお買い求めの販売店またはカシオ・オンラインショッピングサイト(e-カシオ)で ご購入ください。(e-カシオ: http://www.e-casio.co.jp/)

## メモリーカードについて

使用できるメモリーカード、メモリーカードの入れ方については22ページをご覧ください。

#### メモリーカードを交換する

メモリーカードを押すとカードが少し出てきますの で、引き抜いて別のメモリーカードを入れます。

• 後面ランプが緑色に点滅している間にメモリーカー ドを取り出さないでください。撮影された画像が記 録されなかったり、メモリーカードを破壊する恐れ があります。

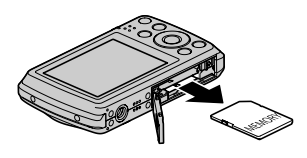

#### ■ メモリーカードについて

• SDメモリーカードまたはSDHCメモリーカードには、書 き込み禁止スイッチがあります。誤って消去する不安が あるときは使用してください。ただし、撮影・フォーマッ ト・消去時は解除しないと各操作が実行できません。

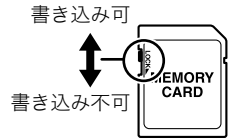

- 画像を再生したときに異常が発生した場合などは、 フォーマット操作(128ページ)で復帰できますが、外出 先などでこの操作ができない場合に備えて複数枚のメモリーカードをお持ちになるこ とをおすすめします。
- メモリーカードは撮影/消去を繰り返すとデータ処理能力が落ちてくるので、定期的に フォーマットすることをおすすめします。
- 静電気、電気的ノイズ等により、記録したデータが消失または破壊することがあります ので、大切なデータは別のメディア(CD-R、CD-RW、ハードディスクなど)にバックアッ プして控えをとることをおすすめします。

#### ■ メモリーカードのご使用上の注意

- メモリーカードの種類によって処理速度が遅くなる場合があります。特に高品位 (WIDE)の動画は正常に記録できない場合があります。また、使用するメモリーカードに よっては、記録時間がかかるため、画像が一瞬途切れたり、音声が中断する場合がありま す。このとき、"Dan"と"Bong"が点滅します。メモリーカードは、最大転送速度が10MB/秒 以上のメモリーカードの使用をおすすめします。
- 動作確認済みのメモリーカードについては、カシオデジタルカメラオフィシャルWebサ イト内のお客様サポートメニューの「その他サポート情報」にある「他社製SDメモリー カード/マルチメディアカード動作確認一覧」をご覧ください。

#### ■ メモリーカードやカメラ本体を廃棄/譲渡するときのご注意

本機の「フォーマット」や「消去」機能では、メモリーカードやカメラ本体内のデータのファ イル管理情報だけが変更され、データそのものが変更されないことがあります。データは、 お客様の責任において管理してください。たとえば以下のような手法をおすすめします。

- 廃棄の際は、メモリーカードやカメラ本体を物理的に破壊するか、市販のデータ消去専 用ソフトなどを使用してデータを完全に消去する。
- 譲渡の際は、市販のデータ消去専用ソフトなどを使用してデータを完全に消去し、続け て本機の「フォーマット機能」でメモリーカードやカメラ本体をフォーマットする。

## 同梱ソフト(付属CD-ROM)使用時の動作環境について

使用するソフトによってパソコンに必要な動作環境が異なりますので、必ず確認してくだ さい。また、各ソフトの動作環境はアプリケーションを動作させるために必要な最低限の性 能です。取り扱う画像サイズや枚数によって、これ以上の性能を必要とします。

### ●Windows用

#### YouTube Uploader for CASIO

- OS : Windows 7/Windows Vista/Windows XP(SP2/SP3)/ Windows 2000(SP4)
- その他:OSが正常に動作すること YouTubeサイトにより動画が再生できること YouTubeサイトに動画がアップロードできること

#### Photo Transport 1.0

- OS :Windows 7/Windows Vista/Windows XP/Windows 2000
- メモリー:64MB以上
- HDD : 約2MB以上

各ソフトの詳しい動作環境については、付属のCD-ROM(カシオデジタルカメラアプリ ケーションソフトウェア)内の「お読みください」ファイルを参照して、ご確認ください。

## リセット操作でリセットされる内容

【MENU】を押したときに表示されるメニューで、リセット操作(128ページ)でリセットさ れる(初期値になる)内容の一覧表です。

-:この記号の設定項目はリセット操作には影響がありません。

 $\blacksquare$  撮影モード

"撮影設定"タブ

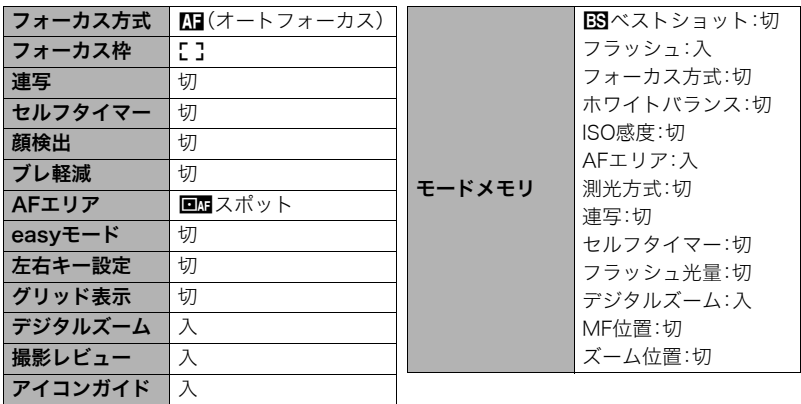

#### "画質設定"タブ

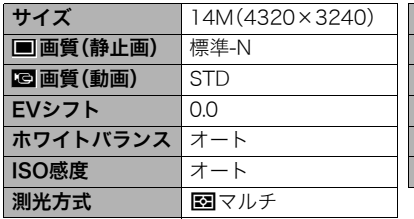

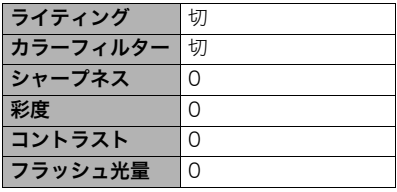

and the control of the control of the control of

## "設定"タブ

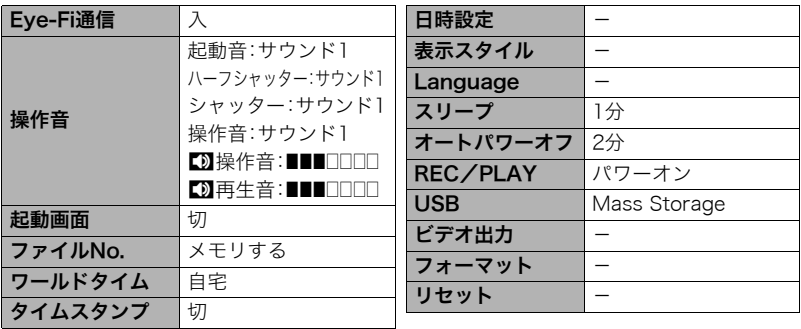

## ■ 再生モード

#### "再生機能"タブ

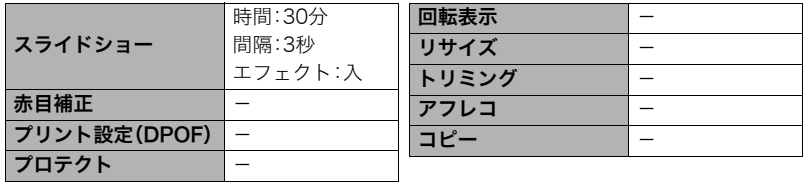

#### "設定"タブ

• 再生モードの"設定"タブの内容は、撮影モードの"設定"タブと同じです。

# 故障かな?と思ったら

# ■根象と対処方法

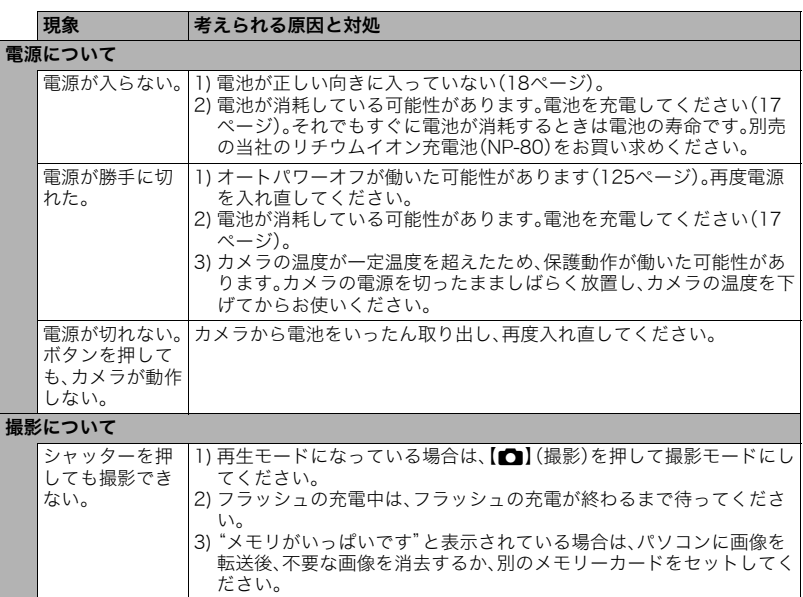
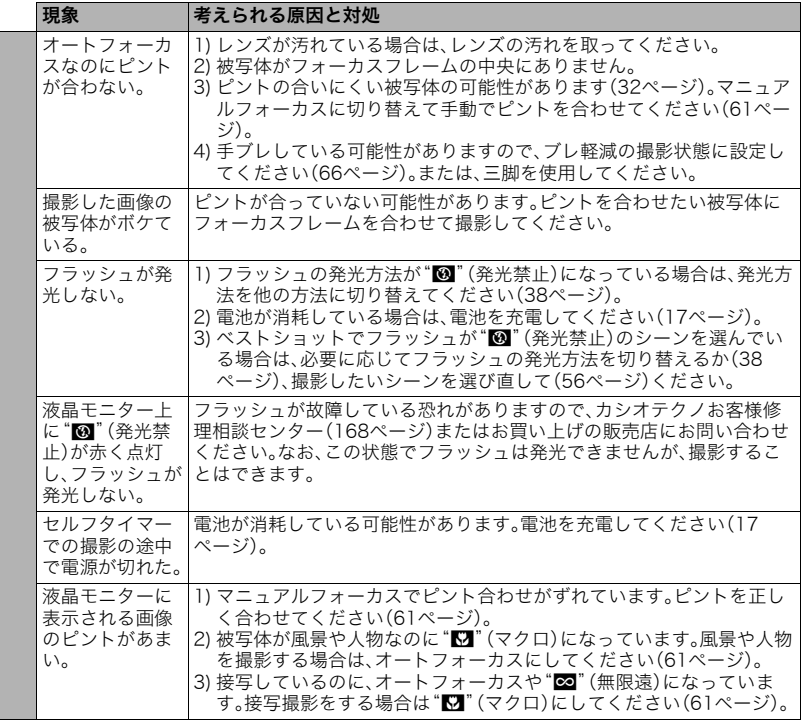

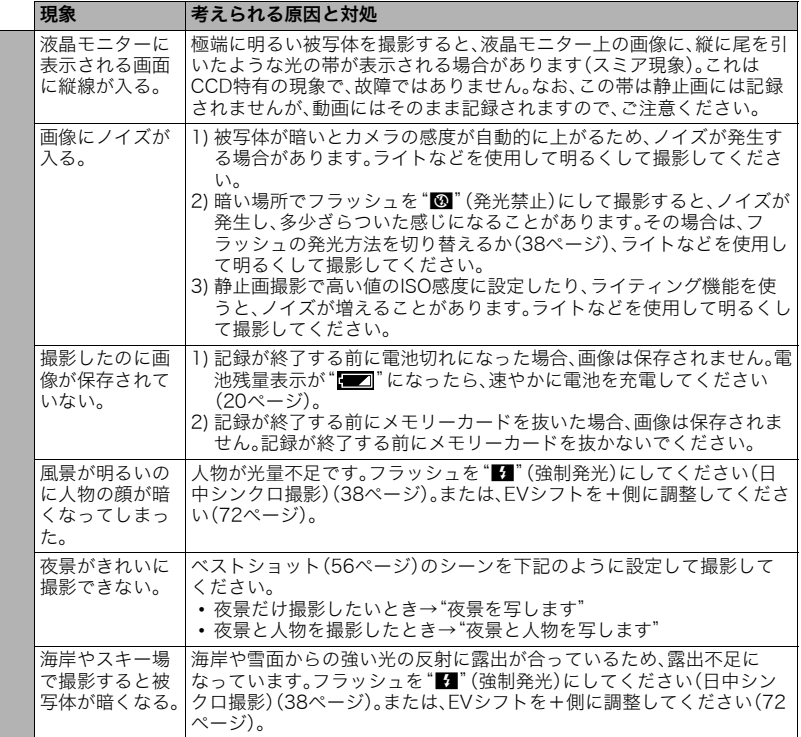

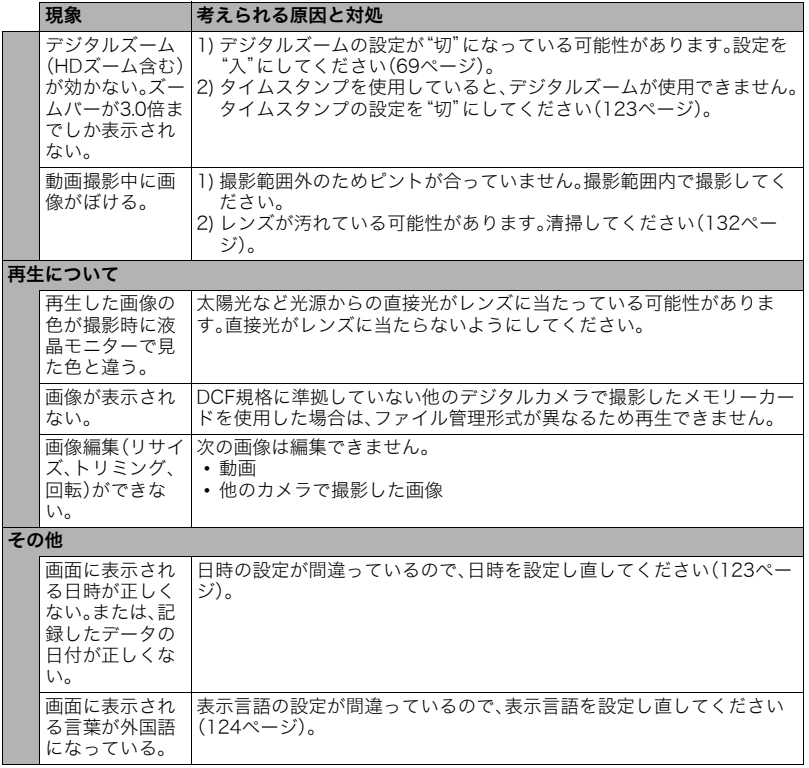

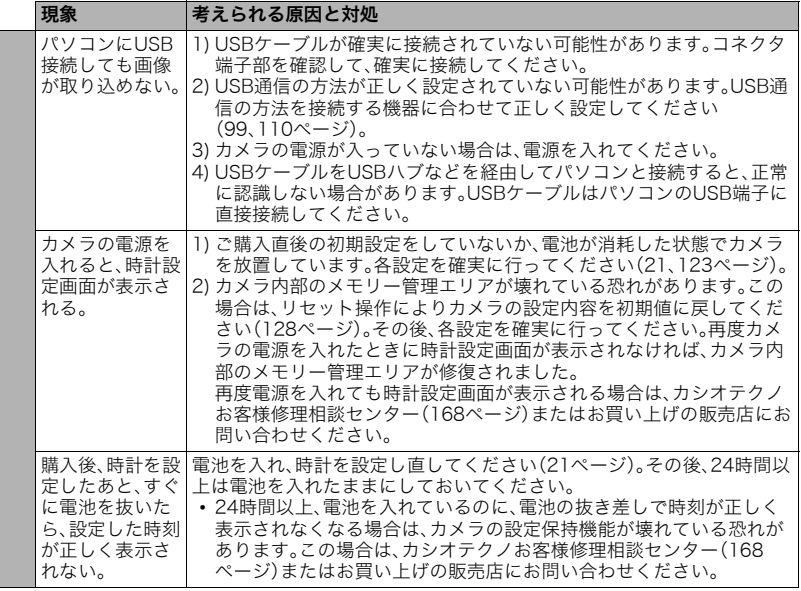

# ■ 画面に表示されるメッセージ

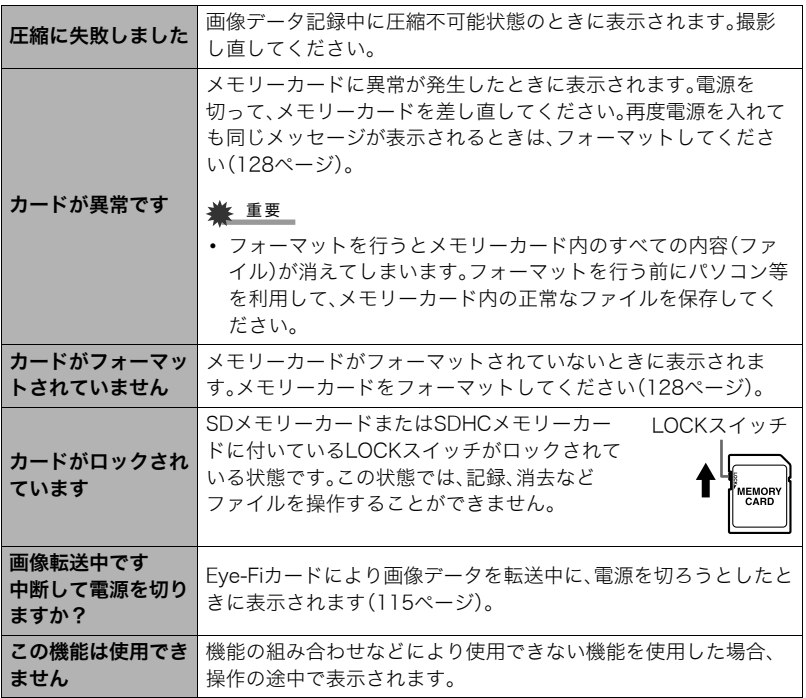

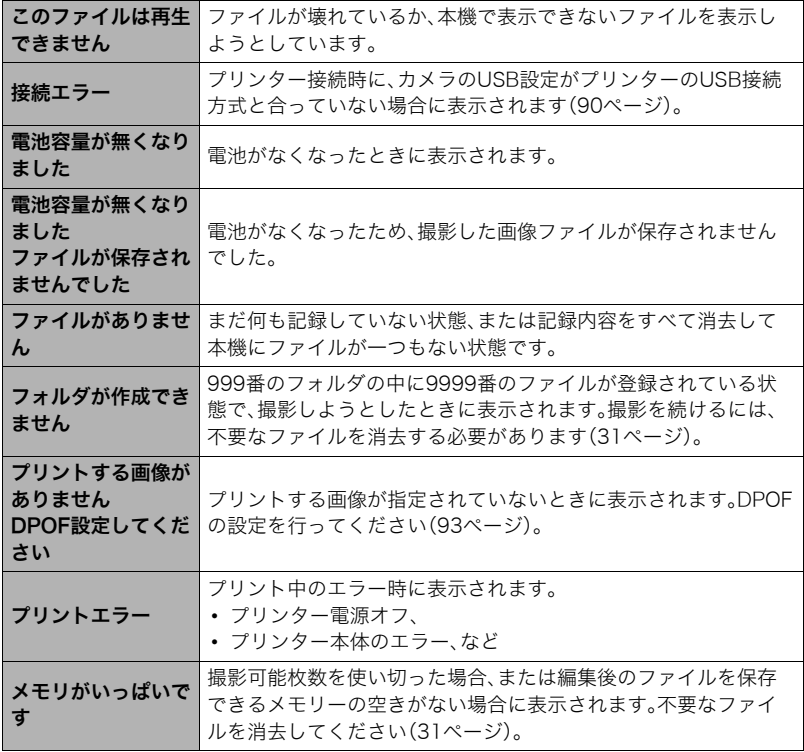

the control of the control of the control of the control of the control of the control of the control of the control of the control of the control of the control of the control of the control of the control of the control

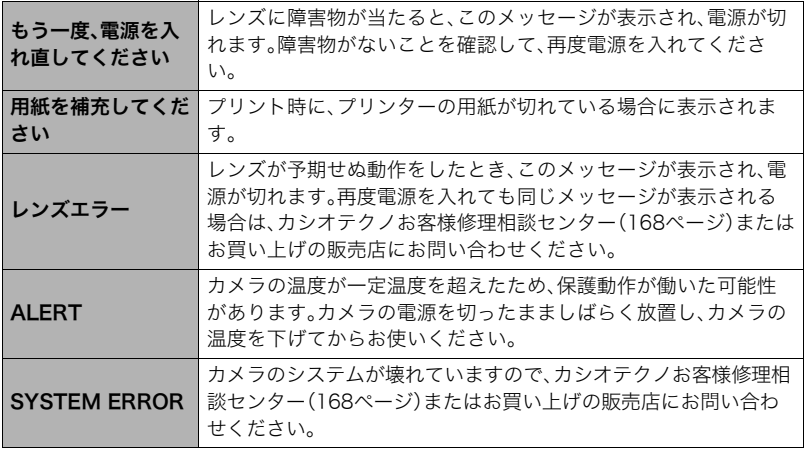

# 撮影可能枚数/撮影可能時間/ボイスレコード記録時間

#### 静止画

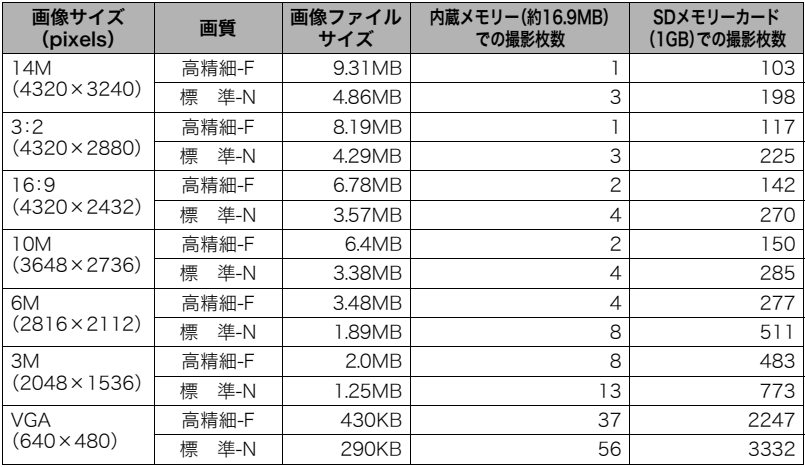

動画

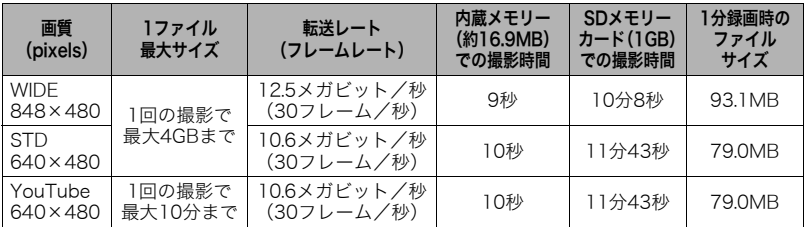

#### ボイスレコード

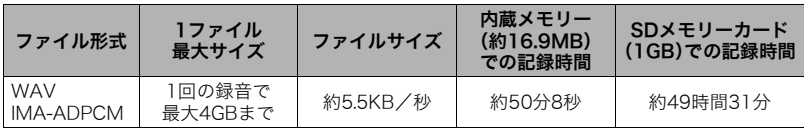

※ 撮影枚数/撮影時間/記録時間は目安(おおよその数値)であり、画像の内容によって少なくな ることがあります。

※ ファイルサイズ/転送レートは目安(おおよその数値)であり、撮影対象によって変化すること があります。

※ SDメモリーカードはパナソニック(株)製のPRO HIGH SPEED SDメモリーカードの場合で す。使用するメモリーカードによって撮影枚数は異なる場合があります。

※ 容量の異なるメモリーカードをご使用になる場合は、おおむねその容量に比例した枚数が撮影 できます。

# 主な仕様/別売品

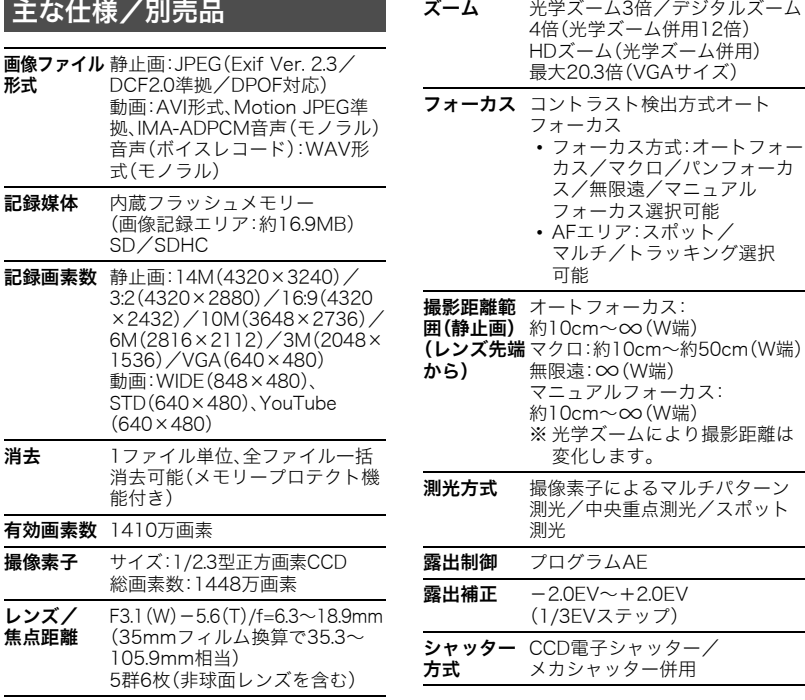

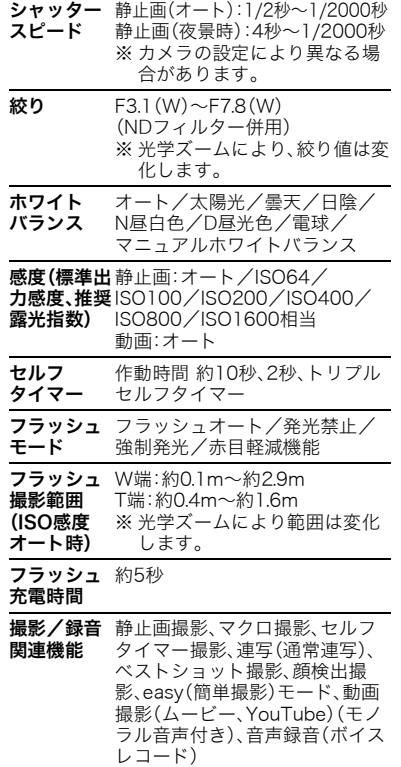

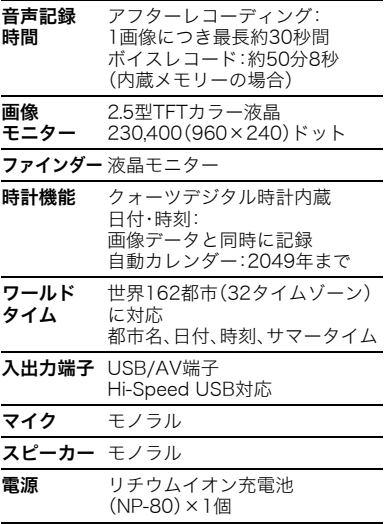

#### 電池寿命

下記の電池寿命は温度23℃で使用した場 合の電源が切れるまでの目安であり、保証 時間または保証枚数ではありません。低温 下で使うと、電池寿命は短くなります。

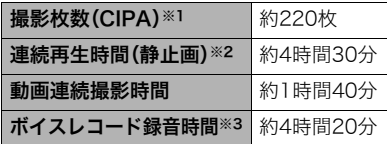

- 使用電池:NP-80(定格容量:700mAh)
- 記録メディア:SDメモリーカード1GB (SDメモリーカードはパナソニック(株) 製のPRO HIGH SPEED SDメモリー カードの場合です)
- 測定条件
- ※1 撮影枚数(CIPA) CIPA(カメラ映像機器工業会)規準に 準ずる 温度(23℃)、液晶モニターオン、30秒 毎にズームのワイド端とテレ端で交互 に撮影、フラッシュ発光(2枚に1回)、 10回撮影に1度電源を切/入操作
- ※2 連続再生時間 温度(23℃)、約10秒に1枚ページ送り ※3 ボイスレコード録音時間は、連続で録
- 音したときの時間です。
- 前記は、新品の電池のフル充電状態での 数値です。繰り返し使用すると、電池寿 命は徐々に短くなります。
- フラッシュ、ズーム、オートフォーカス の使用頻度や電源が入った状態の時間 により、撮影時間または枚数は大幅に異 なる場合があります。

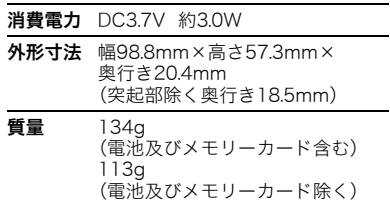

## ■ リチウムイオン充電池(NP-80)

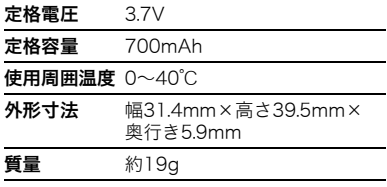

## **■ 充電器(BC-81L)**

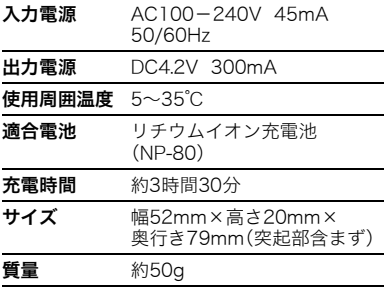

# 別売品

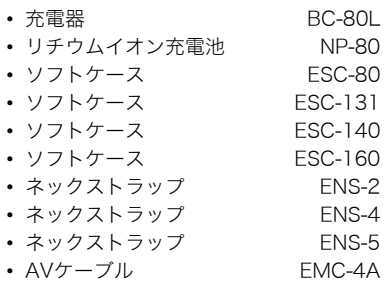

別売品は、お買い求めの販売店、または カシオ・オンラインショッピングサイト (e-カシオ)にご用命ください。 e-カシオ: http://www.e-casio.co.jp/

カシオデジタルカメラに関する情報は、 カシオデジタルカメラオフィシャル Webサイトでもご覧になることが できます。

http://dc.casio.jp/

# 索引

# 英数字

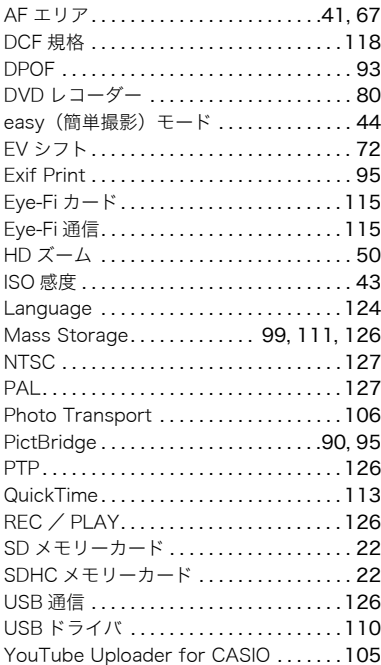

### ぁ

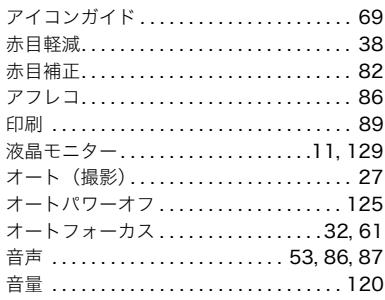

## ゕ

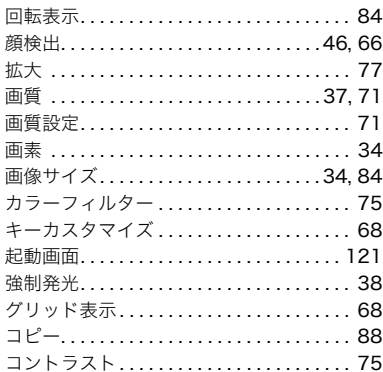

**Service Control of the Control of the Control** 

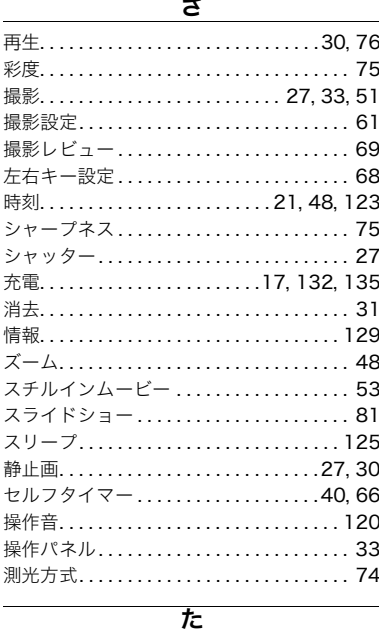

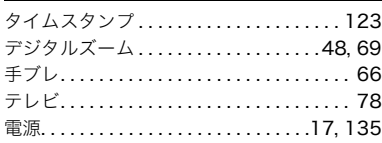

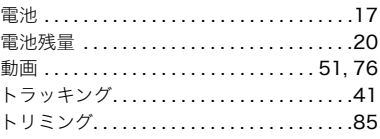

## な

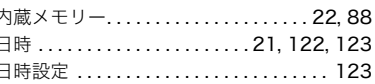

## は

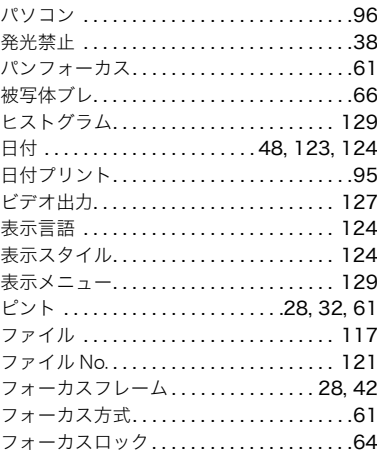

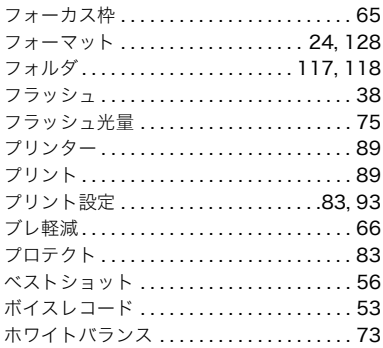

## 5 ライティング........................74 リサイズ............................ 84 リセット..........................128 連写 ................................. 65 録音 ........................ 51, 53, 86 露出補正.........................72, 130

# ゎ

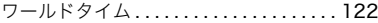

### ₹

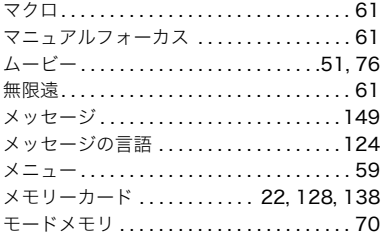

#### ゃ

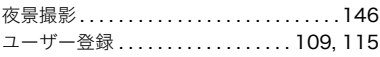